# <span id="page-0-0"></span>Оглавление

# -<br>ЧАСТЬ І. ВИДЕОСЕРВЕР

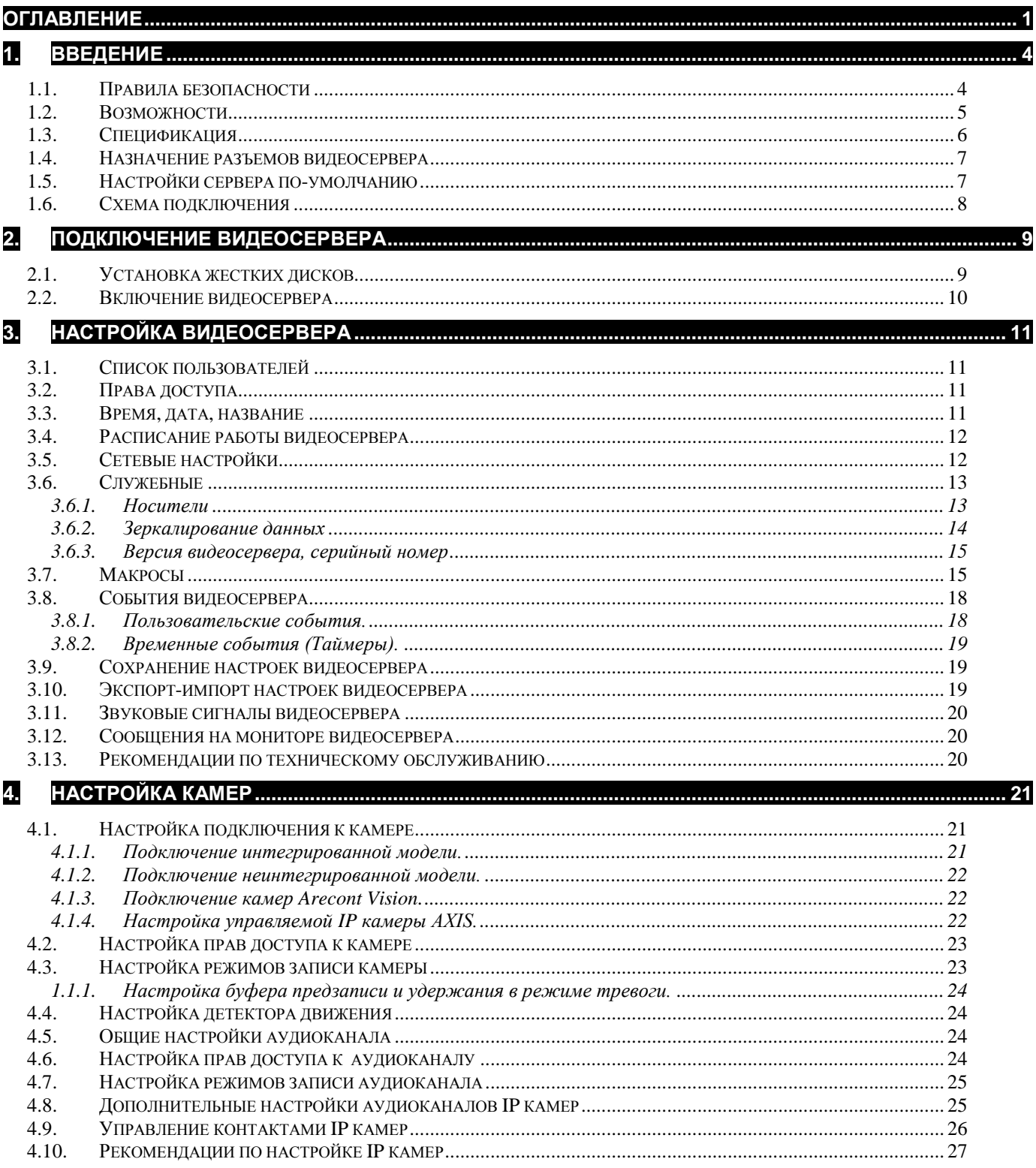

# ЧАСТЬ II. ПРОГРАММА - КЛИЕНТ

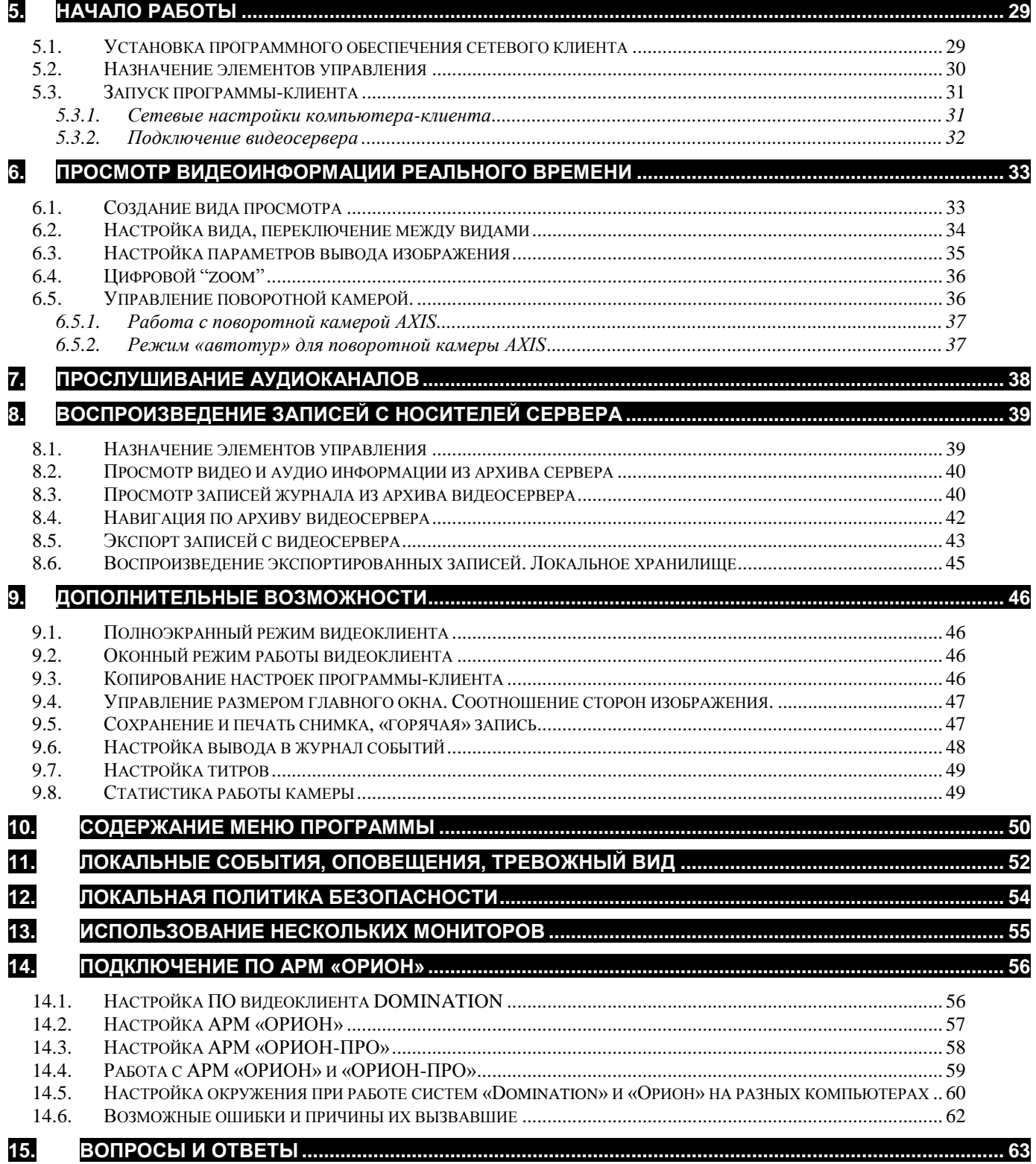

Часть I Видеосервер

# <span id="page-3-0"></span>1. Введение

Мы благодарим вас за выбор нашей продукции. Видеосервер **Domination** совмещает в себе функции цифрового видеорегистратора и видеосервера, способного передавать видеоизображения по протоколу TCP/IP по компьютерным сетям с высокой частотой кадров, минимальной задержкой, при этом экономно и предсказуемо используя ресурсы сети. Видеосервер **Domination** – это полностью готовое к работе устройство. Все операции по инсталляции достаточно просты и, в основном, заключаются в подключении видеокамер и кабеля компьютерной сети.

Продукт непрерывно подвергается модернизации с целью улучшения его потребительских свойств. Поэтому, не исключено, что данное руководство может несколько не соответствовать текущей версии продукта. За последними обновлениями обращайтесь к вашему поставщику или непосредственно к производителю.

# <span id="page-3-1"></span>*1.1. Правила безопасности*

Перед использованием видеосервера ознакомьтесь, пожалуйста, с данным руководством. Точно следуйте инструкциям по монтажу и использованию, приведенным ниже. Неправильные действия могут нанести устройству непоправимые повреждения. Производитель не несет ответственности за работу устройства при нарушении правил эксплуатации или указаний по монтажу системы.

 Пожалуйста, обращайтесь с устройством аккуратно во избежание механических повреждений.

- Избегайте контакта устройства с влагой.
- Избегайте попадания инородных тел внутрь видеосервера.
- Избегайте попадания прямых солнечных лучей.

 Не перемещайте работающее устройство. Следует отключить питание перед любым перемещением.

 Защищайте видеосервер от конденсата. Если устройство перенесли из холодной окружающей среды в теплое помещение, то включение можно осуществлять не ранее чем через 2 часа.

 При транспортировке применяйте упаковку, обеспечивающую адекватную защиту от возможных повреждений. Рекомендуется использовать оригинальную упаковку при перевозке.

 Выбирая место установки, помните, что на видеосервере будут храниться данные, нуждающиеся в защите от несанкционированного доступа. Физическое повреждение сервера приведет к потере важной информации. Выбирайте помещение, доступ в которое строго регламентирован.

 При установке видеосервера убедитесь, что вентиляционные отверстия открыты.

 $\cdot$ Соблюдайте температурный режим эксплуатации: +5<sup>O</sup>C - +35<sup>O</sup>C

 Устройство должно работать только от сети AC220В, 50Гц. Следует исключить перерывы и подачу питающего напряжения на время менее 3 секунд, поэтому **настоятельно рекомендуется установка источника бесперебойного питания.**

 Не рекомендуется самостоятельно открывать корпус устройства. Контакт с некоторыми компонентами работающего видеосервера может привести к поражению электрическим током и выходу устройства из строя. Обслуживание и ремонт должны производиться квалифицированным персоналом.

### <span id="page-4-0"></span>*1.2. Возможности*

 **Domination** – полностью пентаплексная система. Она позволяет одновременно: вести запись видео- и аудиоинформации; смотреть «живое» видео и просматривать архив, осуществлять экспорт записей по сети - на любой носитель информации.

Имеется возможность записи звука синхронно с видеозаписью.

 Система предоставляет возможность управлять поворотными камерами и скоростными купольными камерами с любого из компьютеров, подключенных к видеосерверу по локальной сети.

 Видеосервер комплектуется сетевым программным обеспечением с лицензией на неограниченное количество рабочих мест. Таким образом, обеспечивается возможность без дополнительных затрат предоставить доступ к использованию системы видеонаблюдения всем сотрудникам предприятия, заинтересованным в дистанционном мониторинге.

Доступ ко всем ресурсам системы строго регламентирован.

 Существует возможность объединения в одной локальной сети практически неограниченного количества видеосерверов. Из одного клиентского программного обеспечения предоставляется возможность просмотра камер со всех видеосерверов. Таким образом, Domination хорошо подходит для построения территориально распределенных систем видеонаблюдения. Его можно рекомендовать для организации видеонаблюдения за большими комплексами зданий.

 Система легко наращивается. Достаточно добавить в сеть дополнительный видеосервер на необходимое количество каналов.

 Существует возможность экспорта архива записей с видеосервера за любой промежуток времени с выбором интересующих камер и аудиоканалов.

 Система имеет удобный и функциональный инструментарий для работы с архивом. Есть возможность ускоренного и замедленного воспроизведения вперед и назад, быстрый поиск в архиве записей по дате и времени. Просмотр архива с разных видеосерверов возможен в одной мультикартине. На шкале времени наглядно обозначены цветовой индикацией режимы записи: запись не велась; велась запись по тревоге; происходила запись, но сработок детектора не было.

 Существует возможность создавать макросы (последовательность команд, меняющих параметры работы видеосервера, видеокамер) и задавать события, при возникновении которых эти макросы выполняются.

Удаленный пользователь может получать сообщения об изменении состояния тревожных входов IP видеокамер. При наличии соответствующих прав доступа, пользователь может с любого компьютера, имеющего связь с видеосервером, изменять состояние выходов IP видеокамер (например, включить прожектор, открыть электромагнитный замок двери и т.п.), управлять поворотными IP видеокамерами.

В роли события, инициирующего выполнение макросов, может выступать:

- сработка детектора движения камеры;
- потеря / восстановление сигнала на входе видеосервера;
- наступление определенного времени (ежедневно или раз в неделю);
- изменение состояния тревожных входов IP видеокамер;
- нажатие заданной клавиши клавиатуры на удаленном компьютере-клиенте.

Таким образом, становится возможным динамически изменять поведение видеосервера в зависимости от внешних событий. Приведем пример макроса. При появлении сигнала тревоги на датчике охраны периметра: повернуть купольную камеру в соответствующую позицию; увеличить скорость записи до максимальной; через Х секунд, если сигнал тревоги не повторился, вернуть параметры записи к стандартным величинам, а камеру перевести в режим автотура.

Описанные функции расширяют область применения системы видеонаблюдения Domination до использования в построении интегрированных систем безопасности и управления.

# <span id="page-5-0"></span>*1.3. Спецификация*

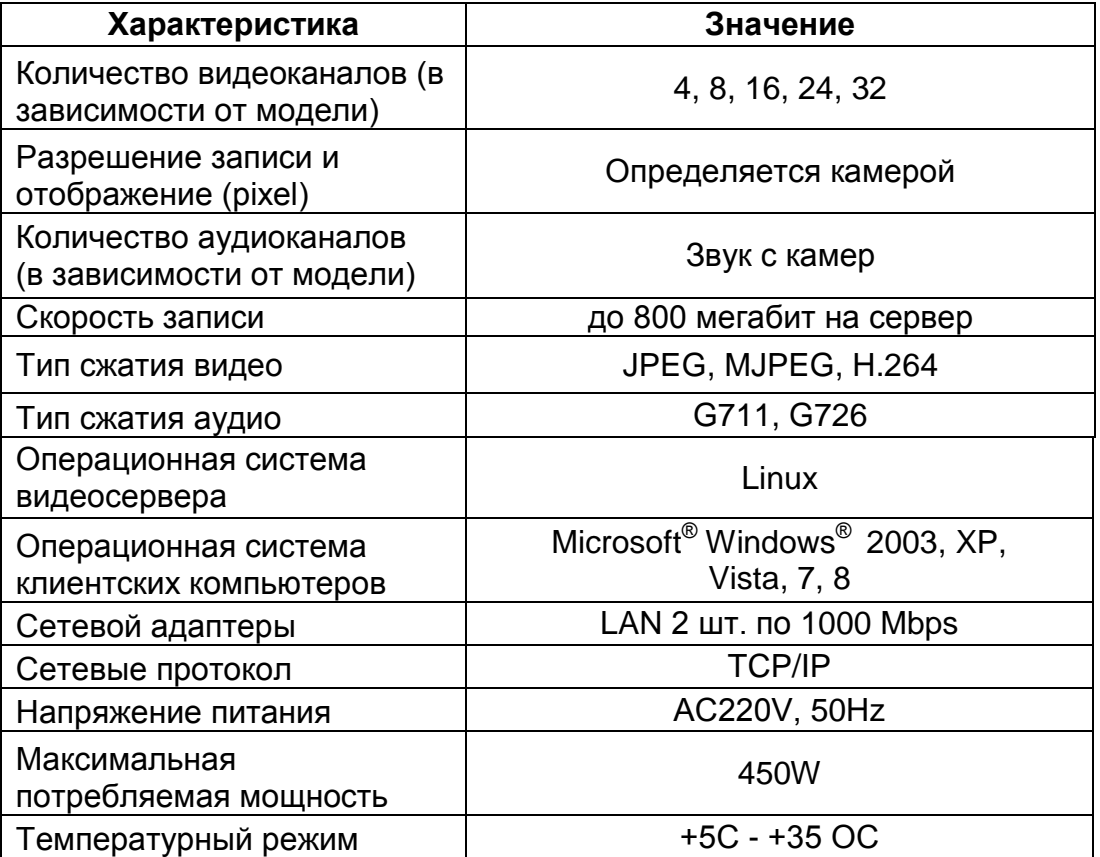

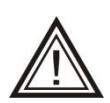

Более подробную спецификацию по моделям можно посмотреть на сайте [www.networkvideo.ru](http://www.networkvideo.ru/domination/tech-features/ip/supported_ip_cameras/) .

# <span id="page-6-0"></span>*1.4. Назначение разъемов видеосервера*

- 1 Разъем для подключения питания 220В.
- 2 Кнопка включения питания.
- 3 Разъем RJ-45 для подключения компьютерной сети (основная сетевая плата).
- 4 Разъем RJ-45 дополнительной сетевой платы для подключения IP-камер.

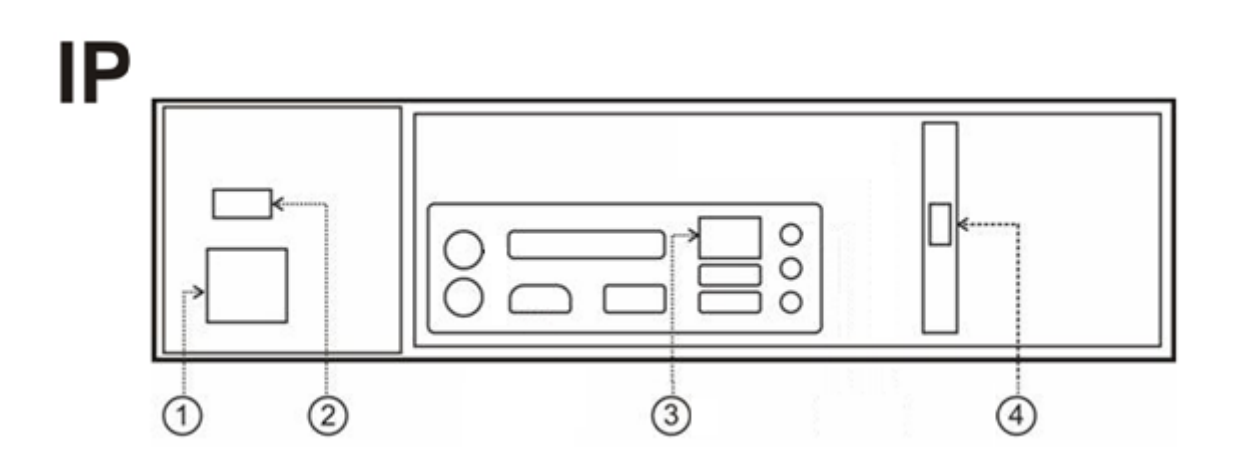

### <span id="page-6-1"></span>*1.5. Настройки сервера по-умолчанию*

Заводскими настройками видеосервера Domination являются:

- IP адрес сервера **192.168.0.100**, маска подсети **255.255.255.0**
- IP2 адрес = «Выкл». Дополнительная сетевая плата выключена при таких настройках подключение видеосервера к сети и подключение IP видеокамер к видеосерверу осуществляется через встроенную сетевую плату.
- Все видеовходы видеосервера выключены.
- Включена запись для всех видеовходов максимально возможная.
- Пользователи на сервере: **root** с паролем **masterkey** и **guest** с паролем **guest**

**Все изменения настроек видеосервера осуществляются по сети**. Для этого необходимо установить на компьютер программное обеспечение Domination с компакт-диска и соединить компьютер и сервер кабелем Ethernet из комплекта поставки.

После изменения настроек сервера, необходимо сохранять изменения на Flash-носитель видеосервера. Для этого щелкните по значку видеосервера правой кнопкой мыши, выберите пункт "Конфигурация" – "Сохранить системную".

# <span id="page-7-0"></span>*1.6. Схема подключения*

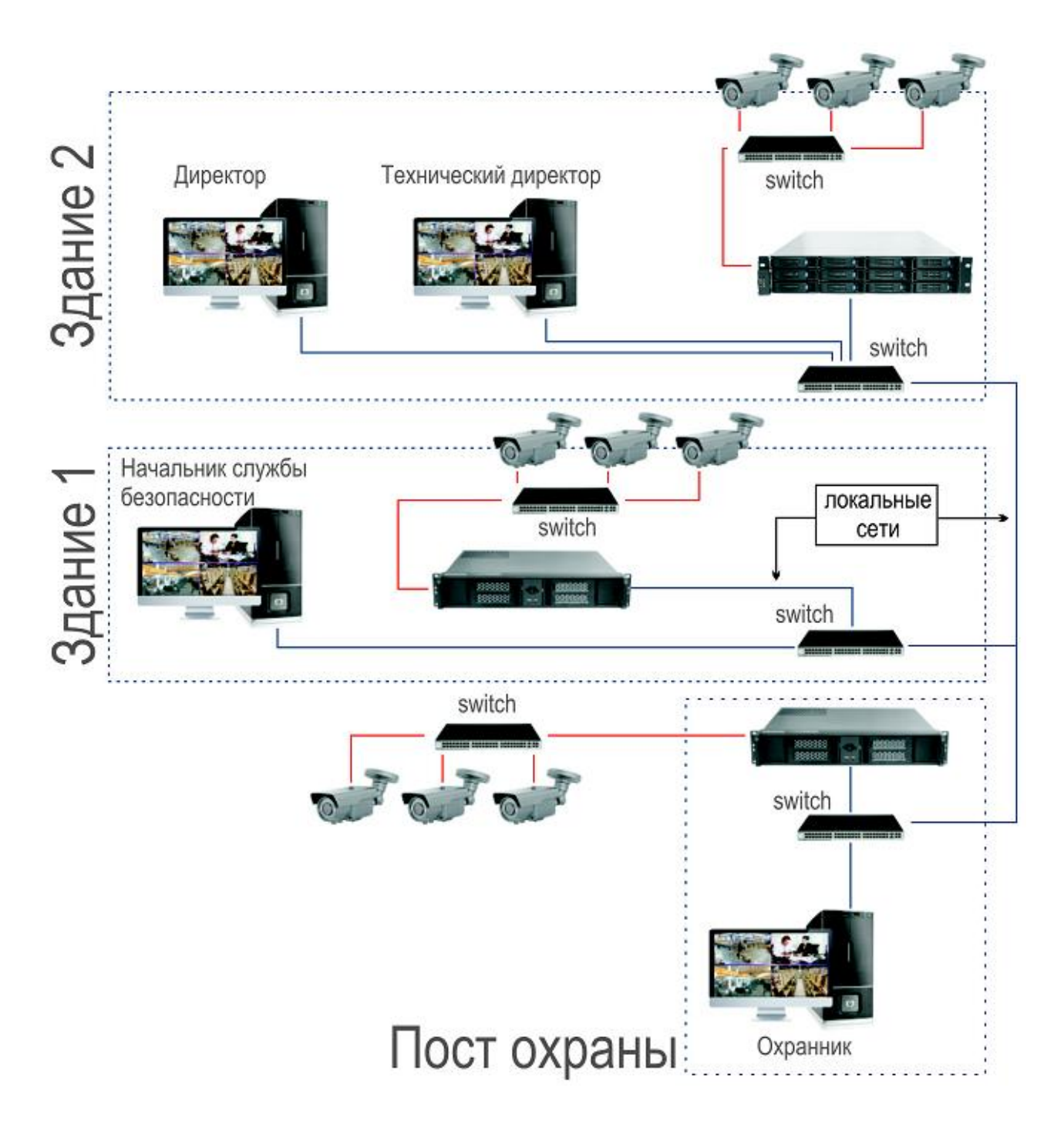

На данной иллюстрации отражены основные особенности подключения IP видеокамер и компьютеров-видеоклиентов к IP видеосерверам. Основное внимание следует обратить на то, что IP видеокамеры, подключаемые к одному видеосерверу находятся физически в своей независимой сети и никак не связаны ни с камерами других видеосерверов, ни с компьютерами – клиентами. Это является оптимальным вариантом подключения с точек зрения как безопасности, так и нагрузки на сеть.

# <span id="page-8-0"></span>2. Подключение видеосервера

### <span id="page-8-1"></span>*2.1. Установка жестких дисков*

Прочтите этот раздел, если вы приобрели видеосервер Domination без встроенного архива.

Для осуществления записи видеоинформации, необходимо установить в корпус видеосервера жесткие диски с интерфейсом SATA, объемом до 6ТБ. Максимальное количество дисков определяется моделью видеосервера.

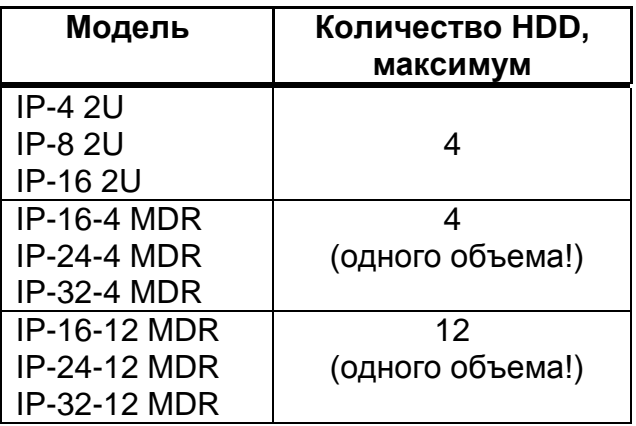

**Для обеспечения заявленных характеристик работы видеосерверов серии «MDR» рекомендуется установить не менее 4-х HDD в один видеосервер. Также необходимо учитывать, что для серии «MDR» все установленные диски должны иметь одинаковый объем!**

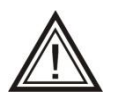

При обнаружении новых жестких дисков, видеосервер производит их форматирование. **НЕ ВЫКЛЮЧАЙТЕ** видеосервер до окончания процесса форматирования (см. п. [3.6.1](#page-12-1) [Носители\)](#page-12-1).

Модели видеосерверов **«IP-xx-12 MDR»** оснащены корзинами «быстрой замены». Установка жестких дисков в видеосерверы таких моделей, производится в корзины со стороны передней панели - без вскрытия корпуса, но с обязательным выключением видеосервера.

Подробные инструкции по установке жестких дисков для остальных моделей можно найти в отдельном руководстве «Первое включение», которое прикладывается к видеосерверу, или на сайте «networkvideo.ru».

# <span id="page-9-0"></span>*2.2. Включение видеосервера*

Подключите к видеосерверу кабель питания. Соедините видеосервер и компьютер-клиент кабелем (патч-кордом) из комплекта поставки. Для подключения используйте разъем №3 (см. п. [1.4](#page-6-0) [Назначение разъемов видеосервера\)](#page-6-0) основной сетевой платы видеосервера.

Щелкните правой клавишей мыши в пустой **Х** области дерева устройств, и выберите в появившемся меню пункт «Найти сервера», или щелкните по кнопке со значком лупы.

В верхней половине панели настроек должен появиться IP-адрес нового сервера. Щелкните правой кнопкой по адресу сервера. Выберите в появившемся меню пункт «Подключить».

Если видеосервер успешно подключен, то должен исчезнуть символ **х** поверх символа сервера и рядом появиться символ «+». Если этого не произошло, обратите внимание на сообщения об ошибках в окне сообщений.

Если видеосервер автоматически не нашелся (это может быть связано с сетевыми настройками компьютера), выберите пункт «**Подключить сервер по адресу**» или щелкните левой клавишей мыши по значку . В появившемся меню введите **IP**-адрес 192.168.0.100 и нажмите «ОК».

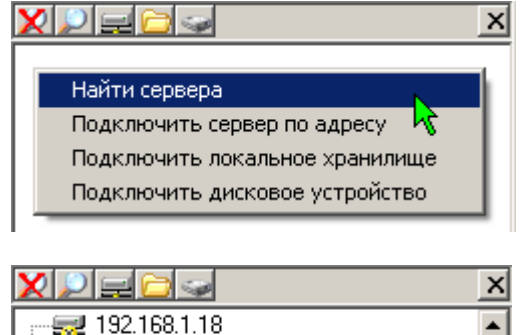

Подключить

Удалить

**Exp** 192.160 0.241

192.16

- 最192.16

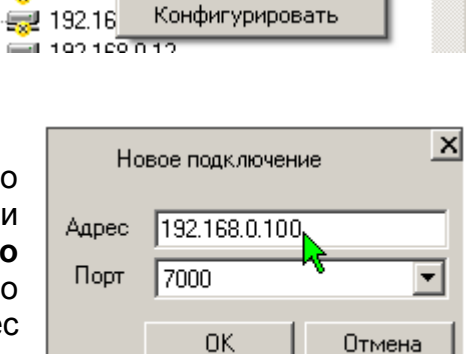

# <span id="page-10-0"></span>3. Настройка видеосервера

Для выполнения действий по настройке системы вы должны авторизоваться под именем с достаточным уровнем доступа.

#### <span id="page-10-1"></span>**Для изменения всех описанных настроек выделите видеосервер в списке.**

### *3.1. Список пользователей*

Редактирование списка пользователей осуществляется через пункт меню «Пользователи» раздела «**Безопасность**». При выборе данного пункта становится доступной кнопка открытия списка пользователей. Нажатие данной кнопки выводит список пользователей. Имеется возможность добавить нового пользователя, удалить, либо отредактировать существующего пользователя - изменить пароль или уровень доступа.

# <span id="page-10-2"></span>*3.2. Права доступа*

Права доступа видеосервера представлены в пункте «Права» раздела «**Безопасность**». Назначение прав возможно для следующих действий:

- «Подключение» только пользователи с таким же или большим уровнем доступа смогут подключиться к серверу.
- «Настройка» только пользователи с

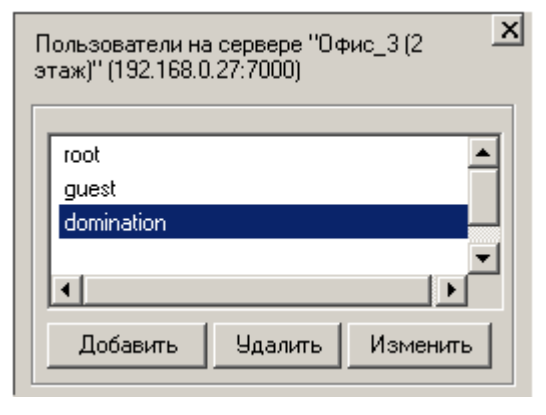

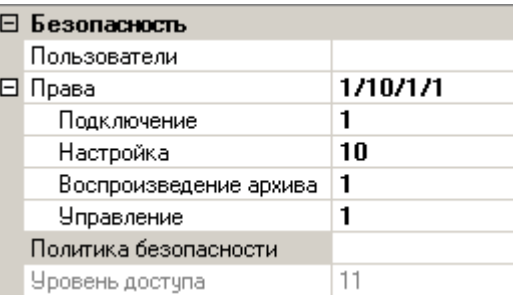

- таким же или большим уровнем доступа смогут изменять настройки сервера.
- «Воспроизведение архива» только пользователи с таким же или большим уровнем доступа смогут просматривать архив сервера.
- «Управление» только пользователи с таким же или большим уровнем доступа смогут сохранять буфер предзаписи при просмотре архива видеосервера.

В данном примере пользователи с уровнем доступа «1» смогут подключиться к серверу, воспроизводить с него архив и сохранять буферы предзаписи при просмотре архива, но не смогут изменять настройки видеосервера.

Пункт «Политика безопасности» позволяет более тонко настроить доступ к нужным ресурсам путем индивидуального отключения доступа к конкретному объекту.

Пункт «Уровень доступа» отражает уровень доступа текущего пользователя.

### <span id="page-10-3"></span>*3.3. Время, дата, название*

Данные параметры настраиваются в разделе «Общие». Также в этом разделе можно выбрать путь экспорта видеосервера, который будет использоваться при экспорте по-умолчанию.

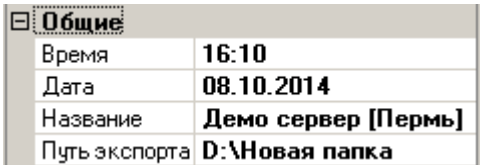

# <span id="page-11-0"></span>*3.4. Расписание работы видеосервера*

Раздел «**Режим работы**» содержит пункт настройки расписания работы видеосервера. Расписание может содержать до четырех непересекающихся временных зон. В пределах каждой зоны можно настроить свой режим записи для видеокамер

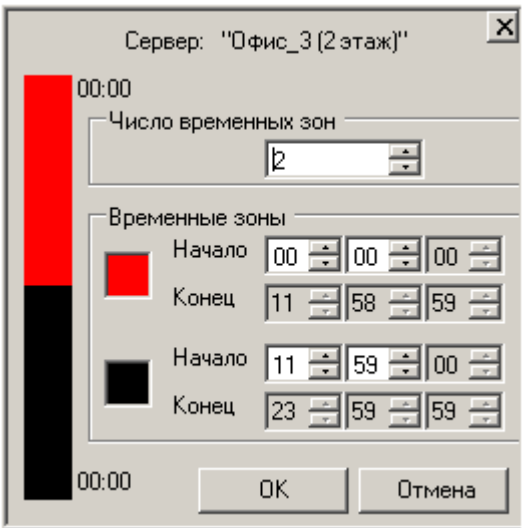

# <span id="page-11-1"></span>*3.5. Сетевые настройки*

В разделе «**Сеть**» указаны сетевые настройки видеосервера.

 «IP» - IP адрес основной сетевой платы видеосервера. Через эту сетевую плату всегда подключаются компьютерыклиенты. По-умолчанию адрес этой сетевой платы – «192.168.0.100».

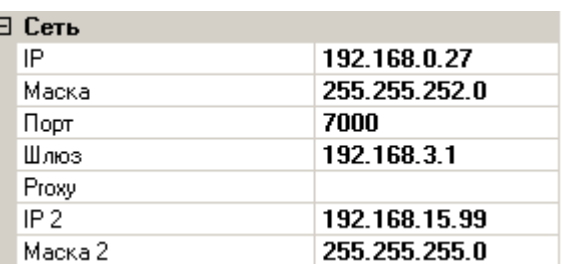

- «Маска» маска основной сетевой платы видеосервера. По-умолчанию «255.255.255.0»
- «Порт» порт видеосервера. По-умолчанию «7000». Может принимать значения «7000» – «7310» с шагом 10.
- «Шлюз» адрес шлюза. По-умолчанию выключен. Здесь нужно указать внутренний IP адрес вашего роутера, если планируется подключаться к видеосерверу через интернет.
- «Proxy» IP адрес прокси-сервера. Данная настройка нужна только в случае, если видеосервер подключается через основную сетевую плату к HTTP IP камерам, находящимся вне локальной сети за прокси-сервером.
- «IP 2» IP адрес дополнительной сетевой платы. Если он задан, то видеосервер будет подключаться к IP камерам только через эту сетевую плату. Если не задан – то через основную.
- «Маска 2» маска дополнительной сетевой платы.

### <span id="page-12-0"></span>*3.6. Служебные*

### *3.6.1. Носители*

<span id="page-12-1"></span>В разделе «Служебные» можно получить информацию по установленным жестким дискам, и настроить избыточность хранения данных.

Пункт «Носители» открывает окно состояния установленных носителей видеосервера.

В видеосерверах модели «MDR», в окне состояния носителей отображаются графики загруженности

жестких дисков – текущее и пиковое значение. Наличие графиков, находящихся в красной зоне свидетельствует о перегруженности жесткого диска, что может быть следствием его неисправности (в примере – неполадки с жестким диском Z1E58FFJ).

При нажатии клавиши

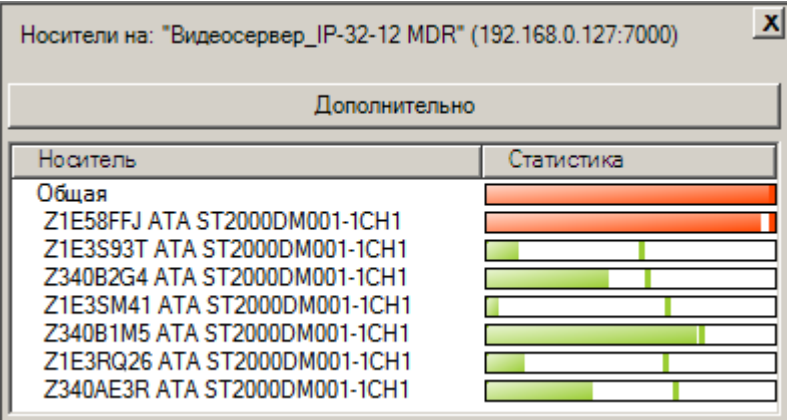

«**Дополнительно**», откроется окно детального отображения состояния встроенных жестких дисков. При этом будет доступна следующая информация:

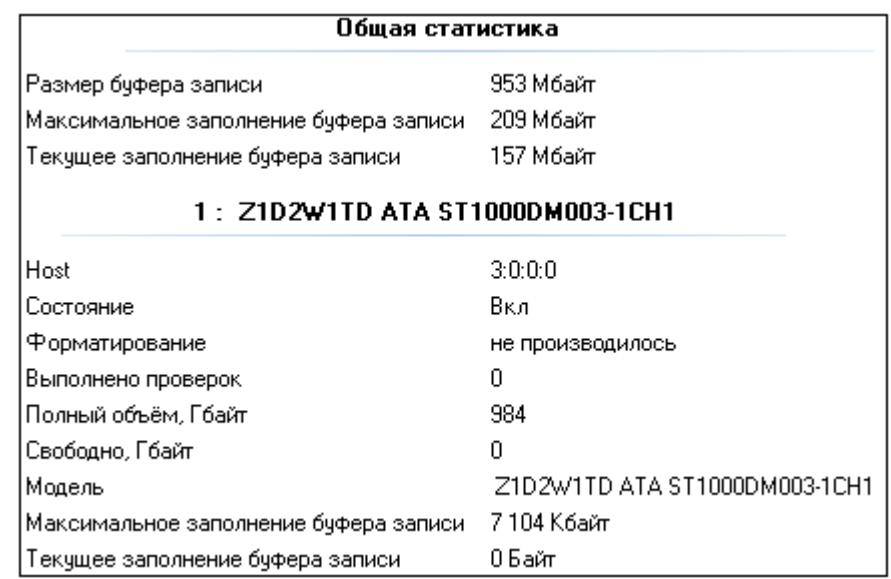

Состояние – включен жесткий диск или отключен вследствие дефекта;

 Форматирование – производилось ли форматирование жесткого диска с момента последнего включения сервера;

 Выполнено проверок – количество выполненных проверок жесткого диска (с момента последнего включения сервера);

Полный объем – объем жесткого диска;

 Свободно – количество свободного места на жестком диске. Данная информация предназначена для начального определения скорости заполнения жесткого диска. Так как запись во встроенный архив идет по принципу «кольца», спустя некоторое время работы данное значение установится в 0.

 Модель – отображается серийный номер и модель подключенного жесткого диска.

 Максимальное заполнение буфера записи – максимальное значение зафиксированное с момента последнего запуска видеосервера

Текущее заполнение буфера записи – то же значение на текущий момент.

Последние два значения позволяют судить о степени загруженности жестких дисков на текущий момент и за период работы сервера с момента последнего запуска.

Сохранение данных на версиях «MDR» IP видеосерверов происходит с использованием принципа «чередования» дисков. В таком режиме видеоданные сохраняются поочередно на все жесткие диски небольшими законченными блоками. Такой способ записи позволяет добиться очень большой скорости чтения/записи а так же увеличить надежность хранения видеоархива. Еще одним фактором увеличивающим надежность является то, что каждый жесткий диск является независимым хранилищем видеоинформации и может работать как совместно, так и отдельно от других накопителей. Рисунок ниже иллюстрирует данный процесс:

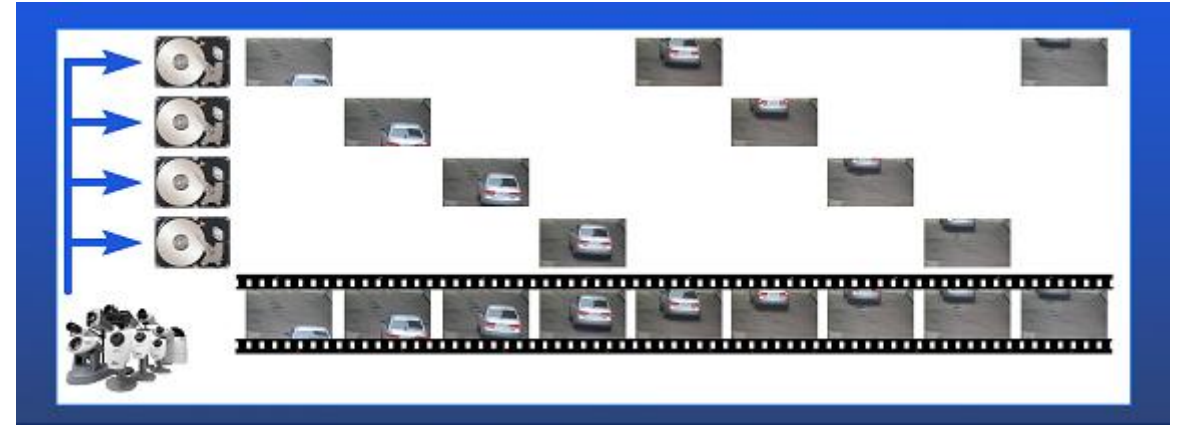

### <span id="page-13-0"></span>*3.6.2. Зеркалирование данных*

Данный пункт позволяет включить зеркалирование данных. В этом случае вся записываемая информация дублируется на разные носители. В результате архив обладает повышенной надежностью, но его объем сокращается в два раза. При этом, потеря одного любого жесткого диска не приводит к потере какихлибо видеоданных. Данную настройку можно изменять произвольно в любой момент времени. Никаких

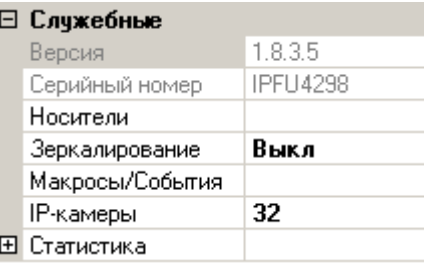

дополнительных действий от оператора больше не требуется.

Рисунок ниже иллюстрирует данный процесс:

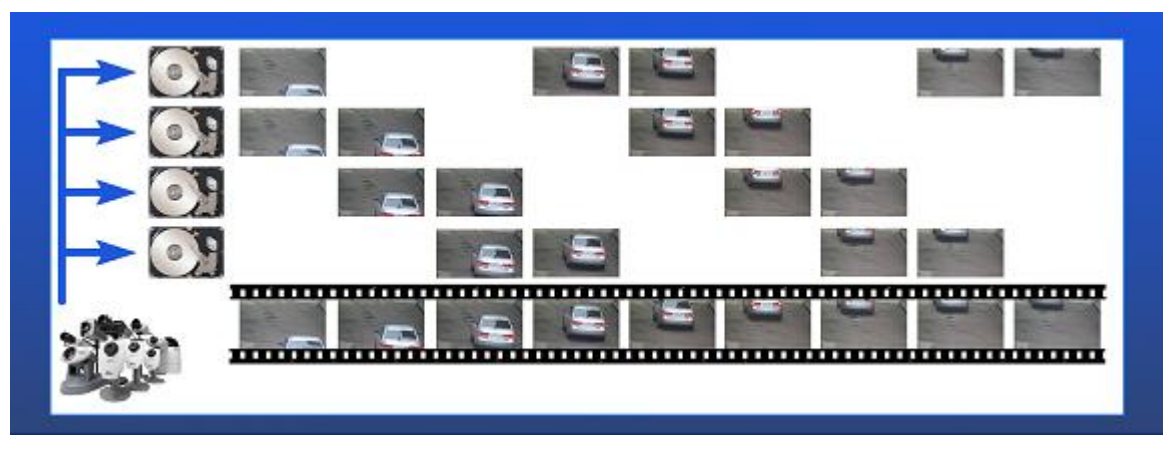

### <span id="page-14-0"></span>*3.6.3. Версия видеосервера, серийный номер*

В разделе «Служебные», находится информация о версии программного обеспечения и серийном номере видеосервера. Данная информация может потребоваться при обращении в службу технической поддержки.

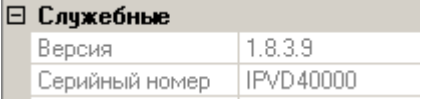

# <span id="page-14-1"></span>*3.7. Макросы*

Макрос, это последовательный набор команд, выполняемых сервером. Тип команд и их последовательность задается пользователем.

В левой верхней части окна расположены кнопки управления макросами. Ниже расположены макросы, существующие на сервере. Напротив названий макросов находится поле команд, которое состоит из нескольких столбцов: «Команда», «Аргумент» и «Значение».

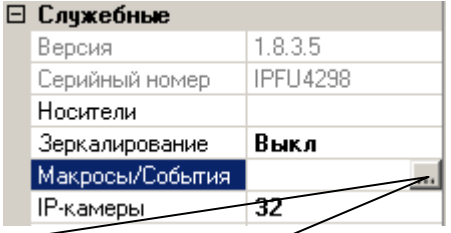

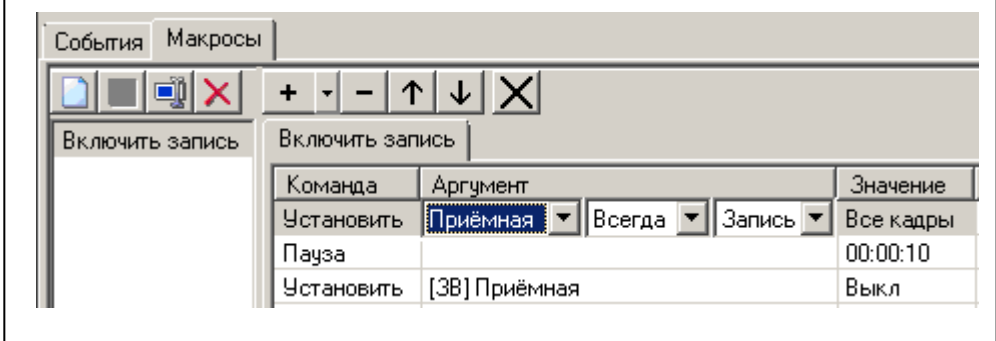

Между макросами можно переключаться как в поле названий макросов, выделив необходимый макрос двойным щелчком левой клавиши мыши, так и с помощью закладок, расположенных над полем команд.

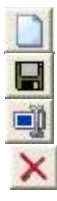

Создать макрос.

Сохранить макрос.

Переименовать макрос.

Удалить выделенный макрос.

Далее расположены кнопки редактирования команд  $+$   $+$   $\mathcal{L}$   $\times$ 

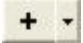

Добавить команду в макрос. При нажатии на стрелочку, раскрывается список доступных команд, выбор команды добавляет ее в макрос.

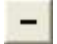

Кнопка удаляет выбранную команду. Можно удалить сразу несколько команд, предварительно выделив их с помощью клавиш «Shift» или «Ctrl» клавиатуры и левой клавиши мыши.

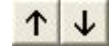

Кнопки предназначены для изменения порядка выполнения команд. При нажатии, передвигается вверх или вниз выбранная команда (или группа команд).

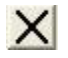

Закрыть вид настроек макросов.

Доступны следующие команды:

- Пауза
- Предпозиция
- Тревога
- Контакт IP камеры
- Переменная:
	- o Запомнить
	- o Восстановить
	- o Установить
	- o Временно установить

Команда **«Пауза»** задерживает выполнение макроса на указанное в столбце «Значение» время.

Команда **«Предпозиция»** выводит поворотную камеру, указанную в столбце «Аргументы», на предпозицию с номером, указанным в столбце «Значение». Также в поле «Значение» можно указать время (секунд), на которое следует задержать камеру в этой предпозиции (с момента выхода на предпозицию, поле «Блок.»), а также приоритет данной предпозиции («Важность»). Если, например, камера перешла на предпозицию №1, с блокировкой 10 секунд и приоритетом 1, и в это время поступает команда о переходе в предпозицию №2 с блокировкой 5 секунд и приоритетом 2, то камера, не дожидаясь окончания 10 секунд, перейдет в предпозицию №2 (так как у предпозиции №2 выше приоритет). После этого, в течение 5 секунд, возможные команды перехода в предпозицию №1 будут игнорироваться.

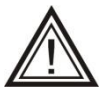

Внимание! Команда «**Предпозиция**» позволяет управлять любыми поворотными камерами кроме поворотных камер **AXIS** !

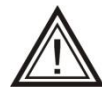

Пользователь системы, обладающий правом управления поворотной камерой, всегда имеет приоритет больший, чем система. Таким образом, в то время, когда он управляет поворотной камерой, команды системы на переход по предпозициям игнорируются.

Команда «**Тревога**» предназначена для принудительного задания режима «тревога» для выбранной камеры и используется для организации предзаписи, (см. п. [4.3.1](#page-23-0) [Настройка буфера предзаписи и удержания в режиме тревоги.\)](#page-23-0)При этом сигнализация в виде красной рамки вокруг камеры не происходит. В столбце «Аргументы» указывается камера, для которой необходимо включить режим тревоги.

Команда **«**Контакт IP камеры**»** предназначена для управления контактами IP камер. В аргументах выбирается камера и номер выхода, состояние которого необходимо изменить. В столбце «Значение» указывается: замкнуть, либо разомкнуть выходной контакт.

Набор команд **«Переменная»** предназначен для задания настроек записи камер, подключенных к видеосерверу.

Команда **«Запомнить»** временно запоминает указанный параметр настройки записи камеры. Запомненное значение, после каких-либо манипуляций с настройками, можно восстановить с помощью команды **«Восстановить»**. Команда **«Установить»** устанавливает новые, постоянные настройки (сохраняются в памяти

видеосервера при перезапуске или при сбое электропитания). Команда **«Временно установить»** устанавливает временные настройки камер (настройки теряются при перезапуске сервера, переходе из одной временной зоны в другую).

При использовании команд группы «Переменная», в столбце «Аргументы» указывается:

- «камера» выбор необходимой камеры,
- «режим» режим камеры («Всегда», «Тревога»).
- параметр камеры («Запись»).

В случае команд **«Установить»** и **«Временно установить»,** указанному параметру присваивается значение, заданное в столбце «Значение».

Команды **«Запомнить», «Временно установить», «Восстановить»** логично использовать в одной связке, когда предшествующее выполнению макроса значение какого-либо параметра неизвестно, а по окончании выполнения макроса, необходимо вернуть значение к исходной величине. Команда «Установить» используется, когда предыдущее значение параметра не имеет значения. Для примера приведем 2 простые задачи.

*Задача 1. При размыкании контакта X, включить запись камеры Y с максимальной скоростью. Запись вести в течение 30 секунд, после чего выключить.*

При этом макрос будет выглядеть так: Установить Камера\_Y Всегда Запись 25 к/с; Пауза 30 с; Установить Камера\_Y Всегда Запись 0 к/с.

*Задача 2. При размыкании контакта X, увеличить скорость записи камеры Y до максимальной, через 30 секунд вернуть скорость записи к нормальной.*

В данном случае неизвестно, с какой скоростью велась запись камеры при размыкании контакта (например, для разных временных зон свои настройки). Поэтому, макрос логичнее построить следующим образом:

Запомнить Камера\_Y Всегда Запись; Временно установить Камера\_Y Всегда Запись 25 к/с; Пауза 30 с; Восстановить Камера\_Y Всегда Запись.

# <span id="page-17-0"></span>*3.8. События видеосервера*

"События" позволяют видеосерверу выполнять определенный набор команд, в ответ на изменение каких-либо параметров, таких как замыкание контактов, возникновение "тревоги" на камере, потере сигнала с камеры и т.д.

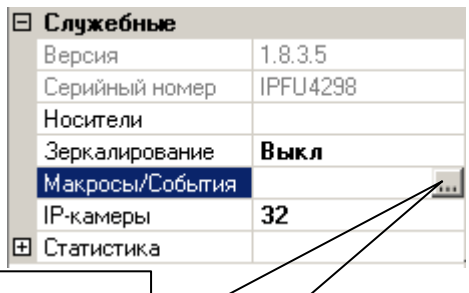

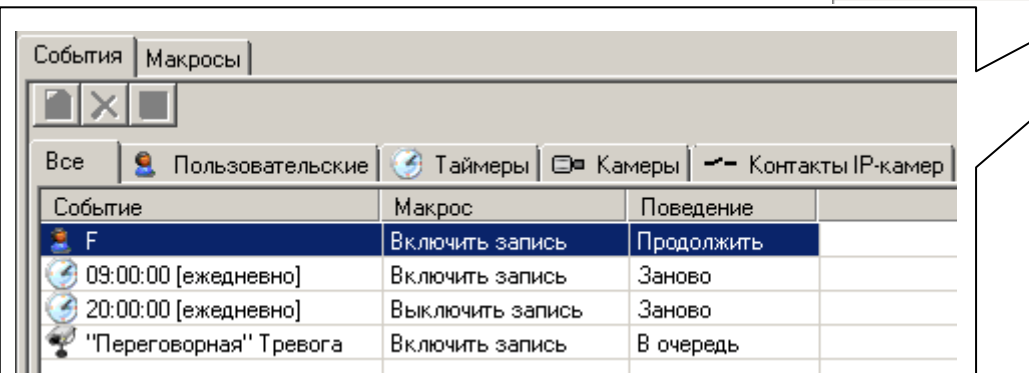

В левом верхнем углу находятся кнопки управления событиями: «Создать новое», «Удалить», «Сохранить список событий».

Под кнопками управления событиями находятся закладки возможных событий. При выборе закладки «Все», будут отображаться все события выбранного видеосервера. *Добавление нового события на закладке «Все» невозможно! Закладка «Все» используется только для одновременного просмотра всех событий.* Добавление события осуществляется через соответствующую ему закладку, например, события вызываемые камерами, добавляются через закладку «Камеры».

### Добавить событие можно

Общими для всех событий являются поля «Макрос» и «Поведение». В столбце «Макрос» выбирается макрос (из ранее созданных), который будет выполняться при возникновении события.

В столбце «Поведение» указывается поведение системы в случае, если при возникновении события заданный макрос уже выполняется. Возможны три варианта:

- «Заново» начать выполнение макроса заново, с первой команды.
- «Продолжить» продолжить выполнение макроса.

 «В очередь» - после окончания выполнения макроса, выполнить его еще раз. Если за время выполнения макроса возникло, например, 4 события, то макрос выполнится 4 раза.

Если во время возникновения события указанный в нем макрос не выполнялся, то значение поля «Поведение» не играет никакой роли.

### <span id="page-17-1"></span>*3.8.1. Пользовательские события.*

При выборе закладки *«Пользовательские»,* можно задать перечень команд, которые будут выполняться сервером при нажатии какой-либо клавиши пользователем на стороне видеоклиента. Данный тип событий представляется необходимым, когда по одному действию оператора (нажатию клавиши на клавиатуре) следует выполнить сложную последовательность действий на видеосервере.

Добавить событие можно, нажав клавишу **8**. В столбце «Права» указывается минимальный уровень доступа, которым должен обладать пользователь, чтобы инициировать данное событие. В столбце «Клавиша» выделить ячейку и нажать клавишу, при нажатии которой будет происходить событие.

Информация о пользовательском событии хранится на сервере, информация о горячей клавише, инициирующей возникновение пользовательского события, хранится в профиле пользователя, на компьютере-клиенте. Таким образом, для каждого пользователя можно задавать свои горячие клавиши.

#### <span id="page-18-0"></span>*3.8.2. Временные события (Таймеры).*

При выборе закладки *«Таймеры»,* можно задать события, которые будут выполняться в определенное время и с определенной периодичностью. Создать событие можно, нажав кнопку . В столбце «Время» указать время, при наступлении которого будет происходить событие, а в столбце «День» - по каким дням недели.

### <span id="page-18-1"></span>*3.9. Сохранение настроек видеосервера*

При изменении настроек, видеосервер сохраняет их на всех доступных жестких дисках. Для сохранения настроек на флеш-носитель, щелкните правой кнопкой

мыши на видеосервере и выберите пункты

### «**Конфигурация»** -

*«Сохранить системную»*. Эту операцию необходимо выполнять после любого изменения настроек, иначе при потере работоспособности жесткого диска последние настройки системы могут быть утрачены.

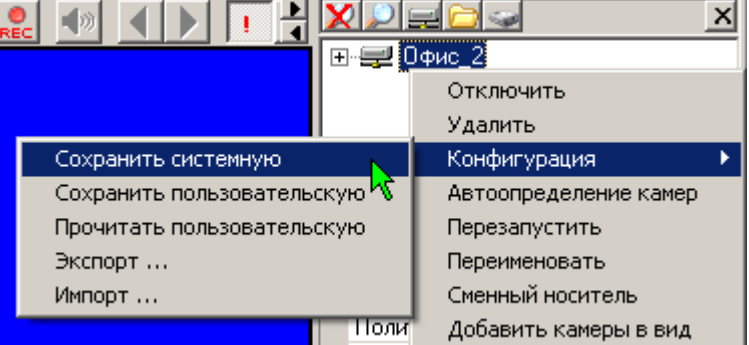

### <span id="page-18-2"></span>*3.10. Экспорт-импорт настроек видеосервера*

Щелкните правой кнопкой мыши на видеосервере и выберите пункты:

*«Экспорт …»* - сохранение настроек видеосервера на клиентском компьютере. При этом следует выбрать путь сохранения конфигурационного файла и указать, какие настройки необходимо сохранить. Выполняется сохранение всех настроек видеосервера в файле, кроме списка пользователей и IP адреса.

*«Импорт …»* - позволяет загрузить из ранее сохраненного файла настройки видеосервера.

# <span id="page-19-0"></span>*3.11. Звуковые сигналы видеосервера*

В процессе работы видеосервер может издавать следующие звуковые сигналы:

- Один длинный сигнал окончание загрузки видеосервера и переход в рабочий режим.
- Непрекращающийся прерывистый сигнал возникает при выходе из строя во время работы видеосервера одного из нескольких жестких дисков.
- Непрекращающийся двухтональный сигнал возникает при выходе из строя во время работы видеосервера последнего жесткого диска. Возникла ситуация, когда доступных для записи носителей не осталось.

# <span id="page-19-1"></span>*3.12. Сообщения на мониторе видеосервера*

После загрузки на мониторе видеосервера отображается информация о дисках, а так же IP адрес и маска сетевой платы:

HDD 0: 2000GB Z1E87A22 ATA ST2000DM001-1CH1 SERVER IP 192.168.0.100 MASK 255.255.255.0 SERVER HAS STARTED

Наличие данных сообщений свидетельствует о том, что видеосервер загружен и готов к подключению удаленных клиентов.

### <span id="page-19-2"></span>*3.13. Рекомендации по техническому обслуживанию*

Видеосервер **Domination** является высоконадежным решением. Он не потребует обслуживания чаще, чем 1 раз в год при условии правильной эксплуатации.

Техническое обслуживание должно проводиться квалифицированным персоналом. Настоятельно рекомендуется обратиться к вашему поставщику видеосерверов **Domination** для получения технической поддержки.

Изнашивающимися частями видеосервера являются вентиляторы охлаждения и встроенные жесткие диски. Несвоевременная замена вентиляторов может привести к их остановке и, как следствие, перегреву и выходу из строя ряда важных компонентов видеосервера. Износ встроенных жестких дисков видеосервера может привести к сбою диска/дисков и потере архива записей или его части.

Не забывайте проводить своевременное обслуживание вашего видеосервера. Серьёзное нарушение рекомендаций о сроках технического обслуживания может привести к непоправимым неисправностям оборудования.

# <span id="page-20-0"></span>4. Настройка камер

#### **Для изменения всех описанных настроек выделите камеру в списке.**

Список поддерживаемых видеосервером IP камер можно найти на сайте [www.networkvideo.ru](http://www.networkvideo.ru/domination/tech-features/ip/supported_ip_cameras/). Там же есть подробная инструкция по подключению наиболее распространенных IP-камер к видеосерверу.

Подключение к видеосерверу IP камер, использующих формат сжатия H264, возможно только в пределах локальной сети. При подключении камер, находящихся вне локальной сети (например, через Интернет), необходимо ограничиваться моделями, при подключении которых видеосервер допускает использование формата сжатия Mjpeg (например, AXIS), за исключением камер Arecont Vision, подключение которых, в любом режиме, возможно только по локальной сети.

### <span id="page-20-1"></span>*4.1. Настройка подключения к камере*

Все настройки IP-камер, производятся через Web-браузер, либо с помощью программы из комплекта поставки IP камеры. С помощью программы-видеоклиента задаются лишь параметры подключения видеосервера к IP-камерам.

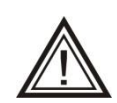

Все настройки IP-камер из раздела «**Служебные**» касаются параметров сетевого соединения сервера с камерой, поэтому их изменение возможно только при состоянии камеры «Выкл».

### <span id="page-20-2"></span>*4.1.1. Подключение интегрированной модели.*

Необходимо установить следующие **хрен** параметры:

- **Модель**. В списке присутствуют только камеры, работа с которыми полностью протестирована. Для этих камер присутствует обработка результатов работы встроенного в камеру детектора движения.
- **«Детектор»** (если доступно). Включите (или выключите) использование встроенного детектора движения камеры. Включать использование детектора камеры можно только если включен детектор на самой камере.
- **Управление.** Если камера управляемая, необходимо включить данный пункт настроек подключения**.**

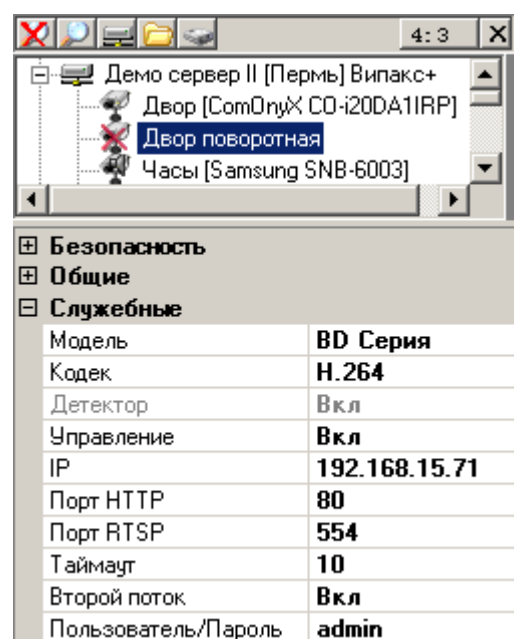

- **IP-адрес** камеры.
- **Второй поток.** Получение второго потока видео с IP камеры. Позволяет уменьшить загрузку локальной сети и вычислительных ресурсов компьютеров-клиентов.
- **Пользователь/Пароль.** Имя и пароль для входа на камеру.

По окончании настройки включите выбранную камеру.

### <span id="page-21-0"></span>*4.1.2. Подключение неинтегрированной модели.*

Можно выбрать модель «**Неизвестная** (Jpeg, MJpeg или RTSP)», что позволяет использовать практически любую IP-камеру, выдающую изображения в формате Jpeg или MJpeg по HTTP-протоколу или формате H264 по RTSP протоколу. При этом поле URL становится доступным. В этом поле следует ввести требуемый URL запроса к камере (за исключением адреса самой камеры). Нужный URL можно найти в документации к камере или запросить у поставщика/производителя камеры.

В поле «**Уведомления детектора**» следует выбрать вид протокола оповещения камерой видеосервера о сработке детектора движения (тревоги). Возможны варианты TCP и UDP оповещений (настраивается в камере), по-умолчанию следует использовать вариант UDP.

По окончании настройки включите выбранную камеру.

### <span id="page-21-1"></span>*4.1.3. Подключение камер Arecont Vision.*

При использовании камер Arecont Vision, есть возможность изменять настройки камер с помощью ПО видеоклиента. Если камера поддерживает формат сжатия H.264, вы можете указать соответствующий формат в пункте «Изображение».

После включения камеры выберите пункт «**Настройки**». В окне настроек выберите и измените интересующие параметры, при этом изменения настроек вступят в силу сразу и будут записаны в оперативную память камеры.

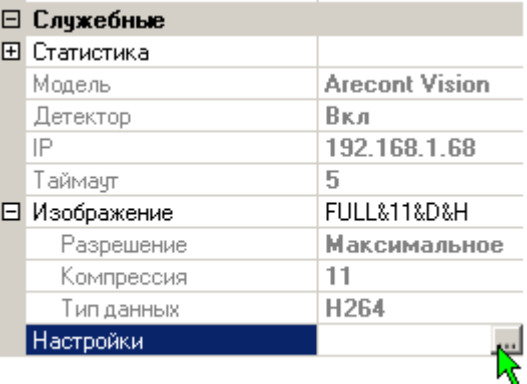

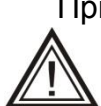

При потере питания камеры, сделанные изменения настроек теряются. Для сохранения текущих настроек в энергонезависимую память необходимо выбрать пункт меню настроек «**Сохранить**». Данную операцию необходимо производить осторожно, так как после 20000 циклов перезаписи возможен

сбой в работе камеры (предупреждение производителя камер Arecont Vision).

### <span id="page-21-2"></span>*4.1.4. Настройка управляемой IP камеры AXIS.*

Для работы с поворотной камерой AXIS необходимо, чтобы **камера** и **компьютер-видеоклиент** были в пределах прямой сетевой видимости.

Выберите модель камеры «AXIS поворотная». В меню настроек «PTZ» укажите адрес камеры, порт и пользователя, у которого есть доступ к камере.

**Управление переходом по предпозициям из макросов видеосервера для поворотных камер AXIS не предусмотрен.** 

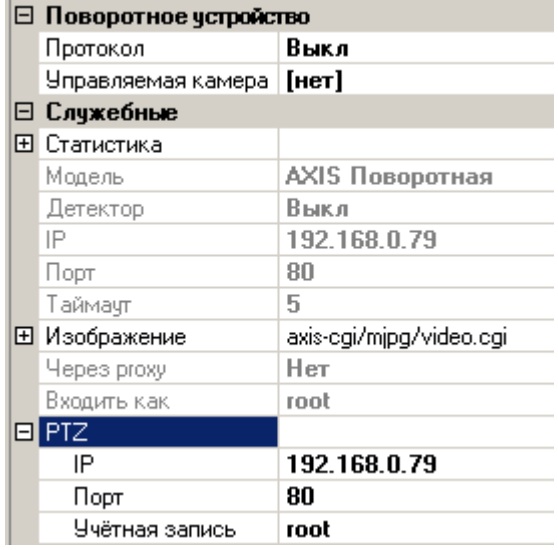

### <span id="page-22-0"></span>*4.2. Настройка прав доступа к камере*

Раздел «Безопасность» содержит настройки, касающиеся прав доступа к камере. Здесь можно задать, каким уровнем доступа должен обладать пользователь для просмотра камеры, управления, если камера поворотная, воспроизведения архива с камеры и настройки.

В дополнительном разделе «**Права звука**» можно задать уровень доступа к звуковому входу, соответствующему выбранной камере.

### <span id="page-22-1"></span>*4.3. Настройка режимов записи камеры*

Выберите камеру. В панели настроек разверните последовательно разделы «Режимы работы», временную зону, раздел «**Запись**». Отобразятся пункты «Всегда», «Тревога», «Звук».

Настройку режима записи камеры можно произвести индивидуально для случая сработки детектора движения (тревоги), и случая отсутствия сработок.

Выбор значения «0», означает, что запись вестись не будет. Также можно выбрать единицы измерения заданного вами значения: к/c – кадров в секунду, к/м – кадров в минуту.

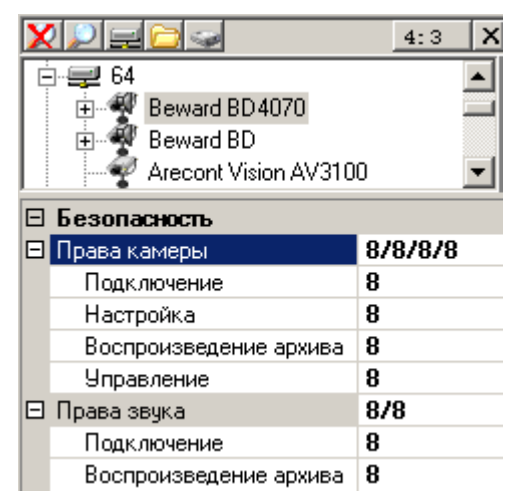

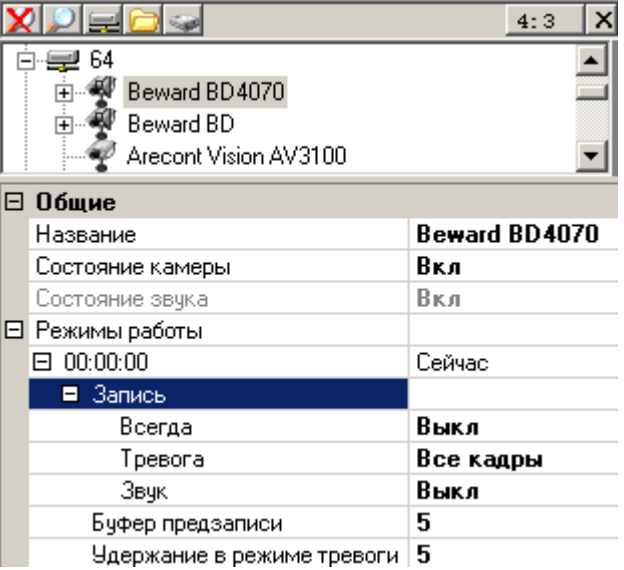

Особенности применения видеоданных формата H264 предопределяют некоторые ограничения:

- Установка скорости записи «Все кадры», подразумевает запись полного видеопотока от источника видеоданных.
- Установка скорости записи «Только опорные», подразумевает запись только опорных кадров от источника видеоданных (обычно 1 – 4 к/с).

Действия по настройке записи для ситуации, когда произошла сработка детектора движения (тревоги), аналогичны описанным выше.

Также в этом разделе включается или выключается запись звука с аудиовхода, соответствующего камере.

### <span id="page-23-0"></span>*4.3.1. Настройка буфера предзаписи и удержания в режиме тревоги.*

Буфер предзаписи представляет собой оперативный архив видеокадров, который хранится в оперативной памяти, с частотой кадров, указанной в настройке записи по режиму тревоги. Для включения данной функции, установите значение глубины буфера предзаписи, в секундах, отличное от нуля. При сработке детектора тревоги камеры, или вызове команды «Тревога» из макроса (см. п. [3.7](#page-14-1) [Макросы\)](#page-14-1), буфер предзаписи сохраняется из оперативной памяти на жесткий диск. Т.е. в архив помещается информация, предшествующая началу события тревоги на указанное количество секунд.

Значение «Удержание в режиме тревоги» указывается в секундах и задает системе, через какой интервал времени после прекращения сработки детектора тревоги выключать режим записи по тревоге.

# <span id="page-23-1"></span>*4.4. Настройка детектора движения*

Видеосерверы модели IP, используют только детектор движения подключаемой IP камеры, настраиваемый через Web – интерфейс камеры (см. п. [4](#page-20-0) [Настройка камер\)](#page-20-0). В настройках видеосервера достаточно включить получение информации о детекторе от камеры.

**При включенном режиме получения информации о детекторе, сам детектор должен быть обязательно включен на камере!**

# <span id="page-23-2"></span>*4.5. Общие настройки аудиоканала*

Раздел «Общие» позволяет включить/выключить обработку информации с данного источника звука.

В клиентском ПО, звуковые каналы визуально совмещены с каналами видео. Для осуществления настроек аудиоканала, необходимо выделить левой кнопкой мыши интересующий канал.

# <span id="page-23-3"></span>*4.6. Настройка прав доступа к аудиоканалу*

Раздел «Безопасность» содержит настройки, касающиеся прав доступа к аудиоканалу. Здесь можно задать, каким уровнем доступа должен обладать пользователь для прослушивания («Подключение») звука, настройки и проигрывания звука из архива («Воспроизведение»).

Уровень доступа на прослушивание архива не может быть меньше, чем уровень доступа на

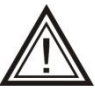

подключение. Если вам не удаётся переместить бегунок на шкале уровня доступа, значит, вы пытаетесь выставить недопустимое значение.

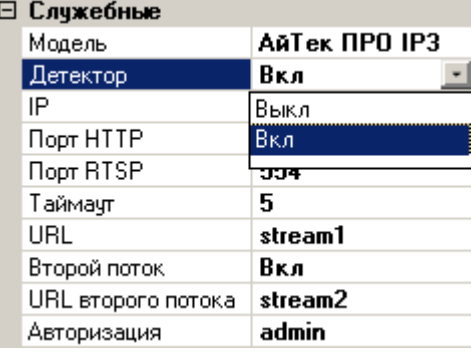

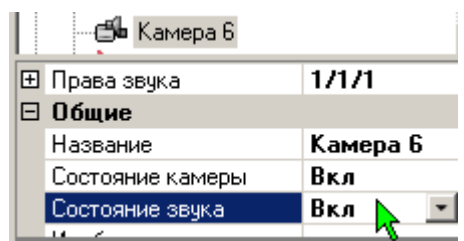

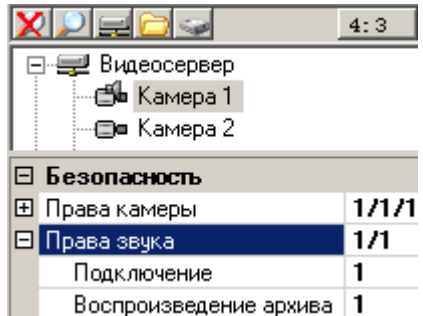

# <span id="page-24-0"></span>*4.7. Настройка режимов записи аудиоканала*

Настройка режима записи может быть произведена индивидуально для каждой из временных зон. О создании временных зон см. п. [3.4](#page-11-0) [Расписание работы](#page-11-0)  [видеосервера.](#page-11-0) Будет описана последовательность действий при работе только с одной временной зоной. В случае существования нескольких временных зон, действия по настройке каждой из них аналогичны.

Раскройте раздел «Общие» - «Режимы работы», откроется список временных зон, созданных на сервере (каждая зона отображена временем её начала). Раскройте подчиненный пункт «Запись». Напротив пункта «Звук» нажмите значок • и в появившемся окне выберите значение «Вкл» или «Выкл».

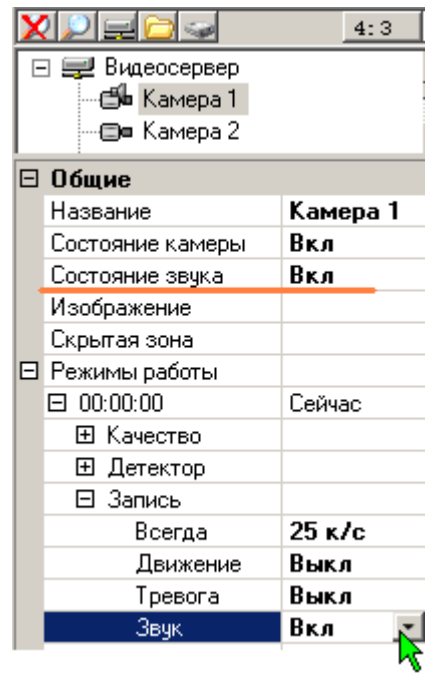

# <span id="page-24-1"></span>*4.8. Дополнительные настройки аудиоканалов IP камер*

При выборе IP-камеры, имеющей звуковой канал, становится доступна строка выбора формата звука.

Здесь необходимо подобрать используемый камерой кодек звука (тот, который установлен в настройках камеры). Если кодек не будет совпадать, то звук будет выводиться с искажениями (шипением), при этом, выбор кодека никак не влияет на качество записи, соответствующий кодек можно будет подобрать позже, при прослушивании записи.

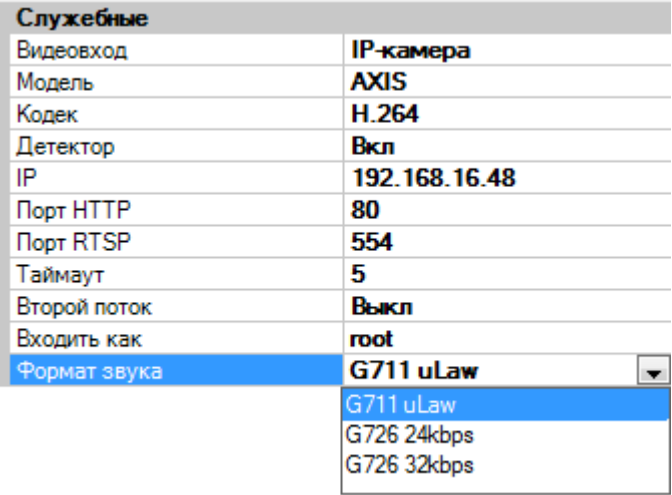

# <span id="page-25-0"></span>*4.9. Управление контактами IP камер*

У некоторых моделей IP камер имеется возможность использовать входные и выходные контакты для организации контроля или управления внешними устройствами. Список камер с возможностью управления контактами всегда можно уточнить на сайте networkvideo.ru.

При настройке подключения таких камер, необходимо указать количество используемых входных и выходных контактов.

Входные контакты можно использовать в «событиях» видеосервера (см. п. [3.8](#page-17-0) [События](#page-17-0)  [видеосервера\)](#page-17-0), для определения реакции системы на изменение их состояния (замыкание или размыкание), а выходными контактами можно управлять как вручную (замкнуть - разомкнуть), так и из макросов (см. п. [3.7](#page-14-1) [Макросы\)](#page-14-1), что позволяет управлять исполнительными устройствами в ручном или автоматическом режиме.

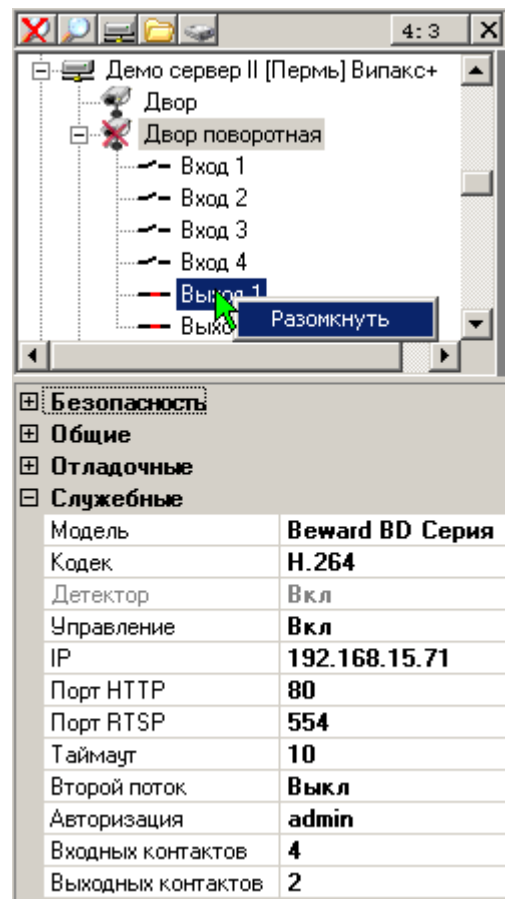

# <span id="page-26-0"></span>*4.10. Рекомендации по настройке IP камер*

Параметры работы IP видеокамер задаются в настройках самой камеры, через Web браузер, либо специализированное ПО камеры. На сайте <http://www.networkvideo.ru/download/> есть подробная инструкция по подключению наиболее распространенных IP-камер к видеосерверу.

Следует обратить особое внимание на следующие настройки:

- «I-Frame», «GOV» или «GOP» количество кадров между опорными кадрами для формата H264. Этот параметр должен быть подобран таким образом, чтобы видеокамера обеспечивала минимум 1 опорный кадр в секунду. Т.е. если камера выдает 25 кадров в секунду, то этот параметр может принимать значение не больше 20 (некоторые камеры могут кратковременно снижать скорость оцифровки при резком изменении изображения в кадре, поэтому лучше это учесть). Оптимальное значение 6 -12, т.е. 4-2 опорных к/сек. При неправильной настройке данного параметра, камера будет переподключаться с ошибкой **IFrameTimeOut**. Также необходимо учитывать, что некоторые камеры снижают общее количество кадров в потоке при недостатке освещенности. К примеру, если опорные кадры настроены как каждый десятый (GOV= 10), и в нормальных условиях камера выдавала 20 к/с, то количество опорных кадров составляло 2 к/с (20/10=2). Если же, в условиях недостаточной освещенности, камера снизила общее количество кадров до двух, то, соответственно, количество опорных кадров будет составлять (2/10) 0,2 к/с. Т.е. один опорный кадр в пять секунд! В этом случае необходимо в настройках камеры увеличивать количество опорных кадров, либо устанавливать ограничения по минимальному количеству кадров в условиях недостаточной освещенности (последняя настройка обычно представлена как «минимальное количество кадров», или «минимальная скорость затвора»).
- Настройки качества видеосигнала, в том числе параметры сжатия, следует оставлять по-умолчанию, потому, что, как правило, только в этих режимах камера обеспечивает заявленные параметры потока.
- Следует иметь ввиду, что видеокамеры с форматом сжатия H264, очень чувствительны к пропускной способности сети. Необходимо проектировать топологию сети таким образом, чтобы сетевые порты, через которые будет идти поток с нескольких камер H264, были гигабитными. Через стомегабитные порты можно подключать не более трех-четырех камер одновременно.
- У некоторых видеокамер корректное получение видеопотока зависит от других потоков. Например, если на камере звук выключен, а в настройках подключения этой камеры на сервере включено получение звукового потока, то и видеопоток может быть получен некорректно. Поэтому если не удается получить видеоизображение с камеры, можно попробовать включить/выключить получение потока звука или детектора.

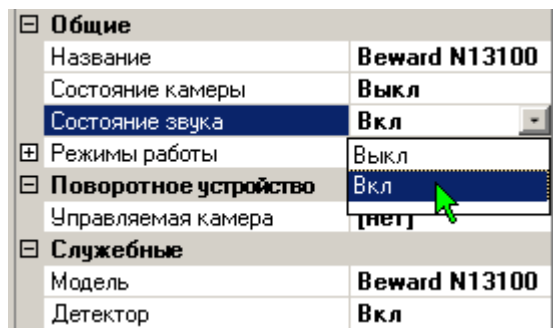

Часть II

# Программа - видеоклиент

# <span id="page-28-0"></span>5. Начало работы

## <span id="page-28-1"></span>*5.1. Установка программного обеспечения сетевого клиента*

Клиентское программное обеспечение предназначено для работы под операционными системами **Windows® XP, Windows® 2003 Server, Windows® Vista, Windows® 7, Windows® 8.** Для корректного вывода на экран видеопотока, необходимо включить качество цветопередачи **32 бита**. (Свойства экрана, закладка Параметры).

Для использования клиентского программного обеспечения Domination, желательно наличие у пользователя начальных навыков работы на персональном компьютере.

Перед установкой клиентского программного обеспечения Domination, необходимо выключить все выполняющиеся антивирусные программы.

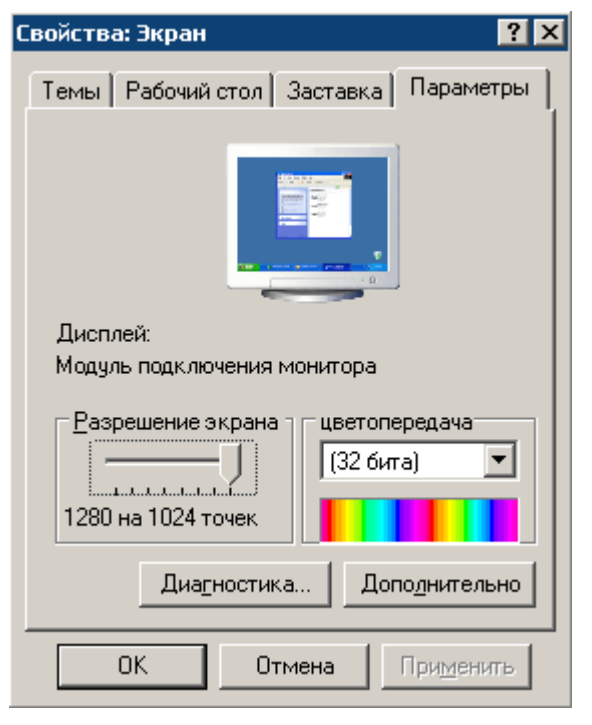

Вставьте диск с клиентским программным обеспечением Domination в CD-привод вашего компьютера. Диск автоматически

запустится и появится меню.

Выберите пункт «Установить клиентское программное обеспечение Domination». Следуйте инструкциям инсталляционной программы.

В процессе установки будет предложено ввести пароль локальной политики безопасности на запуск клиентского программного обеспечения на данном компьютере. Введите пароль или просто нажмите «ОК» без пароля. Подробно о локальной политике безопасности см. п. [12](#page-53-0) [Локальная политика безопасности](#page-53-0) .

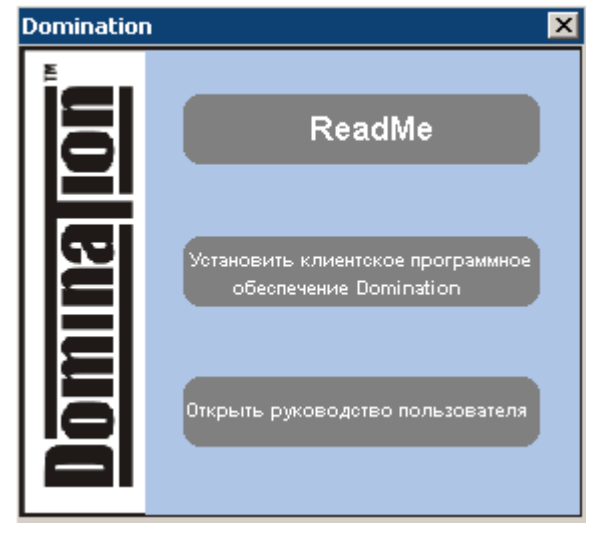

Если программное обеспечение Domination уже установлено, и вам необходимо его обновить, рекомендуется сначала удалить предыдущую версию, а затем запустить файл **update.msi** из дистрибутива программы.

<span id="page-29-0"></span>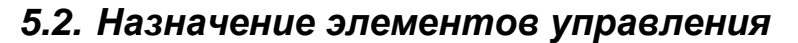

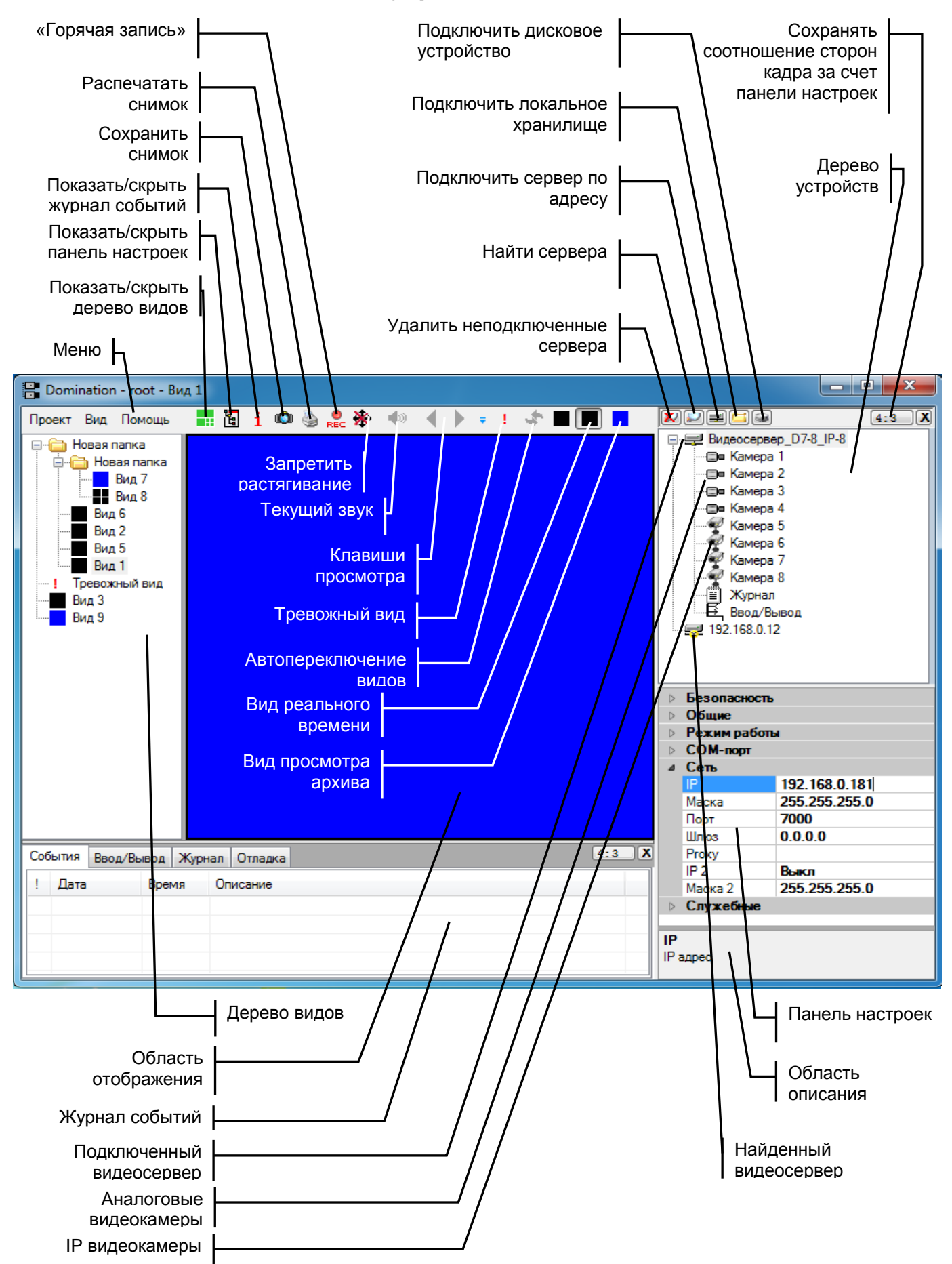

### <span id="page-30-0"></span>*5.3. Запуск программы-клиента*

### <span id="page-30-1"></span>*5.3.1. Сетевые настройки компьютера-клиента*

Ниже приведен пример сетевых настроек компьютера-клиента при прямом подключении одного видеосервера к компьютеру-клиенту.

**Если планируется подключать видеосервер в локальную сеть предприятия – перед изменением сетевых настроек обязательно проконсультируйтесь со своим системным администратором**!

На сетевой плате компьютера-клиента установите IP адрес "192.168.0.200":

- Для Windows 7: Пуск Панель управления Сеть и Интернет Центр управления сетями и общим доступом – Изменение параметров адаптера – Подключение по локальной сети – Свойства – Протокол Интернета TCP/IPv4 – Свойства.
- Для Windows XP: Пуск Настройка Панель управления Сетевые подключения – Подключение по локальной сети – Свойства – Протокол Интернета TCP/IP – Свойства.

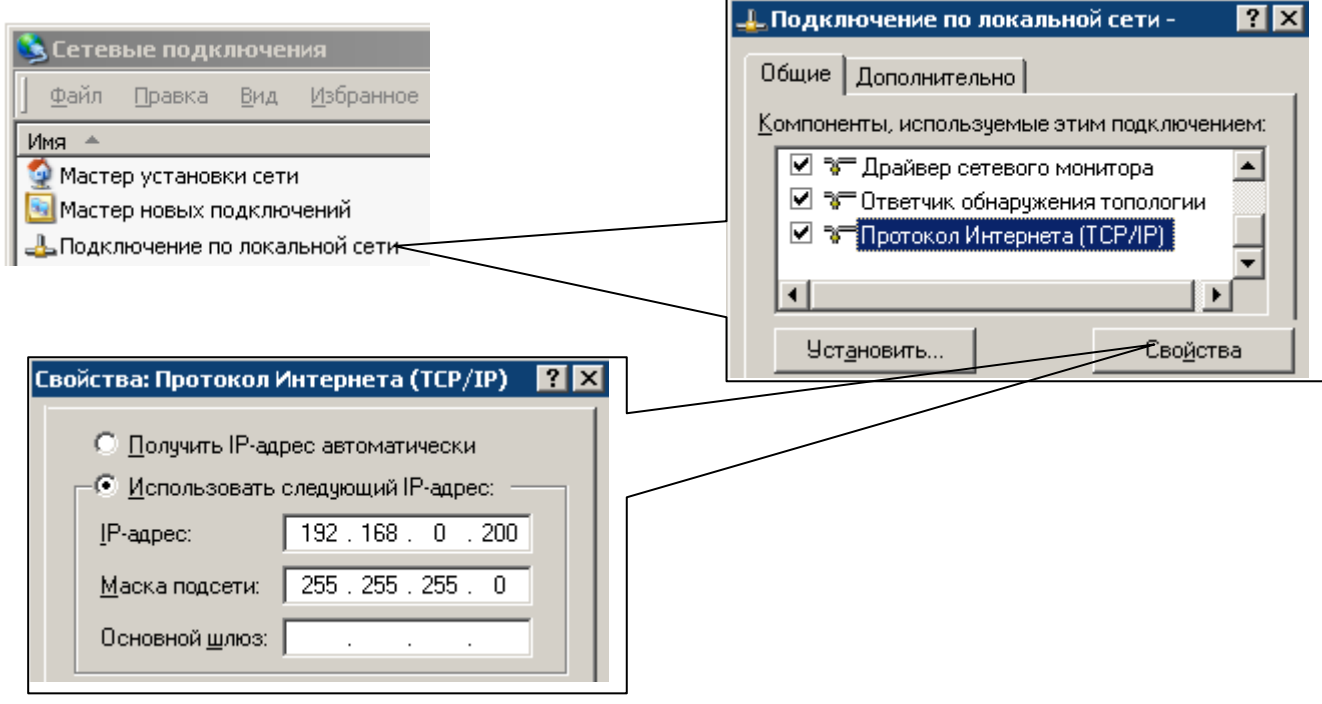

### <span id="page-31-0"></span>*5.3.2. Подключение видеосервера*

При запуске появится диалоговое окно авторизации пользователя. Для исключения ошибочного ввода пароля, можно установить флажок «Показать пароль» и вводимые символы не будут заменяться «звездочками».

Введите имя **root**, пароль **masterkey**. Нажмите «ОК».

Щелкните правой клавишей мыши в пустой области дерева устройств, и выберите в появившемся меню пункт «Найти сервера», или щелкните по кнопке со значком лупы.

В верхней половине панели настроек должен появиться IP-адрес нового сервера. Щелкните правой кнопкой по адресу сервера. Выберите в появившемся меню пункт «Подключить».

Если вам необходимо изменить IP-адрес вашего нового видеосервера, то, **не подключая видеосервер**, выберите пункт «Конфигурировать». В появившемся диалоговом окне введите свободный IP-адрес вашей сети. Также можно воспользоваться кнопкой «Подобрать», чтобы система сама нашла и предложила вам свободный IP-адрес.

После изменения **IP**-адреса нажмите кнопку «ОК». Если у вас достаточно прав для настройки данного сервера, то видеосервер выполнит перезагрузку и в панели настроек отобразится с новым **IP**-адресом. После этого вы можете подключить его.

Если видеосервер успешно подключен, то должен исчезнуть символ **\*** поверх символа сервера и рядом появиться символ «+». Если этого не произошло, обратите внимание на сообщения об ошибках в окне сообщений.

Если видеосервер автоматически не нашелся (это может быть связано с сетевыми настройками компьютера), выберите пункт «**Подключить сервер по адресу**» или щелкните левой клавишей мыши по значку **. В появившемся меню введите IP-адрес 192.168.0.100** и нажмите «ОК».

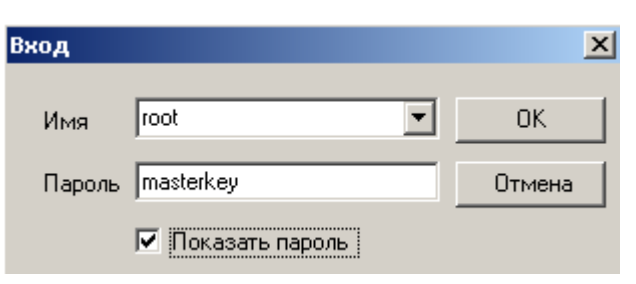

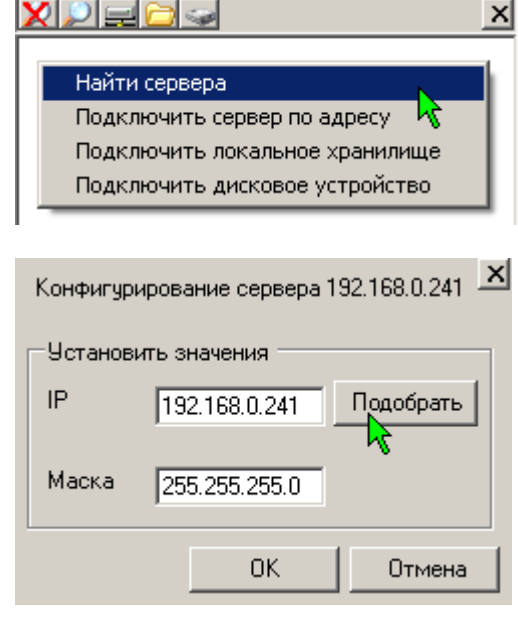

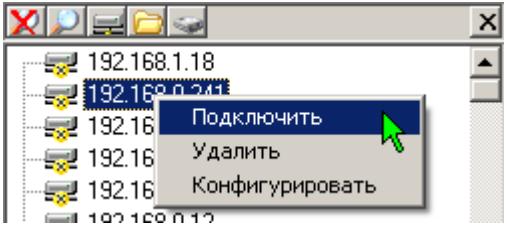

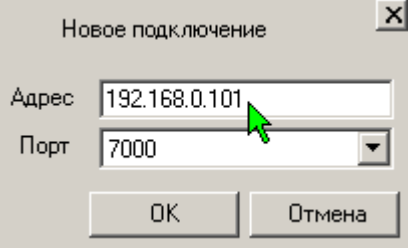

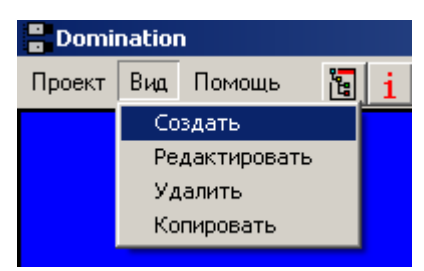

# <span id="page-32-0"></span>6. Просмотр видеоинформации реального времени

# <span id="page-32-1"></span>*6.1. Создание вида просмотра*

Для организации просмотра видеоизображения, необходимо создать «Вид» просмотра. Для этого зайдите в меню «Вид» и выберите пункт «Создать». Появится диалоговое окно «Конфигурация вида», в котором можно задать следующие параметры:

- **«Название»** текст, который в дальнейшем будет появляться всплывающей подсказкой при наведении курсора мыши на обозначение вида.
- **«Режим»** создать вид для просмотра видеоинформации «реального времени», либо воспроизводимую из архива, хранящегося на встроенных дисках сервера, и экспортированных архивов. При установке переключателя в положение «Запись», становится доступен флажок «**Автовоспроизведение**». Если этот флажок

установлен, при переходе в этот вид начинается автоматическое воспроизведение последнего записанного фрагмента архива.

- **«Настройка вида»** определяет формат мультикартины. Может быть выбран табличный тип вида и задано количество ячеек по горизонтали и по вертикали (максимум 10х10), либо один из предустановленных вариантов.
- **«Присвоить обозначение»** значок либо символ для кнопки данного вида. Для «живого» видео обозначение будет отображаться черным цветом, для видов просмотра записей обозначение будет отображаться синим цветом. Вы можете добавить в список произвольные значки, поместив их в папку Icons, которая находится в папке, где установлена программа Domination (C:\Program Files\ Vipaks\Domination).
- **«Горячая клавиша»** кнопка вызова данного вида. Установите курсор в поле напротив надписи «Горячая клавиша», нажмите желаемую клавишу на клавиатуре. Удаление заданной клавиши – кнопка «Del».
- **«Приоритет»** ограничение максимальной загрузки процессора при отображении данного вида. Задание приоритета «Высокий», приводит к снятию ограничений на использование ресурсов компьютера программой Domination при выводе этого вида. Значение «Низкий» - освобождает ресурсы процессора для выполнения других программ в ущерб быстродействию программы Domination.
- **«Удержание»** время удержания вида при включении функции автоматического переключения между видами.

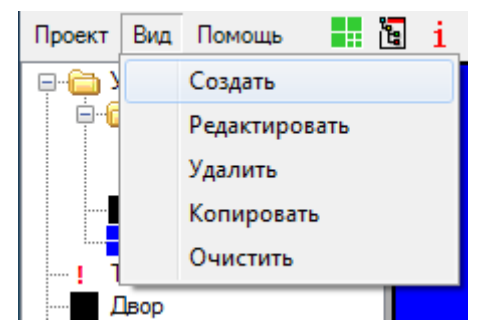

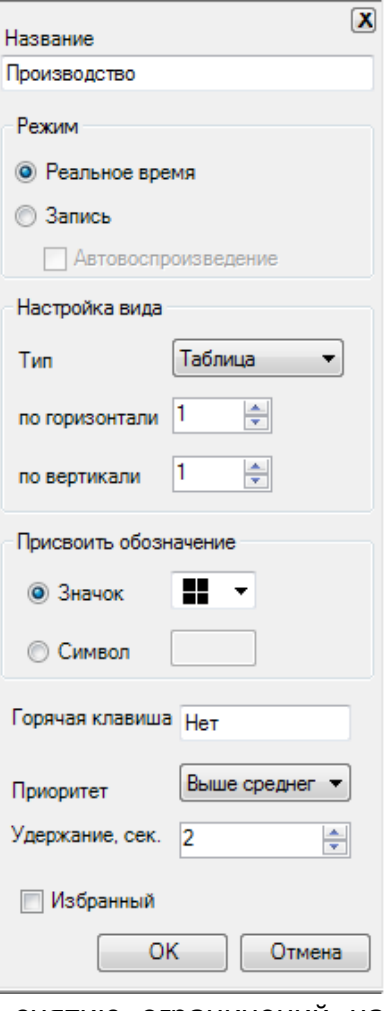

 **«Избранный»** *-* В параметрах вида, при его создании, можно поставить «избранный», при установке которой, созданный вид сразу помещается на избранную панель видов.

**После того как вид создан, необходимо расположить видеоизображения с камер на экране. Для этого нажмите левую кнопку мыши на значке камеры и не отпуская ее, «перетащите» (Drag&Drop) в свободную ячейку вида**. Также, камеру можно добавить в вид двойным щелчком левой кнопки мыши по её иконке в панели настроек.

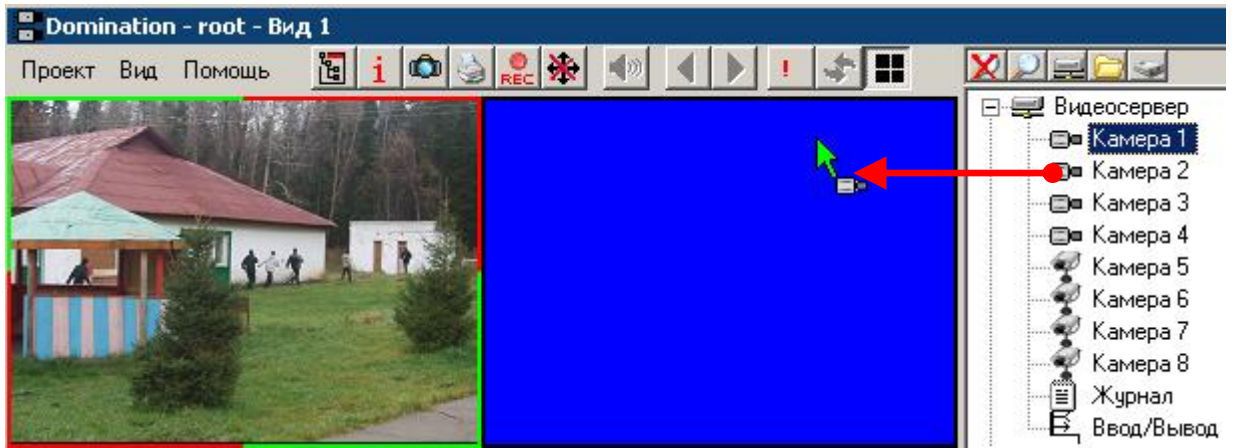

Удалить камеры можно с помощью перетаскивания мышью из поля вывода видеоизображения обратно в панель настроек или нажатием кнопки «Del» при выделенной ячейке мультиэкрана.

# <span id="page-33-0"></span>*6.2. Настройка вида, переключение между видами*

Пункт меню «Редактировать», позволяет изменить настройки ранее созданного вида, в том числе изменить его назначение – вид просмотра архива или вид реального времени.

Пункт меню «Копировать» позволяет создать новый вид, уже сконфигурированный аналогично текущему. Например, после настройки вида реального времени,

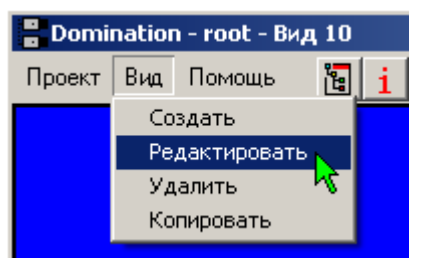

можно создать вид просмотра архива, с аналогичным расположением камер. Для этого при копировании нужно изменить «Режим» вида с «Реальное время» на «Запись».

Текущий вид может быть удален. Для этого в меню «Вид» выберите пункт «Удалить».

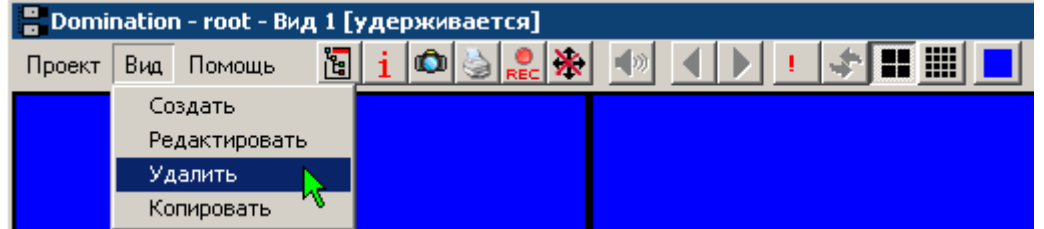

Для удобства можно создавать несколько видов, как для просмотра реального времени, так и для просмотра архива, и в процессе работы переключаться между ними с помощью горячих клавиш, щелчком мыши по иконкам на панели избранных видов или выбором из дерева видов (по умолчанию дерево видов скрыто).

Для включения режима автоматического переключения между видами, необходимо нажать кнопку со значком ....

Кнопка активна, когда слева от неё находится больше одного вида. Положение кнопки меняется ее перетаскиванием при удерживаемой левой кнопке мыши.

Время, в течение которого будет удерживаться вид, задается при создании или редактировании вида (см. п. [6.1](#page-32-1) [Создание вида просмотра\)](#page-32-1).

В дереве видов отображаются все созданные виды. В дереве видов существует возможность группировать виды. Несколько видов можно объеденить в одну папку. Для этого требуется нажать правой клавишей по списку видов и выбрать «создать папку», дать ей название.

Перенести нужный вид в папку можно простым перетаскиванием.

# <span id="page-34-0"></span>*6.3. Настройка параметров вывода изображения*

В верхней половине основной панели настроек щелчком левой кнопки мыши выделите камеру. В нижней половине панели настроек должен отобразиться список настроек.

Раздел «**Вывод**» позволяет настроить параметры выводимого видеоклиентом изображения.

Параметр «**Скорость просмотра**» задает *максимальное* количество кадров/сек с этой камеры, посылаемое сервером данному

видеоклиенту. При режиме вывода «кадры в минуту», значение скорости вывода можно «впечатывать» вручную, не ограничиваясь предлагаемыми по-умолчанию значениями (напр. не «10 к/м», а «5 к/м»). Вариант «Только опорные» обеспечивает вывод одних опорных кадров с камеры. Количество опорных кадров IP камеры настраивается через web-интерфейс IP камеры и составляет обычно 1-4 кадра в секунду.

Минимальная скорость просмотра, до которой можно ограничить поток, составляет 1 кадр в минуту. При необходимости, например, при просмотре через Интернет со слабым каналом связи или высокой стоимости трафика, можно

кардинально уменьшить скорость обновления изображений с камеры, используя режим «**По запросу**». В этом режиме изображение будет обновляться только при нажатии правой клавиши мыши на соответствующей ячейке.

Если у IP камеры включено получение второго потока, становится видна настройка «**Разрешение просмотра**», установленная поумолчанию в режим «Авто». В таком режиме программа автоматически выбирает поток (основной или дополнительный) для вывода

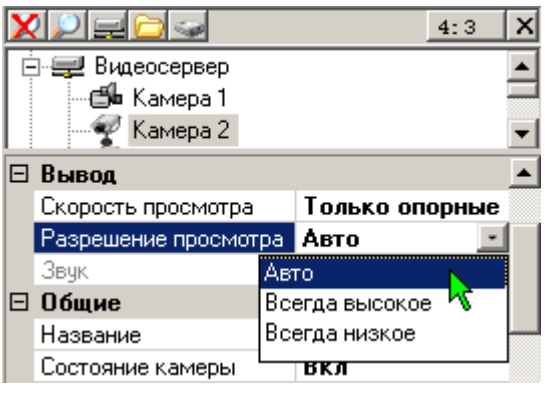

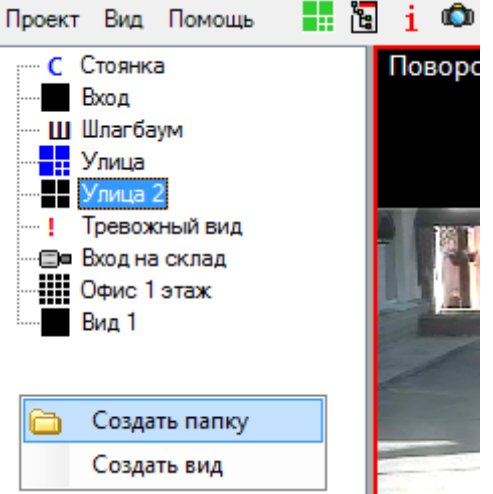

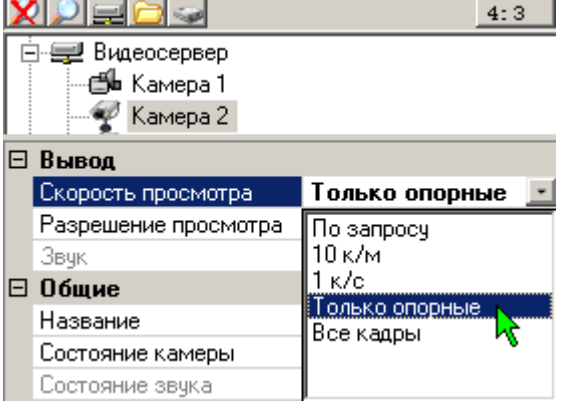

на экран, в зависимости от размера изображения на экране монитора. Разрешение просмотра можно зафиксировать, выбрав «**Всегда высокое**» или «**Всегда низкое**». Использование для вывода двух потоков, позволяет значительно уменьшить трафик с сервера на компьютер-клиент при просмотре в режиме «мультикартины».

# <span id="page-35-0"></span>*6.4. Цифровой "zoom"*

Для работы с изображением камеры вы можете использовать цифровой "zoom". При нажатой правой клавише мыши, выделите необходимую область для увеличения и отпустите клавишу мыши. Затем, вы можете приблизить изображение с помощью левой клавиши и уменьшить его с помощью правой клавиши. Перемещение по увеличенному изображению осуществляется с помощью отведения курсора от центра кадра.

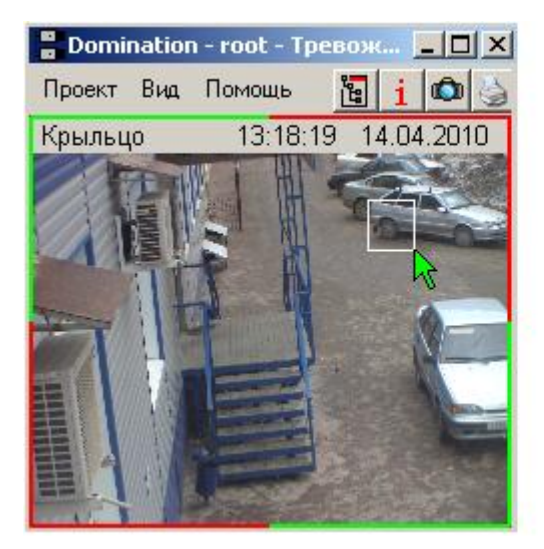

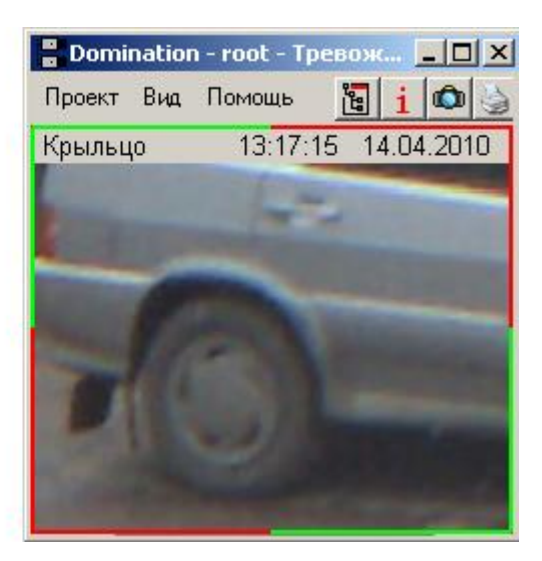

Изображение в мультикартине можно развернуть на полный экран двойным щелчком левой кнопки мыши. При этом, если нажата кнопка «Запретить растягивание» (см. п. [8.1](#page-38-1) [Назначение элементов управления\)](#page-38-1), то изображение развернется только до оригинального разрешения. Свернуть изображение обратно в мультикартину можно одинарным щелчком левой кнопки мыши.

# <span id="page-35-1"></span>*6.5. Управление поворотной камерой.*

Если подключена поворотная камера, то возможно управление ей с помощью цифровых клавиш, расположенных в правой части клавиатуры. Режим **NumLock**, при этом, должен быть включен.

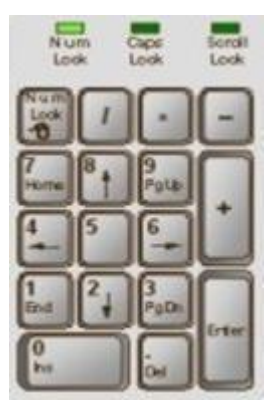

Выделите ячейку вида с изображением от поворотной камеры. Ячейка будет отмечена рамкой зеленого цвета.

Кнопка «**7**» – поворот камеры вверх-влево.

Кнопка «**8**» – поворот камеры вверх

Кнопка «**9**» – поворот камеры вверх-вправо

Кнопка «**6**» – поворот камеры вправо

Кнопка «**3**» – поворот камеры вниз-вправо

Кнопка «**2**» – поворот камеры вниз

Кнопка «**1**» – поворот камеры вниз-влево

Кнопка «**4**» – поворот камеры влево

Кнопка «**5**» – «Home» позиция

<span id="page-36-0"></span>Продолжительность нажатия этих клавиш влияет на скорость вращения поворотной камеры. Удерживая клавишу «Ctrl», можно сразу выйти на среднюю скорость вращения, клавишу «Alt» - на максимальную.

Кнопки «**–**» и «**+**» управляют функцией приблизить/удалить,

кнопки «**/**»и «**\***» управляют фокусировкой изображения,

кнопка «0» позволяет включить режим «автотур»,

кнопка «**.**» выключает режим «автотур»,

кнопка «Enter» вызывает окно ввода номера предпозиции.

Введите номер предпозиции и щелкните левой кнопкой мыши «Перейти» или нажмите на клавиатуре «Enter» для перехода камеры на заранее заданную

предпозицию (если под таким номером предпозиция не задана, то камера останется в текущем положении). Если вы хотите текущее положение камеры сохранить как предпозицию, то введите желаемый номер предпозиции и щелкните левой кнопкой мыши «Сохранить».

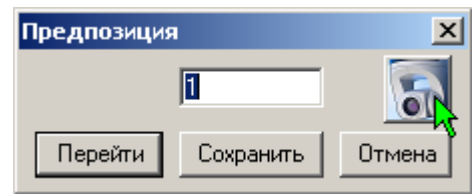

Дополнительная кнопка справа, активируется только для управления поворотной IP камерой AXIS, и позволяет задать такие настройки как «Автофокус», «Автодиафрагма» и некоторые другие (см. п. [6.5.1](#page-36-0) [Работа с поворотной камерой](#page-36-0)  [AXIS\)](#page-36-0)

Управление поворотным устройством с помощью мыши аналогично управлению камерой в режиме зуммирования (см. п. [6.4 Цифровой "zoom"\)](#page-35-0)

Также управлять поворотными камерами можно при помощи любого USB джойстика. Выбрать подключенный джойстик можно в **меню**>**предустановки**>**джойстик**, а так же произвести настройки калибровки джойстика.

### *6.5.1. Работа с поворотной камерой AXIS*

Для работы с поворотной камерой AXIS необходимо, чтобы **камера** и **компьютер-видеоклиент** были в пределах прямой сетевой видимости.

Выберите модель камеры «AXIS поворотная». В меню настроек «PTZ» укажите адрес камеры, порт и пользователя, у которого есть доступ к управлению камерой.

Поворот камеры, zoom, переход по предпозициям, осуществляется так же, как у аналоговых камер (см. п. [6.5](#page-35-1) [Управление](#page-35-1)  [поворотной камерой.\)](#page-35-1). Отличие существует только в управлении режимом «автотур» (см. п. [6.5.2](#page-36-1) [Режим «автотур» для поворотной](#page-36-1) 

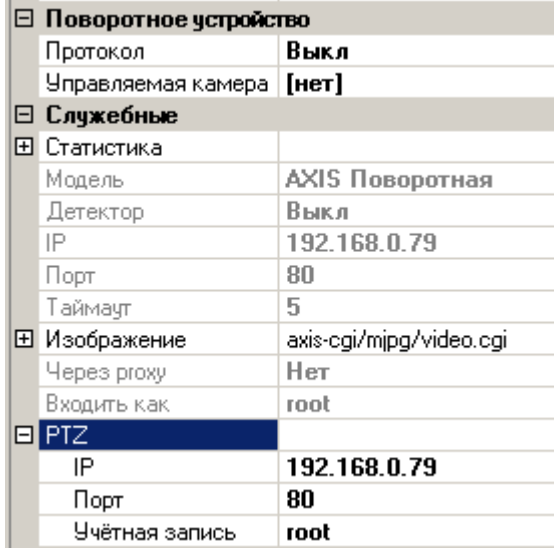

[камеры AXIS\)](#page-36-1). Также необходимо помнить, что **управление поворотной камерой AXIS из макросов видеосервера невозможно**.

### <span id="page-36-1"></span>*6.5.2. Режим «автотур» для поворотной камеры AXIS*

Для обеспечения работы камер AXIS в режиме «автотур», необходим компонент «autotour», устанавливаемый вместе с программой – клиентом

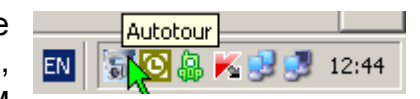

Domination. Компонент должен быть запущен **только на одном компьютере** в сети

(рекомендуется поместить его ярлык в «Автозагрузку»). После загрузки, этот компонент управляет камерами, обеспечивая переходы камер по предпозициям, заданным на камерах через web-браузер. Список камер компонент «автотур» считывает из файла «autotour.ini». Файл расположен в папке «C:\Users (или Пользователи)\<текущий пользователь>\AppData\Roaming\Vipaks\Dom ination» (для Windows XP: «С:\Documents and Settings\<текущий пользователь>\Applic

ation Data\Vipaks\Domination\»).

Формат списка:

#это пример комментария #192.168.0.10=root@12345 host=username@password host2=username@password

где

- host, host2 ip-адреса или символьные имена камер
- username имя под которым будет осуществлено подключение к камере
- password пароль.
- строки, начинающиеся с символа «#» будут проигнорированы

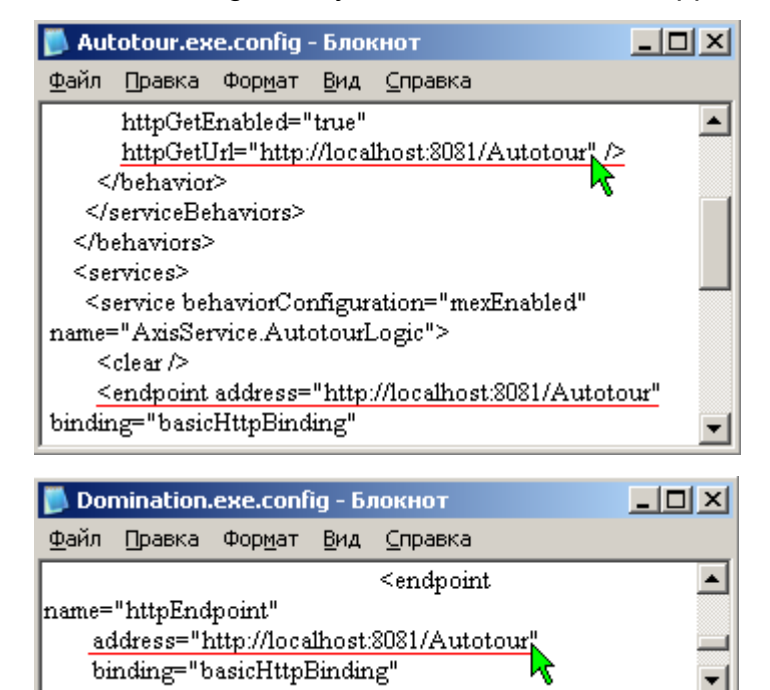

Остановка режима автотур для выбранной камеры производится нажатием кнопки «**.**» на дополнительной цифровой клавиатуре. Запуск – клавишей «0». Для остановки/запуска автотура, необходимо обеспечить связь клиента Domination с компонентом «автотур». По умолчанию подключение к программе «автотур» настроено на локальный компьютер. Если компонент «автотур» установлен на другом компьютере, необходимо задать параметры подключения к нему программыклиента Domination. Настройки хранятся в файлах **Domination.exe.config** и **Autotour.exe.config**, расположенных в папке, где установлена программа-клиент Domination. По-умолчанию для Windows XP это «C:\Program Files\Vipaks\Domination\», для более поздних версий «C:\Program Files (x86)\Vipaks\Domination\». В файлах необходимо отредактировать строки, в которых указаны параметры подключения, изменив параметр «localhost» на IP-адрес или имя компьютера, на котором запущен компонент «автотур». Например, [«http://localhost:8081/Autotour»](http://localhost:8081/Autotour) заменить на [«http://192.168.0.50:8081/Autotour»](http://192.168.0.50:8081/Autotour).

# <span id="page-37-0"></span>7. Прослушивание аудиоканалов

Любой аудиоканал можно «привязать» к любому виду. Переключитесь на необходимый вид, щелкните правой клавишей мыши по выделенному каналу звука и из появившегося меню выберите «**Добавить звук в вид**».

Для удаления вывода звука на вида, при вышеописанных действиях выбрать «**Убрать звук из вида**».

Если в пункте «Вывод», для камеры выведенной на вид, пункт «Звук» перевести в состояние «Вкл», то при выборе ячейки вида будет воспроизводится звук с соответствующего аудиовхода.

# <span id="page-38-0"></span>8. Воспроизведение записей с носителей сервера

# <span id="page-38-1"></span>*8.1. Назначение элементов управления*

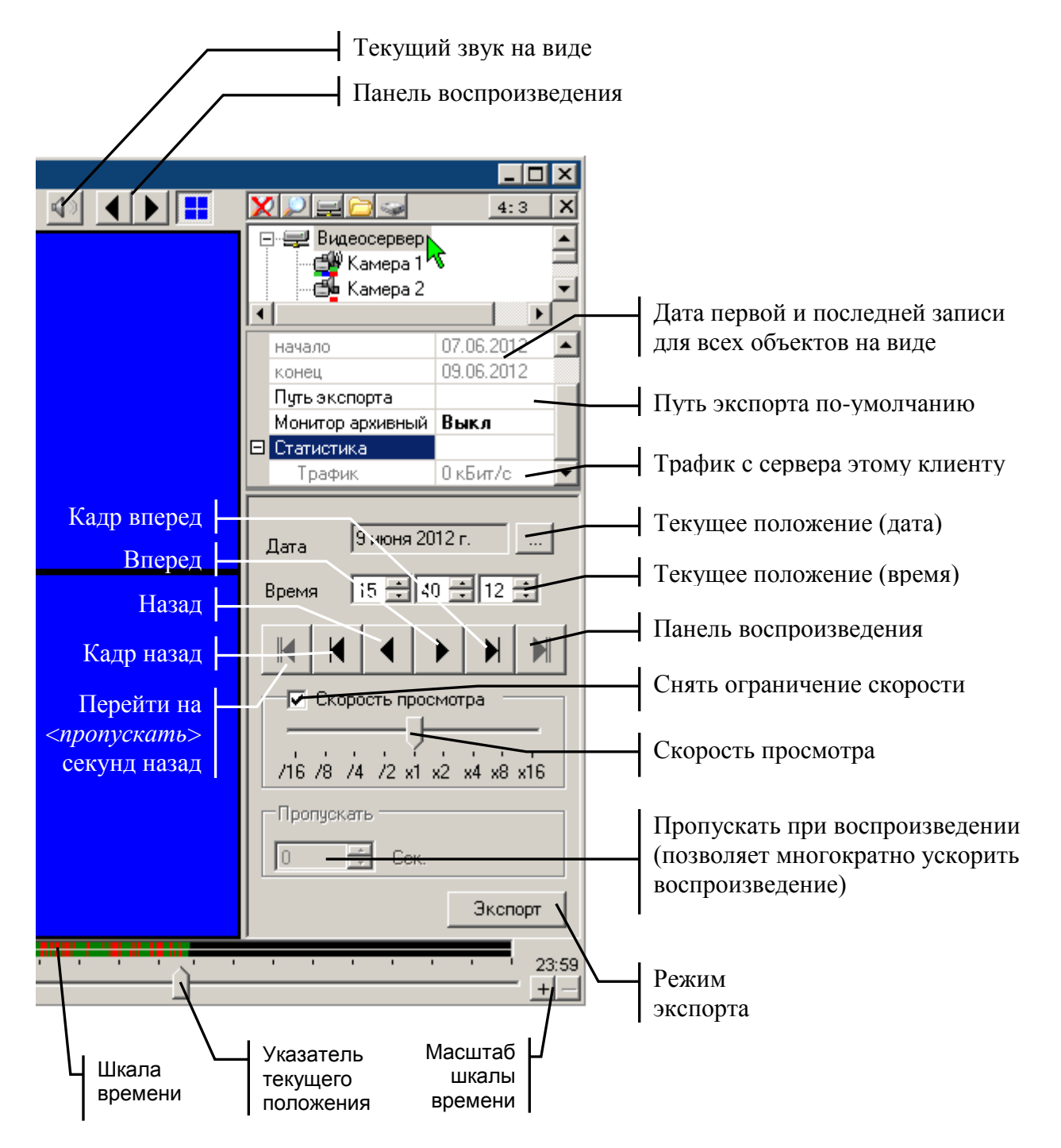

На «**шкале времени**» отображаются цветовые отметки. Красные – детектор тревоги, Синие – детектор движения, Зеленые – постоянная запись.

**Шкала времени**, в зависимости от масштаба, может содержать 24 или 1 час. **Путь экспорта** по-умолчанию - используется только в режиме экспорта.

Кнопка **Текущий звук на виде** позволяет перейти на объект, звук с которого выведен на текущий вид.

# <span id="page-39-0"></span>*8.2. Просмотр видео и аудио информации из архива сервера*

Для просмотра архива, хранящегося на встроенных дисках видеосервера, необходимо создать вид просмотра записи с сервера, см. п. [6.1](#page-32-1) Создание вида [просмотра.](#page-32-1)

Вы можете изменить расположение камер в виде с помощью перетаскивания мышью. Так же, как и при работе с видом реального времени, двойной щелчок левой кнопкой мыши позволяет выводить изображение с камеры на полный экран, одинарный - сворачивает обратно в мультикартину.

Если архив по какой-то из камер вас не интересует, то вы можете отключить его воспроизведение, выделив камеру в поле вывода видеоизображения и нажав кнопку «Del». Также можно щелкнуть правой кнопкой мыши в панели настроек на камере и выбрать пункт «Убрать» в появившемся меню.

Записываемая в данный момент времени видеосервером информация, может оказаться доступной для просмотра из архива только через некоторое время. Этот период может составлять до 5 минут. Для получения возможности просмотра только что записанной информации, существует функция сохранения буфера записи. Щелчком правой кнопки мыши на подключенном сервере при включенном

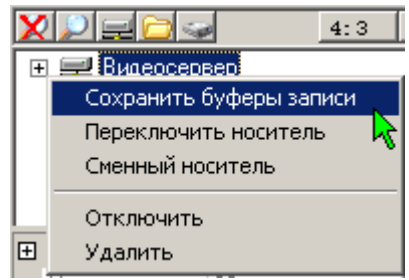

архивном виде, вызывается меню, содержащее, кроме прочего, пункт «Сохранить буферы записи». Данную операцию можно выполнять не больше одного раза в 15 секунд.

При сохранении буфера записи, буферы предзаписи детектора тревоги всех камер стираются.

Пункт "Фильтр" позволяет задать фильтры воспроизведения. При выборе параметра "Все" будут воспроизводиться все записи независимо от того, были сработки детекторов или нет. При выборе параметра "Движение", будут воспроизводиться записи сделанные по сработке детектора движения и тревоги. При выборе параметра "Тревога", будут воспроизводиться записи по сработке детектора тревоги.

Вывод на вид аудиоканала включается на камере выбором из контекстного меню пункта «выводить звук» изменением значения пункта "Фильтр" в панели настроек.

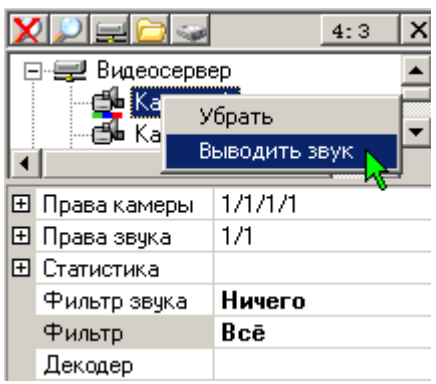

# <span id="page-39-1"></span>*8.3. Просмотр записей журнала из архива видеосервера*

Для просмотра событий журнала или ввода/вывода из архива видеосервера, выделите в дереве устройств ветку журнала или ввода/вывода соответственно, в панели настроек задайте значение фильтра – «Все».

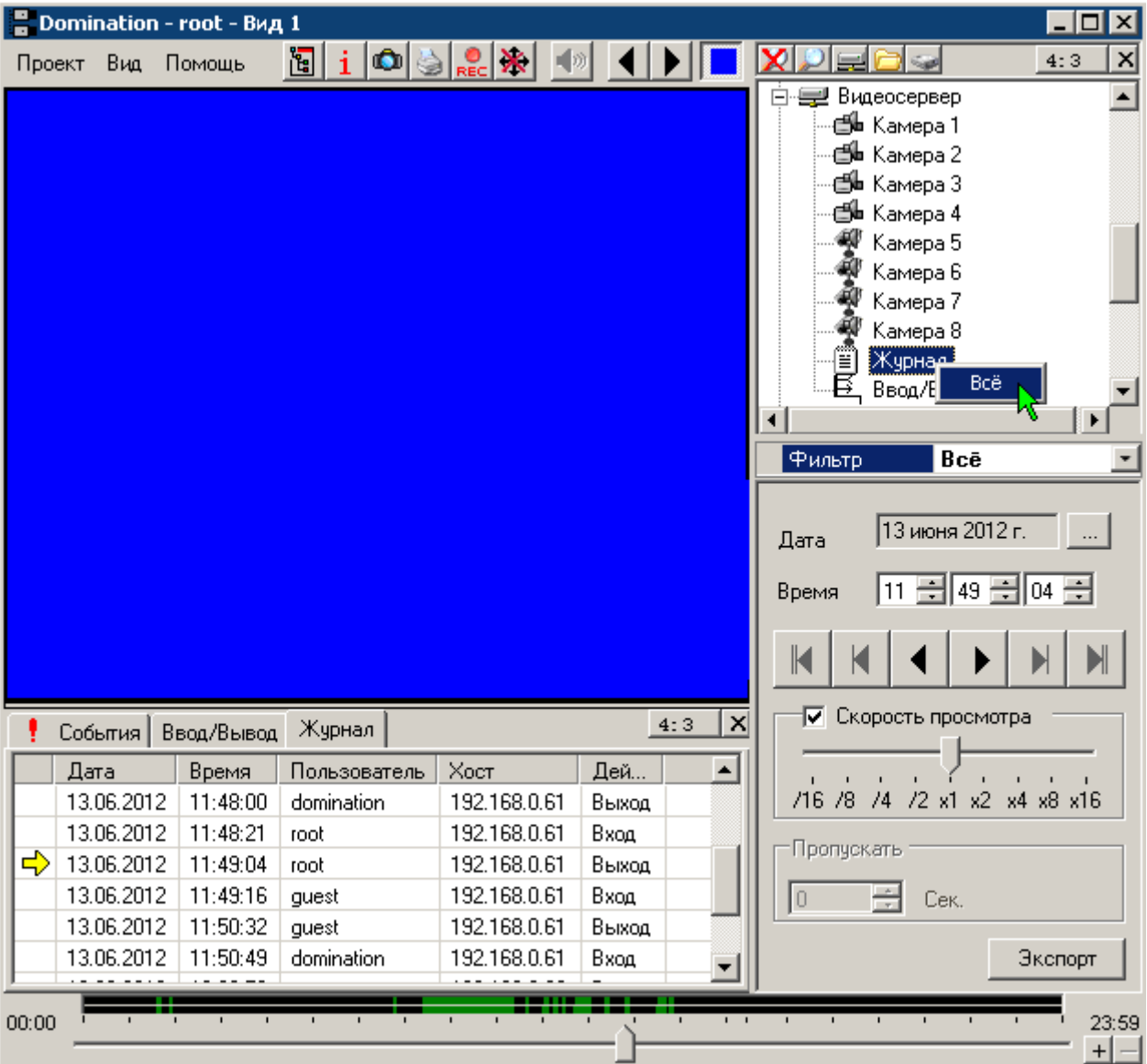

В журнале событий перейдите на вкладку Ввод/Вывод или Журнал. Установите нужную дату и время. Нажмите «воспроизведение». Записи журнала будут выводиться на вкладке «Журнал» в журнале событий. Если на виде присутствуют и другие объекты, например, видео, то вывод событий в журнал событий будет производится параллельно с выводом видео.

Если необходимо быстро просмотреть весь архив журнала за сутки, можно убрать все объекты с вида (камеры, звук), или создать новый вид просмотра архива

и вывести на вид только журнал. При снятом флажке «скорость просмотра», и нажатии кнопки «воспроизведение», все события выведутся в журнал событий с максимальной скоростью, после чего можно заняться их изучением.

Максимально быстро перейти к просмотру событий журнала можно щелкнув правой кнопкой по объекту «журнал» в виде реального времени и выбрав пункт меню «Открыть в архивном виде».

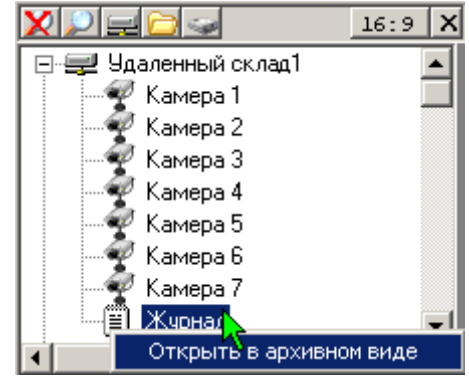

42

Часть II. Программа - видеоклиент

# <span id="page-41-0"></span>*8.4. Навигация по архиву видеосервера*

В виде просмотра архива, в панели управления располагается раздел средств навигации по архиву. Вы можете выбрать дату, воспользовавшись календариком, вызываемым нажатием кнопки ....

Жирным шрифтом в календаре выделены даты, по которым имеется архив на встроенном носителе сервера, по объектам, выведенным на текущий вид просмотра архива. Красным выделена текущая дата. Синим фоном отмечается выбранная дата.

В ячейку напротив надписи «Время» введите с клавиатуры момент времени, с которого вы хотите начать воспроизведение.

Далее в панели управления расположен блок кнопок управления плеером.

Кнопки воспроизведения <u>И</u> и Включают воспроизведение записи

вперёд/назад. После нажатия они меняют вид на символ «Стоп» и служат для остановки воспроизведения записи.

Кнопки <sup>г</sup> <sup>п</sup> служат для перехода на 1 кадр вперёд/назад.

Кнопки **М К** служат для перехода на заданное количество секунд вперед/назад. Количество секунд указывается в поле под надписью «Пропускать» в нижней части панели настроек.

Ниже кнопок управления плеером расположен блок настроек, касающихся скорости воспроизведения. Установка значка √ рядом с надписью «Скорость

просмотра» делает доступной шкалу настройки скорости просмотра. Если регулировка скорости просмотра не включена, то воспроизведение ведется с максимально возможной скоростью.

Установка бегунка настройки скорости в положение «х1» означает, что воспроизведение будет производиться в реальном времени. Положения «х2», «х4», «х8», «х16» позволяют увеличить скорость воспроизведения в 2, 4, 8 и 16 раз соответственно. Положения «/2», «/4», «/8», «/16» позволяют уменьшить скорость воспроизведения в 2, 4, 8 и 16 раз соответственно.

Скорость воспроизведения может не соответствовать заданной вами в случае нехватки вычислительных ресурсов клиентского компьютера.

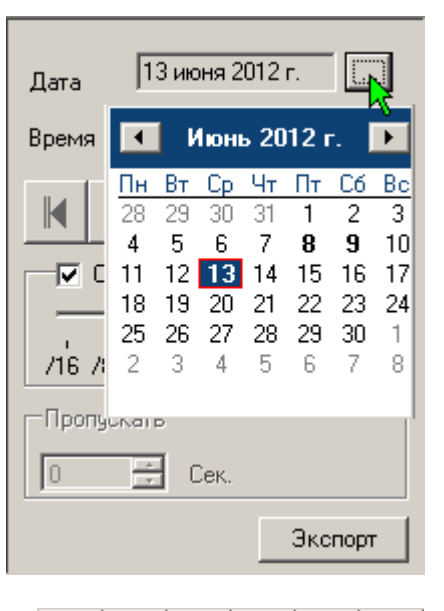

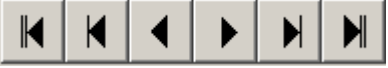

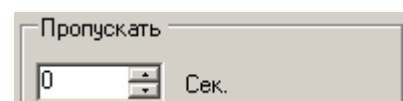

√ Скорость просмотра

/16 /8 /4 /2 x1 x2 x4 x8 x16

Плеер может воспроизводить запись, пропуская заданный интервал времени. Для этого введите значение в секундах в поле под надписью «Пропускать».

Для изменения времени выбранной даты служит шкала навигации, которая состоит из двух цветных линеек. Верхняя линейка показывает наличие записи по выбранному в дереве устройств объекту: камере, серверу, журналу событий или ввода/вывода. Нижняя линейка отображает совокупное наличие записи по всем объектам, проигрываемым в данном виде.

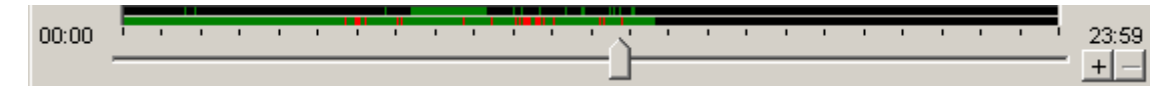

Бегунок на шкале, внизу экрана, является показателем текущего времени воспроизведения. Шкала начинается со времени 00:00:00 и заканчивается 23:59. Черным цветом на шкале отображаются участки, когда не записывалась ни одна камера и ни один аудиоканал сервера. Зеленым цветом помечены периоды времени, когда запись велась, но не было сработок ни одного из детекторов. Синим цветом помечены интервалы времени, когда велась запись по сработке детектора движения. Красным цветом помечены интервалы времени, когда велась запись по сработке детектора тревоги. В случае, когда запись велась и по сработке детектора движения и по сработке детектора тревоги, соответствующий участок шкалы будет помечен красным, так как тревога – событие приоритетное. В правой части шкалы навигации находятся два значка, «+» и «-». С их помощью можно изменять масштаб шкалы навигации по времени.

Если в настройках вида установлен флажок «Автовоспроизведение» (см. п. [6.1](#page-32-1) [Создание вида просмотра\)](#page-32-1), то при переходе в данный вид, начнется автоматическое воспроизведение последнего записанного фрагмента. При достижении конца архива, например, если включено «ускоренное» воспроизведение, программа перейдет в режим ожидания. При появлении очередного записанного фрагмента, воспроизведение продолжится.

### <span id="page-42-0"></span>*8.5. Экспорт записей с видеосервера*

В архивном виде нажмите кнопку «Экспорт» внизу панели настроек. Откроется диалоговое окно «Экспорт».

Фильтры, описывающие, какие записи следует экспортировать, задаются на каждую камеру или другое устройство (звук, журнал, ввод/вывод) в дереве устройств, см. п. [8.2](#page-39-0) [Просмотр видео и аудио информации из архива сервера](#page-39-0) .

В ячейке под словом «Начало» введите с клавиатуры время, начиная с которого вы хотите экспортировать архив, и дату, воспользовавшись календариком, вызываемым кнопкой ....

В ячейке под словом «Конец» аналогично указывается время окончания экспортируемого участка архива.

Возможны несколько видов экспорта:

 Во внутренний формат – данные сохраняются во внутреннем формате сервера. В дальнейшем их можно воспроизвести только с помощью программы-клиента Domination. Преимущества: без потери качества, при воспроизведении возможна полноценная навигация по архиву, экспорт всех данных в одном потоке (видео, аудио, журнал и т.д. по выбору). Недостатки: большой объем файлов, несовместимость со стандартными проигрывателями.

- В **AVI-файл** данные сохраняются со сжатием установленными в системе кодеками. Созданный файл можно воспроизвести любым стандартным проигрывателем. Преимущества: Небольшой объем файлов, совместимость со стандартными проигрывателями. Недостатки: Потеря качества, невозможность полноценной навигации по архиву, высокая требовательность к вычислительным ресурсам компьютера-клиента при экспорте.
- В **MKV** формат данные сохраняются в исходном формате IP видеокамеры. Созданный файл можно воспроизвести любым стандартным проигрывателем, при наличии нужного кодека в системе. Преимущества: без потери качества, высокая скорость экспорта, совместимость со стандартными проигрывателями (при наличии кодека). Недостатки: большой объем файлов, невозможность полноценной навигации по архиву, экспорт в один файл только видеоданных и звука только с одной IP камеры.

Если экспорт ведется во внутренний формат, путь экспорта задается для каждого видеосервера индивидуально в настройках сервера (см. п. [5.2](#page-29-0) [Назначение элементов](#page-29-0)  [управления\)](#page-29-0), либо же указывается единый путь для записей с устройств, экспортируемых из этого архивного вида. В последнем случае возникает ряд ограничений: до 16 камер, при этом номера камер автоматически меняются, ввод/вывод и журнал - только с одного сервера.

Вы можете включить режим просмотра экспортируемой информации. Для этого щелчком левой кнопкой мыши поставьте значок **√** рядом с надписью «Визуальный контроль».

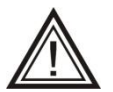

Включение режима «Визуальный контроль» может сильно увеличить продолжительность экспорта.

Если требуется экспортировать небольшой интервал записи таким образом,

чтобы он мог проигрываться стандартным проигрывателем, следует выбрать пункт «в avi-файл». При этом следует указать название файла, а также требуемый тип сжатия. При экспорте в AVI-файл отключить «Визуальный контроль» невозможно.

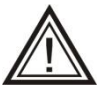

Экспорт в avi-файл без компрессии значительно увеличивает размер файла. Используйте этот режим для экспорта только коротких интервалов.

При выборе экспорта в «**wav-файл**» можно экспортировать выбранный звуковой канал аналогично экспорту в avi-файл.

Для начала процесса экспорта нажмите кнопку «Экспорт». Для возврата в вид просмотра записи сервера нажмите кнопку «Плеер».

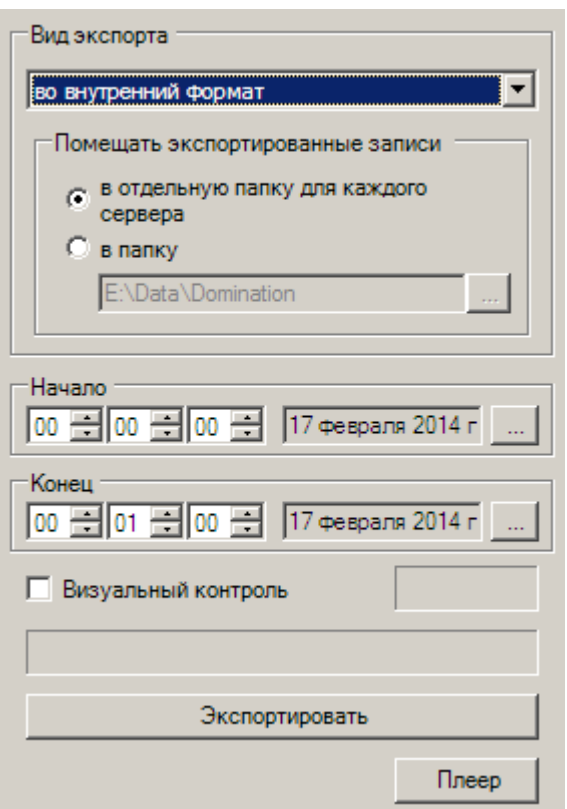

### <span id="page-44-0"></span>*8.6. Воспроизведение экспортированных записей. Локальное хранилище*

Для просмотра записей, экспортированных с видеосервера в локальное хранилище во внутреннем формате, либо сохраненных в режиме «горячей» записи, необходимо подключить локальное хранилище.

Для этого нажмите значок "открытой папки" в основной панели настроек и укажите путь к папке, где находятся экспортированные записи. Стандартно путь локального хранилища имеет вид:

<Корневая папка>\<Год>\<Месяц>\<День>\<фай лы>, например: «c:\Мой архив\2012\06\13\». Возможны два варианта подключения Локального хранилища: указанием «корневой

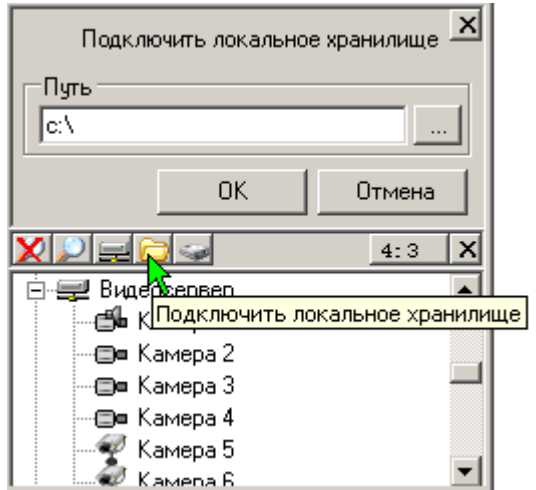

папки» (рекомендуется), и указанием папки конкретного дня. В данном примере это «c:\Мой архив» или «c:\Мой архив\2012\06\12\».

В последнем варианте подключения, для определения устройств, по которым был произведен экспорт, понадобится построить описание локального хранилища. Для этого нужно щелкнуть правой клавишей мыши по локальному хранилищу и выбрать «**Построить описание**». При установке галочки «Ограничить просмотр интервалом» (что стоит сделать для ускорения построения, если объем экспортированного архива в указанной папке очень большой), задать интересующий промежуток времени. Выбрать режим перезаписи описания или добавления описания локального хранилища. Нажать кнопку «**Построить**». Описание хранилища содержит список камер (или других объектов), по которым имеются записи в текущем архиве. Без описания любое хранилище будет выглядеть в клиенте как содержащее 16 камер.

Работа с видом, содержащим экспортированные записи полностью аналогична просмотру записей с носителей сервера.

# <span id="page-45-0"></span>9. Дополнительные возможности

# <span id="page-45-1"></span>*9.1. Полноэкранный режим видеоклиента*

Переход в **полноэкранный режим** просмотра изображения осуществляется нажатием сочетания клавиш «Alt+Enter». В этом режиме изображения с видеокамер текущего вида будут занимать всю площадь экрана. При работе в таком режиме возможно переключение между видами с помощью горячих клавиш, разворачивание камеры на весь экран, цифровой «зум», сохранение кадров с помощью кнопки «С», ведение «горячей записи» с помощью кнопки «R». Остальные действия становятся недоступны. Для возврата в обычный режим просмотра нажмите «Alt+Enter» повторно. Можно задать принудительно использование полноэкранного режима при открытии программы (см. п. [10](#page-49-0) [Содержание меню программы\)](#page-49-0).

# <span id="page-45-2"></span>*9.2. Оконный режим работы видеоклиента*

Программа видеоклиента настроена таким образом, что ее окно всегда находится поверх окон других приложений. Благодаря этому можно эффективно организовать просмотр видеоизображения персоналом, для которого видеонаблюдение является второстепенной задачей. Нажмите значок  $\Xi$  в верхнем правом углу программы. Видеоклиент перейдет в режим работы в окне. Измените, перетаскиванием границ окна, его размер и положение на экране так, чтобы программа как можно меньше мешала работе в основном для данного пользователя приложении. Щелкните левой кнопкой мыши на поле основного приложения: станет возможна работа в этом приложении, в то время как программа Domination останется на экране и будет выводить видеоизображение.

# <span id="page-45-3"></span>*9.3. Копирование настроек программы-клиента*

Если вам необходимо создать на нескольких компьютерах-клиентах рабочие места одинаковой конфигурации, то это можно сделать, скопировав файл конфигурации с одного компьютера на другой. Когда к системе видеонаблюдения подключено много компьютеров-клиентов, этот приём поможет вам значительно сократить время настройки системы.

Файлы конфигурации имеют вид <имя\_пользователя>.xml (например, guest.xml, root.xml). Они хранятся в папке «**C:\Documents and Settings\<текущий пользователь>\Application Data\Vipaks\Domination\»**

Для операционной системы Windows Vista или Windows 7,8 путь до файла конфигурации отличается: «**C:\Пользователи\<текущий пользователь>\AppData\Roaming\Vipaks\Dominatio n\»**

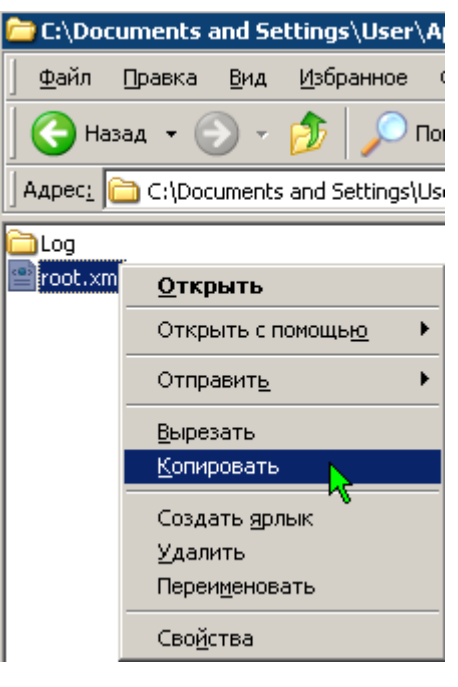

# <span id="page-46-0"></span>*9.4. Управление размером главного окна. Соотношение сторон изображения.*

Когда камеры расположены на экране, вы можете, для более комфортного просмотра изображения, убрать с экрана панель настроек и журнал событий (см. п. [5.2](#page-29-0) [Назначение элементов управления\)](#page-29-0), соответственно кнопками **[8** и **i** в панели меню программы.

При уменьшении размеров главного окна клиента, пропорционально уменьшаются размеры панели настроек и журнала, а при пороговом минимальном размере скрываются полностью.

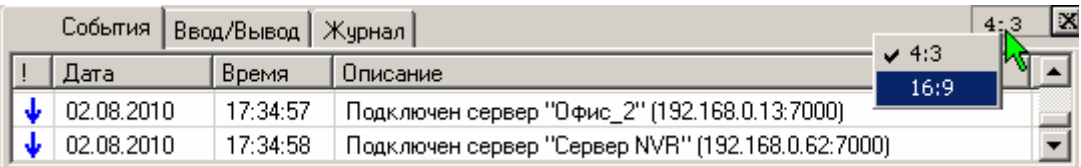

Вы можете зафиксировать соотношение сторон изображения всех ячеек мультикартины, при изменении размеров окна программы, нажав кнопки в правом верхнем углу панели настроек или журнала. Вид соотношения (4х3 или 16х9) можно выбрать правой кнопкой мыши.

Способ вывода изображения при несоответствии соотношения сторон изображения и соотношения сторон ячейки мультикартины определяется в пункте «**Сохранять отношение сторон кадра**» - «Обрезать», «Растягивать», «Дополнять» (см. п. [10](#page-49-0) [Содержание меню программы,](#page-49-0) меню Проект – Предустановки - Общие).

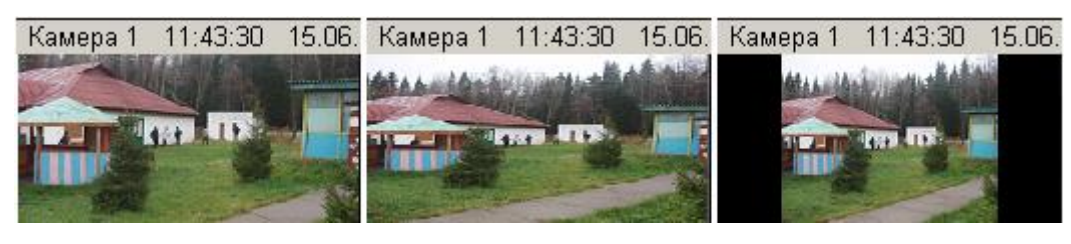

Обрезать Растягивать Дополнять

### <span id="page-46-1"></span>*9.5. Сохранение и печать снимка, «горячая» запись*

Можно сохранить в файл **статический кадр** с любой камеры. Для этого одинарным щелчком левой кнопкой мыши выберите изображение с интересующей вас камеры. Выбранная камера обводится по периметру рамкой зеленого цвета. Нажмите кнопку **в** верхней строке меню. Также сохранение кадра происходит при нажатии кнопки **«С»** на клавиатуре. Папка, в которую сохраняются снимки, задается в меню программы (см. п. [10](#page-49-0) [Содержание меню программы\)](#page-49-0).

При нажатии клавиши с изображением принтера **, распечатается снимок** выбранной камеры на принтере «по умолчанию», подключенном к компьютеру. При этом используются стандартные настройки принтера.

Если возникает необходимость сохранить видеоинформацию, наблюдаемую в данный момент, на локальный компьютер-клиент, существует возможность включить

**«горячую запись»** изображения с интересующей камеры. Для этого выберите изображение с интересующей вас камеры. Нажмите кнопку в в верхней строке меню. Поверх изображения камеры появится надпись «**REC**» красного цвета, начнется запись. Также старт «горячей записи» происходит при нажатии кнопки **«R»** на клавиатуре. Остановка записи осуществляется повторным нажатием кнопки вес в верхней строке меню или кнопки «R» на клавиатуре. Папка, в которую сохраняется запись, задается в меню программы (см. п. [10](#page-49-0) [Содержание меню программы\)](#page-49-0). Просмотреть получившуюся запись можно подключив заданную папку как «Локальное хранилище» (см. п. [8.6](#page-44-0) [Воспроизведение экспортированных записей.](#page-44-0)  [Локальное хранилище\)](#page-44-0).

# <span id="page-47-0"></span>*9.6. Настройка вывода в журнал событий*

Наиболее важная информация о событиях видеоклиента всегда отображается в "Журнале событий" в нижней части экрана.

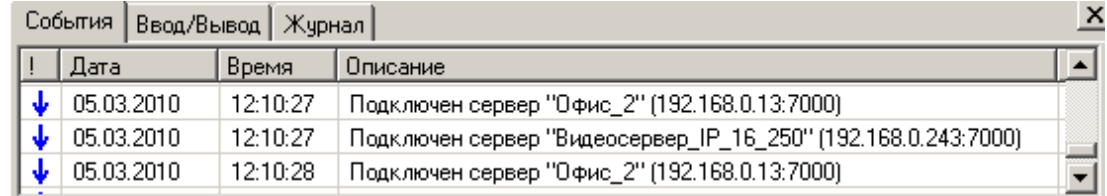

Можно дополнительно настроить вывод в журнал сообщений о событиях видеосервера, таких как изменение настроек сервера, изменение настроек камер, управление поворотными камерами и т.д.

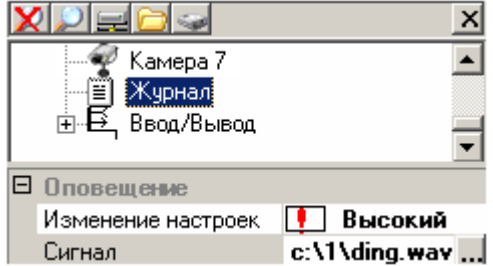

Выберите в дереве устройств сервера журнал событий.

В пункте "Изменение настроек" выберите один из четырех вариантов оповещения:

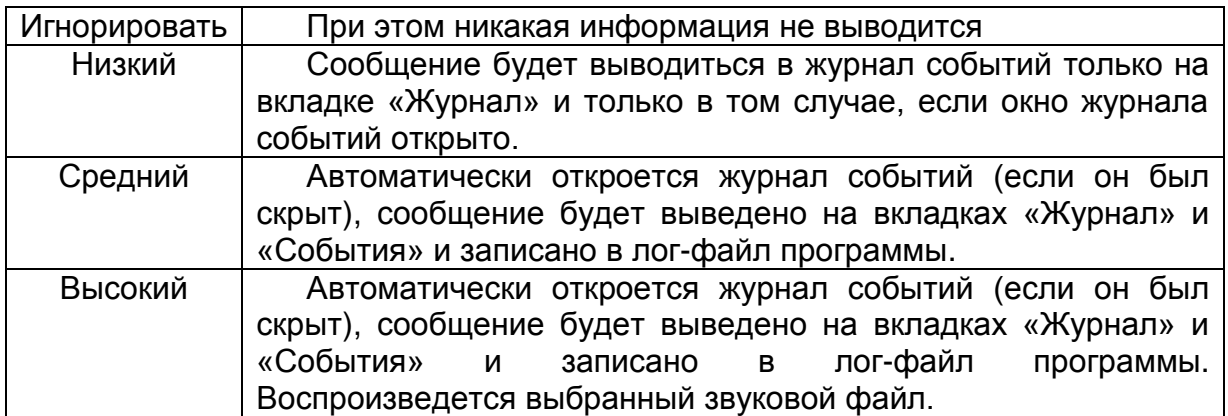

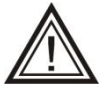

Необходимо помнить, что в случае появления нескольких одинаковых сообщений подряд, будет выводиться только первое из них.

Сигнал на изменение настроек видеосервера задается на компьютере клиента. Щелчком левой клавиши мыши выберите пункт «Сигнал», нажав значок укажите wave-файл на компьютере-клиенте.

# <span id="page-48-0"></span>*9.7. Настройка титров*

Вывод титров включается в меню Проект – Предустановки – вкладка «Титры». Формат вывода титров зависит от установленного ускорения видеоадаптера (см. вкладку «Видеоадаптер»).

При «Нормальном» и «Безопасном» ускорении можно указать цвет текста, вывод времени и даты. При таких значениях ускорения титры выводятся непосредственно на изображении с камеры. В этом режиме можно указать расположение титров для каждой камеры, выведенной на вид (в пункте «Вывод» в панели настроек).

При «Полном» ускорении титры выводятся в специальном поле над изображением с каждой из камер. Цвет этого поля можно выбрать в пункте «Фон титров».

# <span id="page-48-1"></span>*9.8. Статистика работы камеры*

Выберите камеру. В панели настроек раскройте «**Статистика**». При возникновении неполадок с выводом изображения на экран, установите флажок «расширенная статистика» в меню – «Проект» – «Предустановки» - «Отладка» для отображения более подробной статистики.

«Захвачено» - количество кадров/с, полученных с камеры видеосервером.

«Размер кадра» - средний размер кадра (считается по полученным клиентом кадрам за последние несколько секунд).

«Разрешение» - разрешение отображаемых кадров.

«Ограничение» - максимальная скорость отображения на клиентском компьютере, заданная пользователем (см. п. [6.3](#page-34-0) [Настройка параметров](#page-34-0)  [вывода изображения\)](#page-34-0).

«Трафик» - трафик, получаемый видеоклиентом с выделенной камеры.

«Запрошено» - количество кадров/с, запрошенное данным клиентским компьютером у видеосервера (зависит от скорости отображения, заданной пользователем, и вычислительных возможностей компьютера-клиента).

«Декодировано» - количество кадров/с, фактически отображенное на экране клиентского компьютера.

«I-кадр макс. размер» - максимальный зафиксированный размер опорного кадра с

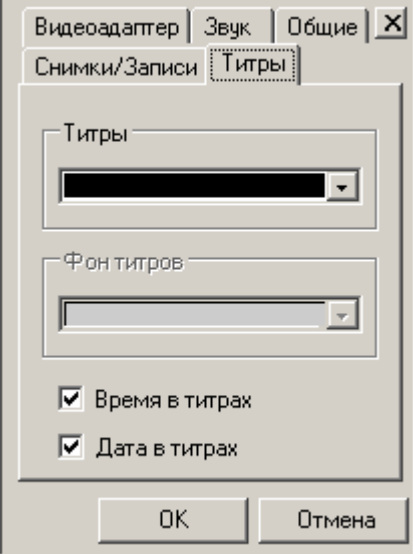

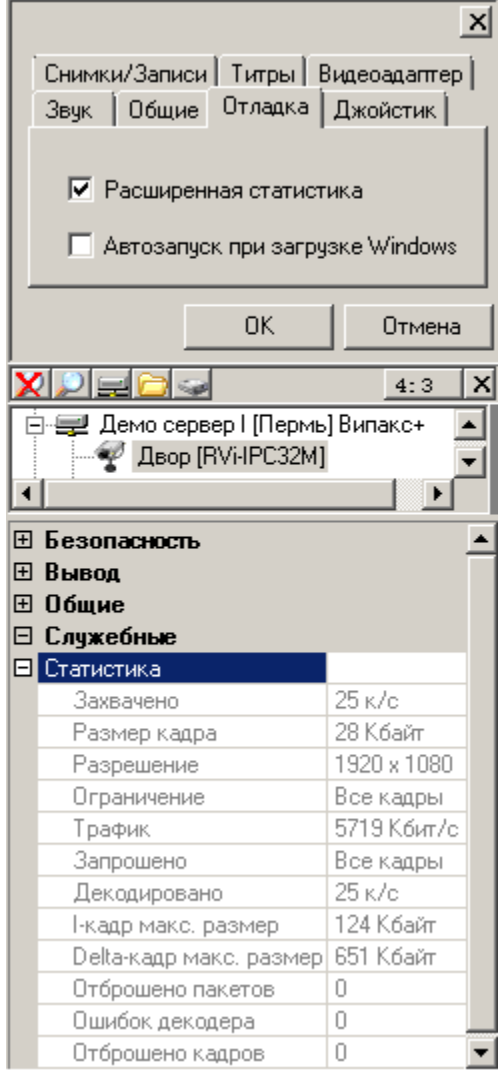

момента начала отображения камеры на экране.

«Delta-кадр макс. размер» - максимальный зафиксированный размер пакета Дельта-кадров между опорными кадрами с момента начала отображения камеры на экране.

«Отброшено пакетов» - количество возрастает в случае, если компьютер-клиент не успевает отобразить все запрошенные с видеосервера видеоданные. Визуально это выглядит как «пропуски» и «подергивания» изображения. В этом случае нужно обратить внимание на загрузку процессора компьютера. Если загрузка превышает 80% - необходимо уменьшить нагрузку путем уменьшения количества отображаемых кадров или разрешения отображения (см. п. [6.3](#page-34-0) [Настройка](#page-34-0)  [параметров вывода изображения\)](#page-34-0). Также, подобные проблемы могут быть связаны с быстродействием видеопамяти видеокарты (замечено на видеокартах Nvidia) при этом большой загрузки процессора не наблюдается. Здесь может помочь использование встроенной видеокарты или замена внешней видеокарты с Nvidia на Radeon.

«Ошибок декодера» - может возрастать при некорректном формате видеопотока с IP видеокамеры. Также может быть вызвано проблемами в сети или ее большой загрузке.

«Отброшено кадров» - может возрастать при появлении «ошибок декодера», либо при кратковременной перегрузке (более 90%) процессора компьютеравидеоклиента.

# <span id="page-49-0"></span>10. Содержание меню программы

Выберите **Меню «Проект»** в главном меню программы.

Пункт **«Предустановки»** вызывает меню установки ряда параметров работы программы, которые чаще всего указываются один раз и в дальнейшем не изменяются:

 Вкладка «**Снимки/Записи**» позволяет указать путь, куда будут сохраняться снимки и «горячие» записи.

Введите путь с клавиатуры вручную либо вызовите меню «Обзор папок», нажав символ ...... Укажите путь к существующей папке или создайте новую (см. п. [9.5](#page-46-1) [Сохранение и печать снимка, «горячая» запись\)](#page-46-1).

Вкладка «**Титры**» - см. п. [9.7](#page-48-0) [Настройка титров](#page-48-0)

 Вкладка «**Видеоадаптер**» позволяет назначить конкретный монитор для данного экземпляра программы, в режиме подключения 2-х и более мониторов (см. п. [13](#page-54-0) [Использование нескольких](#page-54-0)  [мониторов\)](#page-54-0), и установить параметры аппаратного ускорения видеоадаптера (см. п. [9.7](#page-48-0) [Настройка титров\)](#page-48-0).

 На вкладке «**Звук**» указывается звуковой файл по-умолчанию, который будет воспроизводиться в звуковых оповещениях, настраиваемых в «Локальных событиях» (см. п. [11](#page-51-0) [Локальные события, оповещения, тревожный вид\)](#page-51-0). Регулятор

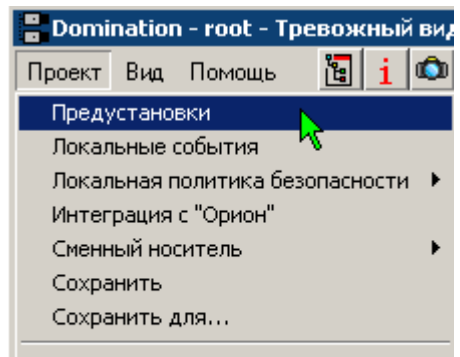

◆ Входить автоматически Войти под другим именем Выход

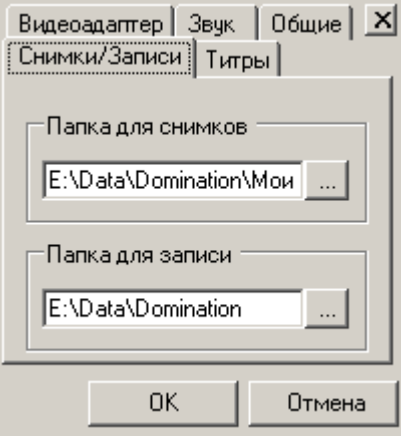

"Громкость аудио" позволяет регулировать громкость звука, выводимого видеоклиентом.

 Во вкладке «**Общая**» при установке значка **√** рядом с надписью «**Автопоиск серверов**», включается возможность поиска новых или существующих, но не подключенных серверов в локальной сети*.*

Настройка "Разворачивать на весь экран" описана в п. [9.1](#page-45-1) Полноэкранный [режим видеоклиента.](#page-45-1)

 **«Прямое получение дельта-кадров»**, при включении этой функции уменьшается задержка при получении видео с IP камер в реальном времени.

 Пункты «**Сохранять отношение сторон мультикартины**» и «**Сохранять отношение сторон кадра**» описаны в п. [9.4](#page-46-0) [Управление размером главного окна.](#page-46-0)  [Соотношение сторон изображения.](#page-46-0) 

 Во вкладке **«Отладка»** при включении функции **«Расширенная статистика»**, позволяет просматривать более подробную статистику по серверу а так же отдельно по каждой камере.

 При включении функции **«Автозапуск при загрузке Windows»**, позволяет при включении компьютера автоматически загружать клиент Domination.

 **«Сворачивать ветки в дереве видов»**, при включении данной настройки при запуске клиента Domination, все папки созданные в дереве видов будут свернуты.

Пункт меню **«Локальные события»** описан в п. [11](#page-51-0) [Локальные события,](#page-51-0)  [оповещения, тревожный вид](#page-51-0)

Пункт меню **«Локальная политика безопасности»** описан в п. [12](#page-53-0) [Локальная](#page-53-0)  [политика безопасности](#page-53-0)

Пункт меню **«Сохранить»** позволяет сохранить профиль пользователя (настройки видов, расположение и размер окон и т.п.). Эта операция автоматически выполняется при каждом выходе из программы, но имеется возможность сделать это и вручную. Также можно скопировать локальные настройки клиентского ПО для других пользователей программы. Для этого надо выбрать пункт «**Сохранить для…**» и выбрать пользователя, для которого вы хотите сохранить текущие настройки. Помните, что на настройки видеосервера данная операция никак не влияет.

Пункт меню **«Входить автоматически»** отменяет запрос на ввод имени пользователя и пароля при запуске программы. Вход выполняется под пользователем, который последним работал с программой.

Пункт меню **«Войти под другим именем»** позволяет авторизоваться под другим именем пользователя.

Пункт меню **«Выход»** позволяет завершить работу с программой.

Меню **«Вид» -** Работа с пунктами меню «Вид» подробно описана в п. [6.2](#page-33-0) [Настройка вида, переключение между видами.](#page-33-0)

Меню **«Помощь»** содержит пункты «Вызов справки» – открытие «Руководства пользователя», «**О программе**» – информация о версии программы, дате сборки программы и её разработчике, «**О системе**» - некоторая служебная информация, которая может понадобиться при обращении в техподдержку.

# <span id="page-51-0"></span>11. Локальные события, оповещения, тревожный вид

Пункт меню **«Проект»** - **«Локальные события»** определяет реакцию текущей программы-клиента на некоторые события. Данные настройки сохраняются в профиле текущего пользователя программы и не влияют на настройки сервера.

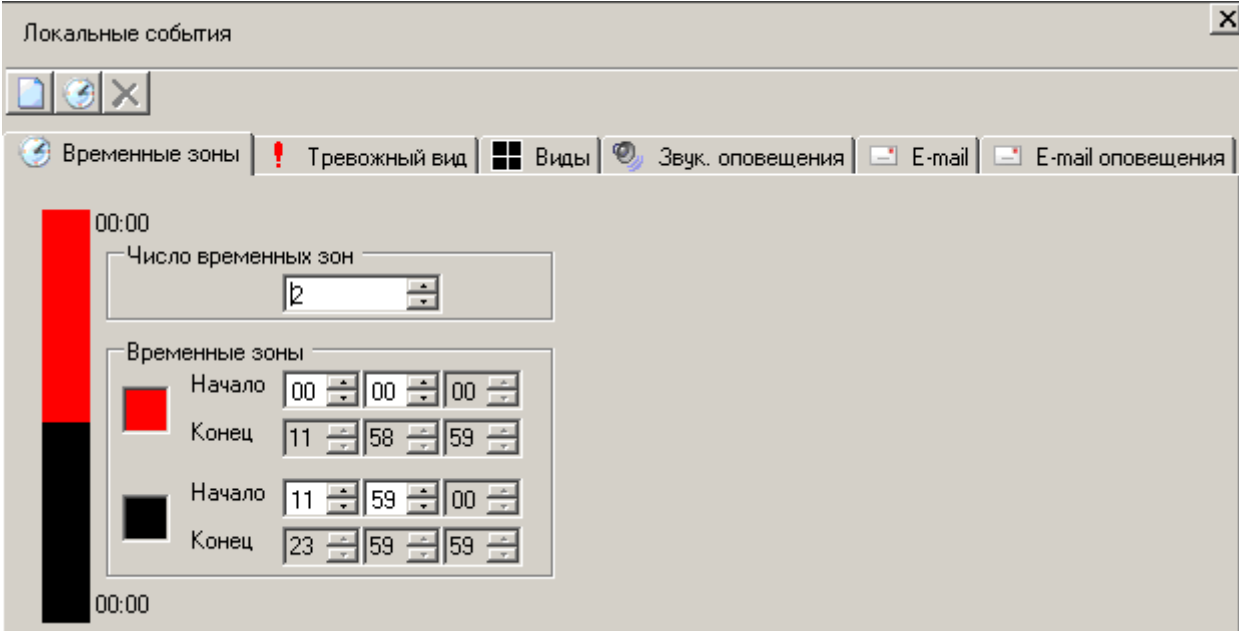

Данный пункт вызывает окно настройки тревожного вида, задание алгоритма переключения между видами по различным событиям и таймерам**,** а так же назначения звуковых и E-Mail оповещений. Настройки локальных событий можно разделить по временным зонам, определенным на вкладке "Временные зоны".

На вкладке "**Тревожный вид**", ответом на возникновение события является вывод изображения с заданной **камеры** на тревожный вид, на вкладке "Виды" – открытие заданного **вида**, а на вкладке "Оповещения" – воспроизведение заданного **звукового сообщения**. Особенность тревожного вида в том, что изображение с камеры – назначенной для вывода, отображается на нем в произвольной свободной ячейке. Например, для видеосервера на 8 каналов, можно сконфигурировать тревожный вид как таблицу 2х2 ячейки. В "Локальных событиях" задать отображение 8 камер на тревожном виде по событию "Тревога". Теперь при срабатывании детектора тревоги на указанных камерах, в свободные ячейки будет выводиться их изображение.

При срабатывании детектора на нескольких камерах одновременно, при отсутствии свободных ячеек, будут выводиться те камеры, "Приоритет" вывода у которых выше.

На тревожный вид можно принудительно "перетащить" камеры, по которым необходимо вести постоянное наблюдение. Изображение в таких ячейках тревожного вида будет выводиться всегда.

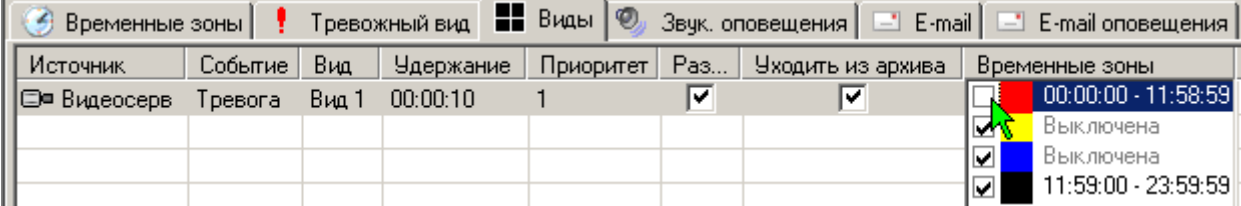

Остальные виды выводятся в соответствии с их текущими настройками. Т.е., например, по событиям одной камеры, можно вывести любой вид.

Для добавления локального события, необходимо выделить нужную камеру или подключенное устройство, и с помощью левой клавиши мыши перетащить в окно настройки локальных событий. Другим способом событие можно добавить, нажав на

значок **В** столбце «Источник» выбрать источник события, по которому будут выводиться камеры, указанные в столбце **«Выводимая камера»** тревожного вида

или **«Вид»,** автоматически включаемый по событию. В столбце **«Событие»** выбрать необходимые параметры источника события, затем указать камеру, которая будет выводиться на тревожный вид при срабатывании события. В столбцах **«Удержание»** и **«Приоритет»** задается какое время и с каким приоритетом будет выводиться камера на тревожный вид.

Для включения какой-либо камеры или определенного вида на компьютере клиента в течение суток, нажать значок

, в строке таймер задать в столбце «**Событие**» время включения. В

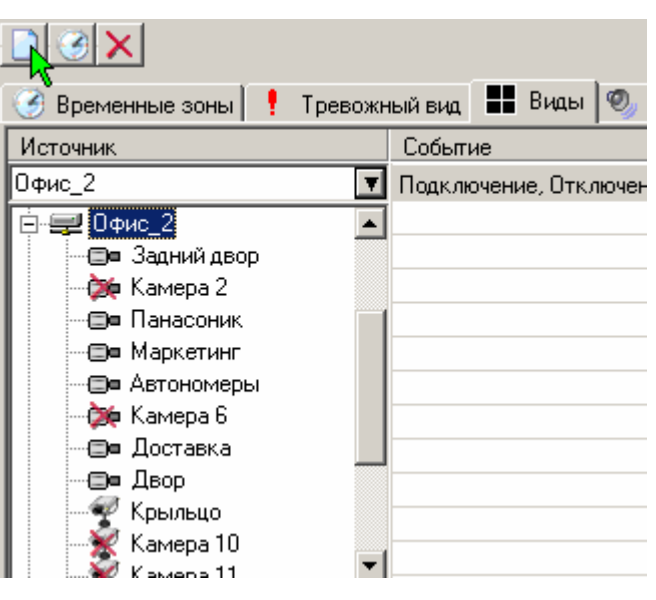

остальных столбцах все аналогично событиям описанным выше.

При выборе закладки «**Виды**» столбец «**Выводимая камера**» изменяется на «**Вид**» и добавляются еще столбцы: «**Разворачивать**» и «**Уходить из архива**». При установке галочки в столбце «**Разворачивать**», окно программы будет автоматически разворачиваться, если оно было свернуто. При установке галочки в столбце «**Уходить из архива**», будет выводиться требуемый вид, даже если включен вид просмотра архива.

На закладке "**Звуковые оповещения**" настраиваются звуковые сопровождения заданных событий. В качестве оповещения по-умолчанию используется звуковой сигнал, определенный в меню «Предустановки», на вкладке «Общие» (см. п. [10](#page-49-0) [Содержание меню программы\)](#page-49-0). Также текстовое сообщение о событии дублируется в Журнале событий.

На вкладке **E-Mail оповещения** указываются адреса электронной почты, на

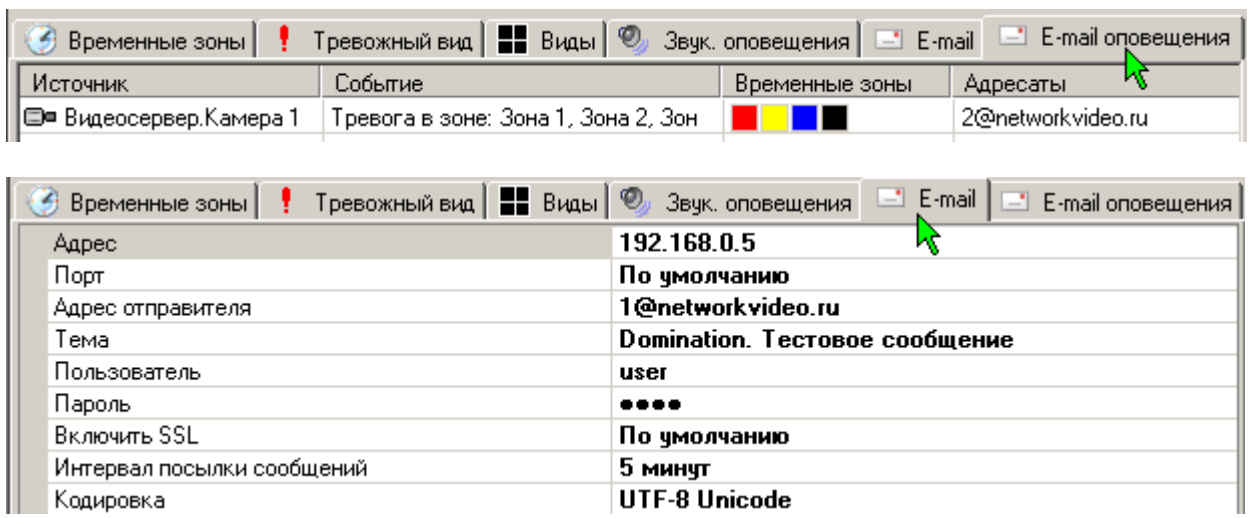

которые будет отправляться текстовое оповещение о событиях камеры.

Параметры отправки сообщений и настройки сервера электронной почты задаются на вкладке «**E-Mail**». При настройке данных параметров, проконсультируйтесь с вашим системным администратором. Настройка «Интервал посылки сообщений» позволяет накапливать оповещения за данный промежуток времени и отправлять их в одном E-Mail сообщении.

# <span id="page-53-0"></span>12. Локальная политика безопасности

Локальная политика безопасности позволяет разрешить или запретить пользователям делать «горячую» запись и снимки, производить экспорт и изменять профиль пользователя.

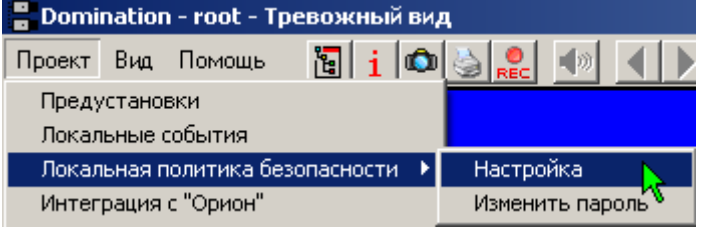

Раздел **«Настройка»** позволяет настроить политику безопасности для

пользователей, которые могут пользоваться данным ПО. Кнопки <u>8 XX</u> позволяют добавлять пользователей, выбирать из списка и удалять их. В списке указаны все

пользователи, когда-либо авторизованные в программе-клиенте на этом компьютере. Для каждого пользователя в соответствующем столбце устанавливается или снимается флажок, определяющий соответствующий доступ:

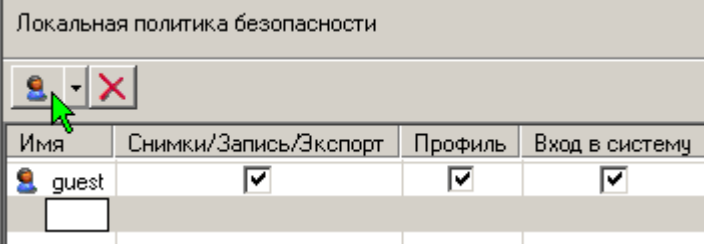

- Флажок «**Снимки/Запись/Экспорт»** определяет возможность указанному пользователю производить «горячую» запись или делать снимки.
- Флажок **«Профиль»** определяет доступ пользователя к изменению настроек программы-клиента (расположение камер на видах, список подключенных серверов и т.д.).
- Флажок «**Вход в систему**» определяет, может ли пользователь войти в программу под другим именем.

Раздел **«Изменить пароль»** позволяет изменить пароль для доступа к настройкам локальной политики безопасности.

# <span id="page-54-0"></span>13. Использование нескольких мониторов

Можно организовать видеонаблюдение на нескольких мониторах, подключенных к видеокарте одного клиентского компьютера. В папке

«C:\Program Files\Vipaks\Domination», щелкнуть по файлу Domination.exe правой кнопкой, выбрать «Отправить», «Рабочий стол (создать ярлык)». На рабочем столе появится второй значок «Domination». Запустив первый значок, в меню «Проект» - «Предустановки», в закладке «Видеоадаптер», в поле выбора устройства, выбрать первичный видеодрайвер. Щелкнуть правой кнопкой второй ярлык, выбрать «Свойства». В открывшемся окне в поле «Объект», дополнить имеющуюся там строку, параметром profile=monitor1. Например,

"C:\Program Files\Vipaks\Domination\Dominati on.exe" profile=monitor1. Закрыть окно свойств ярлыка. Запустив программу со второго значка, там же выбрать вторичный

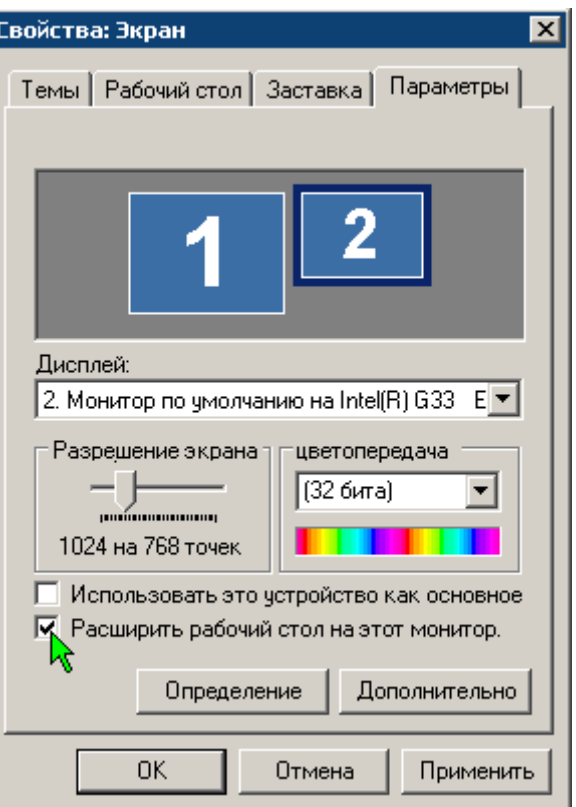

видеодрайвер. Теперь при запуске с разных значков, программа будет запускаться на разных мониторах.

Если вы желаете поместить программу в автозагрузку, то потребуется создать второй ярлык, аналогично первому, но с параметром «profile=monitor2», после чего оба этих ярлыка поместить в автозагрузку.

Все остальные настройки программы выполняются согласно руководству **PIXI** пользователя для каждого **Гвойства: Яплык для Domination.exe** 

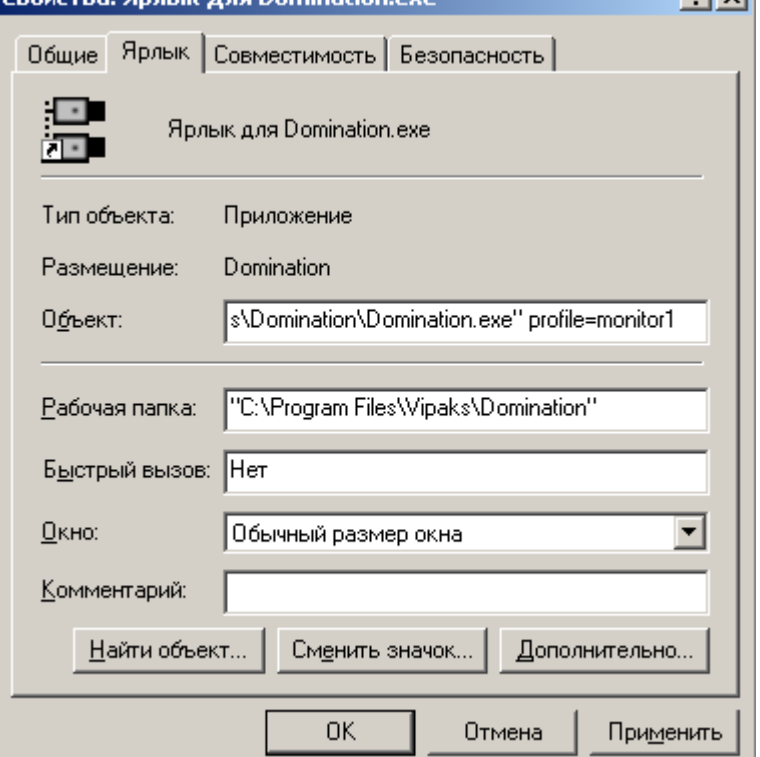

сеанса (ярлыка) по отдельности.

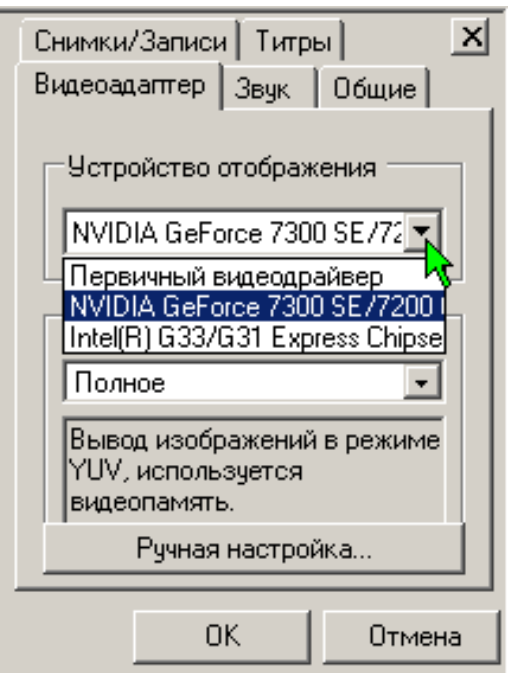

# <span id="page-55-0"></span>14. Подключение ПО АРМ «Орион»

Интеграция системы видеонаблюдения Domination с оборудованием НВП «Болид» реализуется через связку ПО видеоклиента Domination и ПО АРМ «Орион». Видеоклиент передает события, получаемые от видеосерверов, в АРМ «Орион», и команды, получаемые от АРМ «Орион» - видеосерверам.

# <span id="page-55-1"></span>*14.1. Настройка ПО видеоклиента DOMINATION*

### В главном меню «**Проект**» выбрать «**интеграция с «Орион»**».

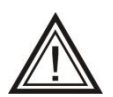

Внимание! Все настройки будут действительны для текущего пользователя, а не для всей системы. В случае необходимости, настройка выполняется для каждого пользователя отдельно.

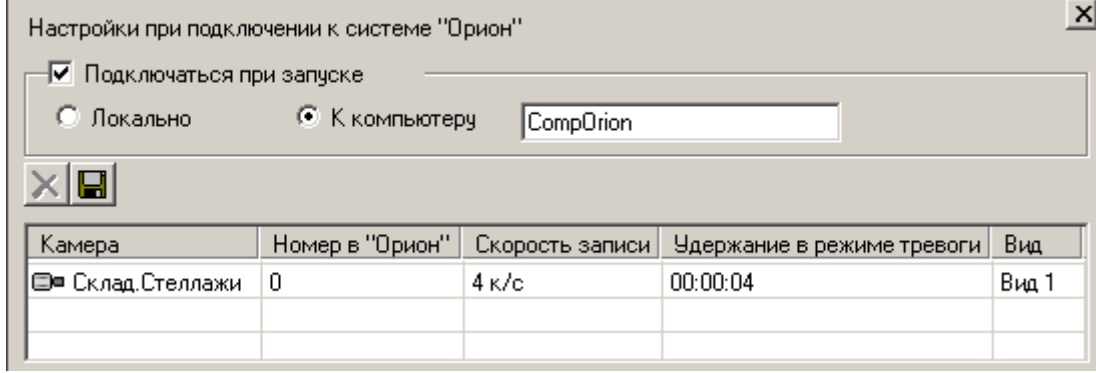

При установке значка «Подключаться при запуске», программа будет автоматически подключаться к АРМ «ОРИОН» локально или к удаленному компьютеру. При удаленном подключении следует указать название или IP-адрес компьютера АРМ «ОРИОН».

Удерживая нажатой левую клавишу мыши, перетащите камеры, которые необходимо отображать в АРМ «ОРИОН», из дерева устройств в поле настройки подключения к системе «ОРИОН».

В столбцах произвести необходимые настройки:

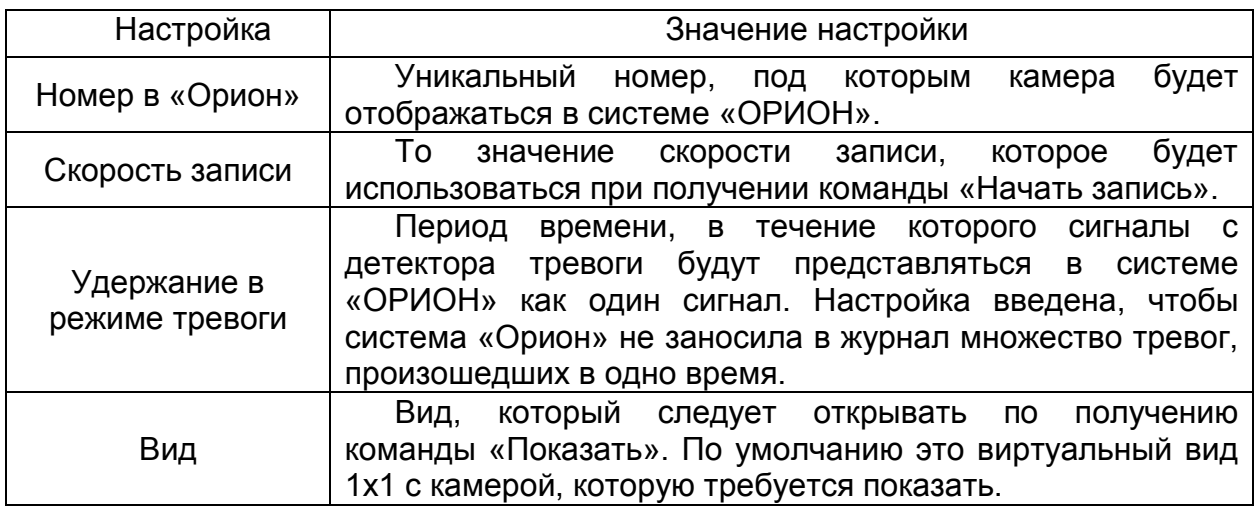

# <span id="page-56-0"></span>*14.2. Настройка АРМ «ОРИОН»*

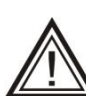

Для работы с системой «Domination» необходима версия АРМ «Орион» не ниже 7.5.2.

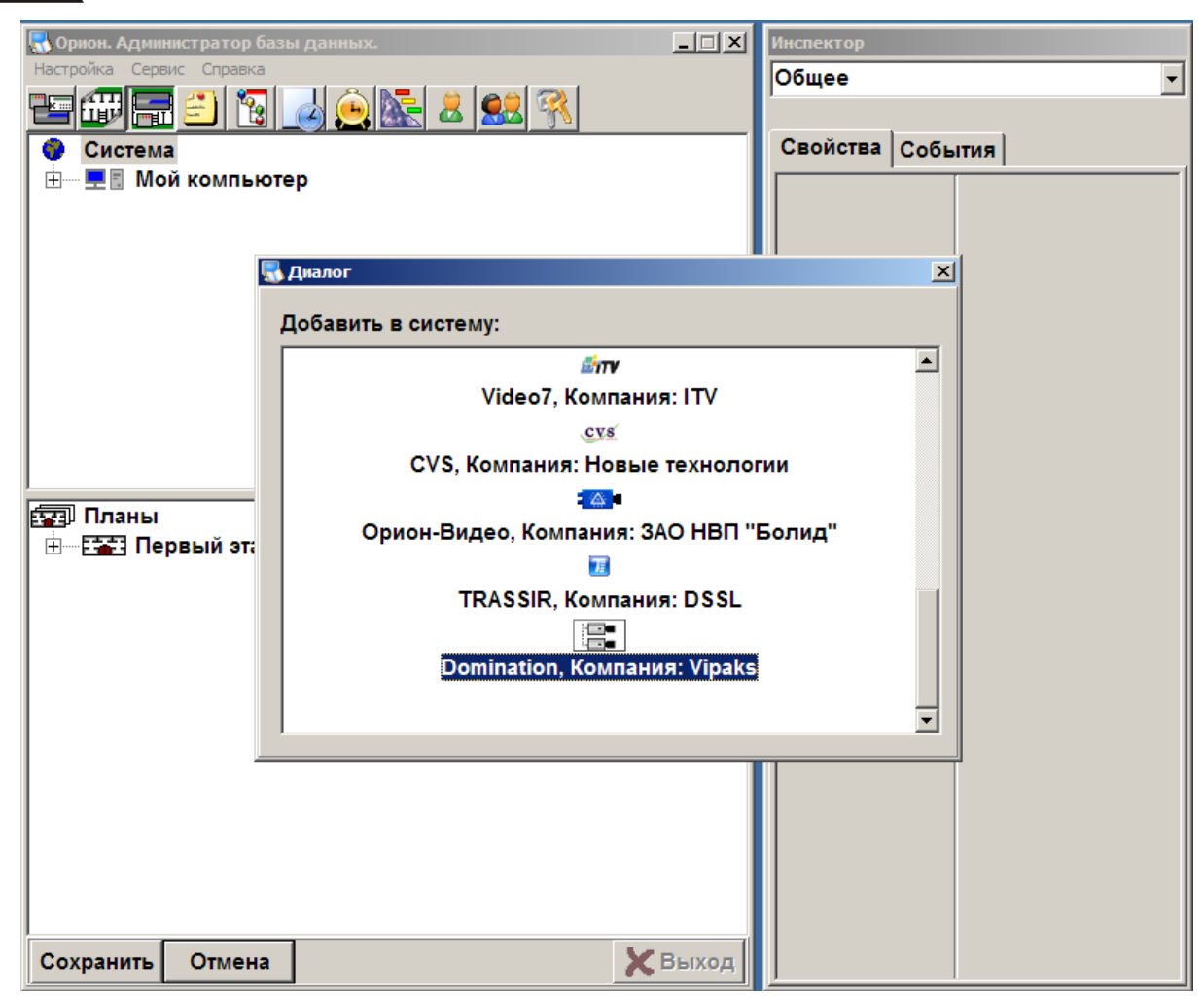

В администраторе базы данных добавить систему видеонаблюдения Domination. Затем, добавить камеры и указать их расположение на плане. *Тип* у камер следует указать той видеоподсистемы, которую создали на предыдущем шаге (в данном примере она имеет название Domination). «*Номер камеры»* и «*Номер монитора»* должны совпадать и соответствовать настройке «Номер в Орион», указанным в клиенте Domination (см. п. [14.1](#page-55-1) [Настройка ПО видеоклиента DOMINATION\)](#page-55-1). Расположение камер указывается как обычно.

При работе клиентского ПО «Domination» и АРМ «Орион» на одном компьютере, больше никаких настроек делать не нужно. Следует лишь убедиться, что в клиентском ПО «Domination» установлена галочка «Подключаться» и выбран пункт «Локально».

# <span id="page-57-0"></span>*14.3. Настройка АРМ «ОРИОН-ПРО»*

Для корректной работы с АРМ «ОРИОН-ПРО», необходимо скопировать из дистрибутива Domination в папку с программой ОРИОН файл videodriver.exe, находящийся в папке «Файлы для совместной работы с

системой Орион Pro».

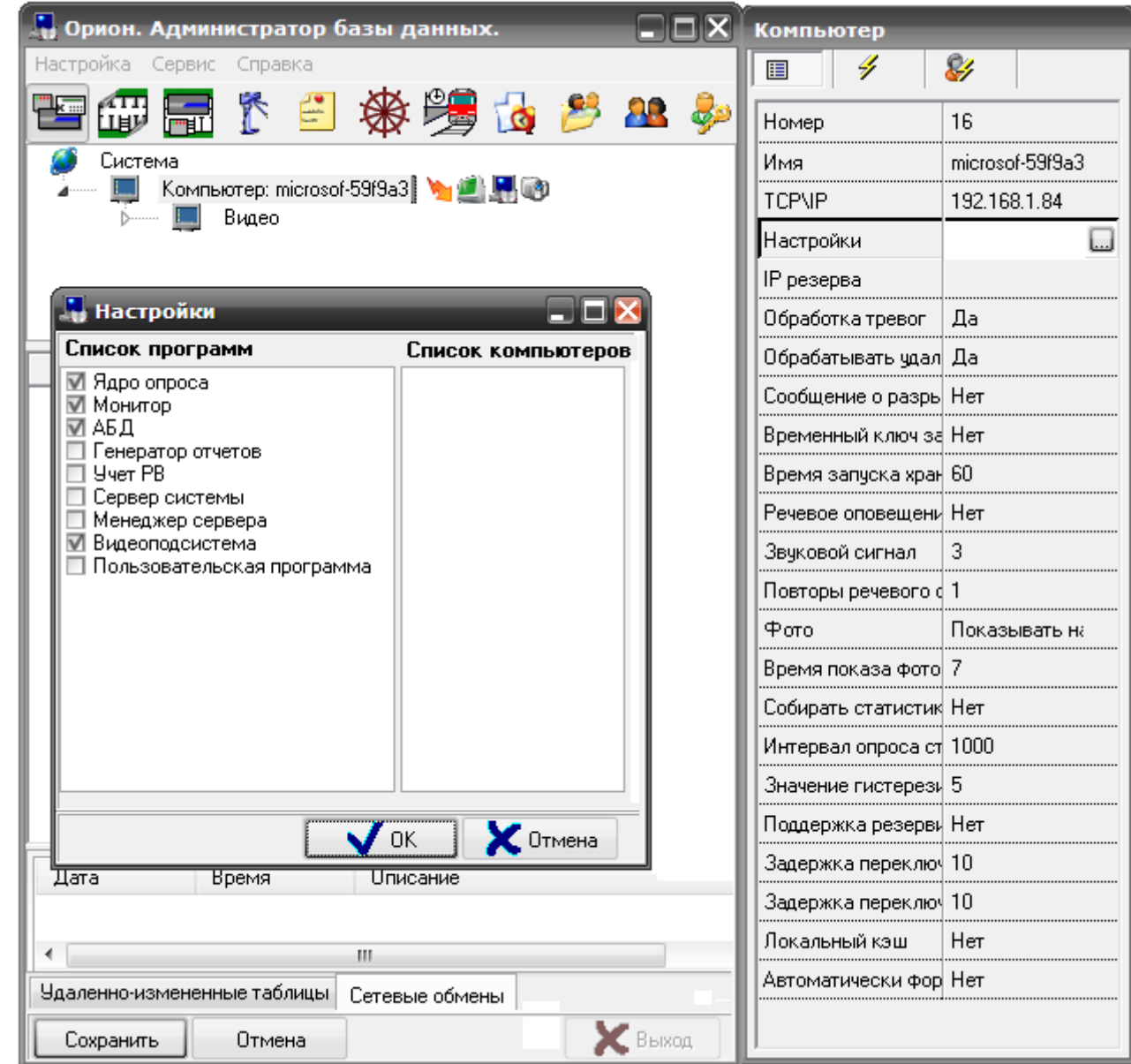

В администраторе базы данных ОРИОН-ПРО добавить компьютер. Указать IP адрес компьютера. В настройках отметить пункт «Видеоподсистема».

Добавить «Видеосистему с COM интерфейсом». Указать тип видеосистемы «Domination» и IP адрес компьютера с установленным ПО Orion PRO.

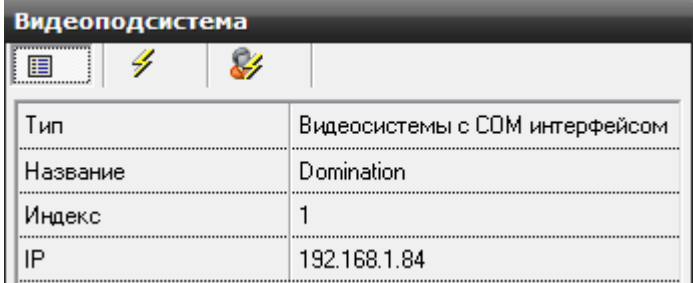

Добавить камеры, указав в настройках «Номер камеры» и «Номер монитора» значения, совпадающие с настройкой «Номер в Орион», указанным в клиенте Domination (см. п. [14.1](#page-55-1) [Настройка ПО видеоклиента DOMINATION\)](#page-55-1).

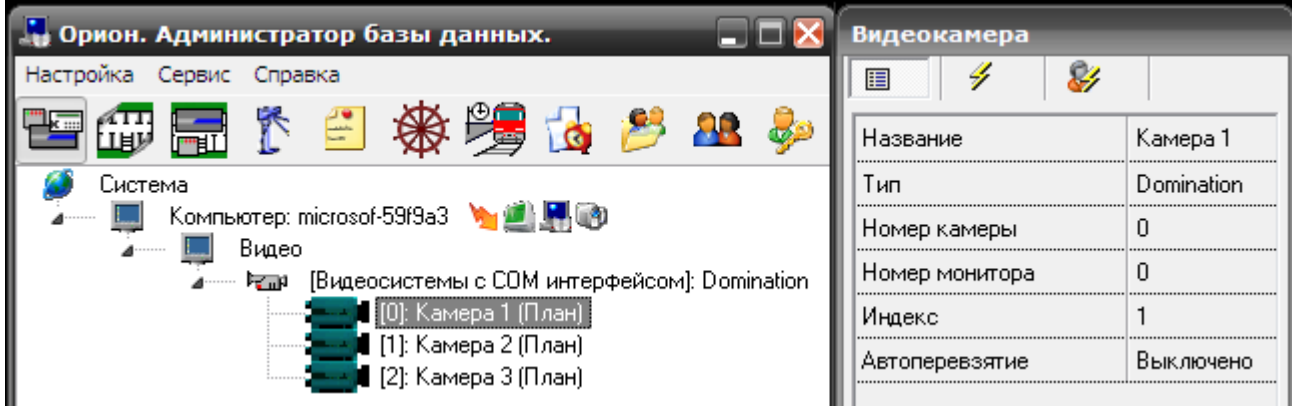

Указать расположение камер на плане.

При работе клиентского ПО «Domination» и АРМ «Орион» на одном компьютере, больше никаких настроек делать не нужно. Следует лишь убедиться, что в клиентском ПО «Domination» установлена галочка «Подключаться» и выбран пункт «Локально».

# <span id="page-58-0"></span>*14.4. Работа с АРМ «ОРИОН» и «ОРИОН-ПРО»*

Для работы с видео используется контекстное меню камеры на плане ОРИОН:

 **Взять камеру на охрану** – включить вывод в журнал событий сообщений о сработке детектора «тревоги» на камере и проигрывание звукового сигнала, указанного в настройках интеграции в клиенте Domination (см. п. [14.1](#page-55-1) [Настройка ПО](#page-55-1)  [видеоклиента DOMINATION\)](#page-55-1).

 **Снять камеру с охраны** – выключить вывод сообщений в журнал событий.

 **Показать камеру на экране** – вывести на экран видео с нужной камеры.

 **Убрать видео с экрана** – убрать вывод видео.

 **Начать запись** – включить запись на камере в соответствии с настройками в клиентском ПО Domination.

 **Закончить запись** – вернуть режим записи, установленный до выполнения предыдущей команды.

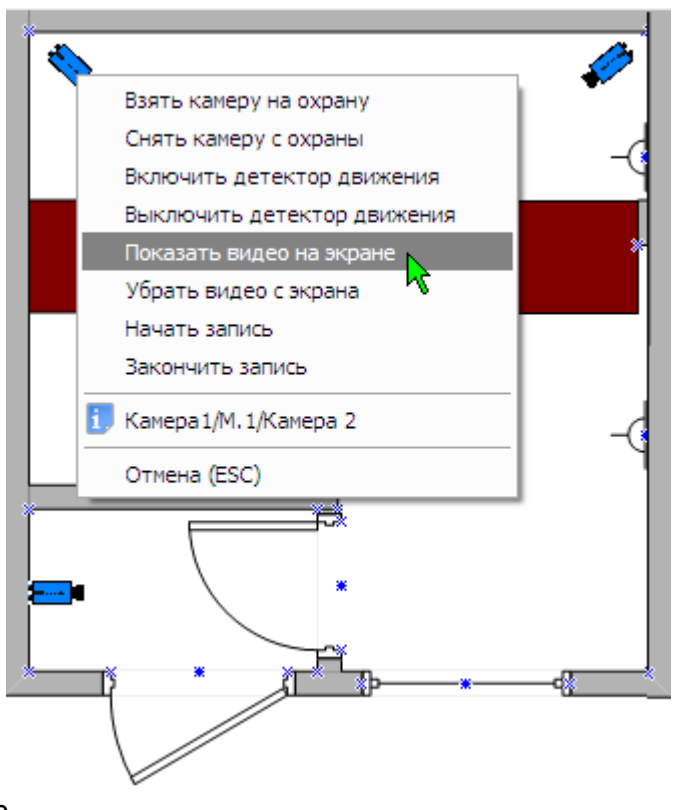

# <span id="page-59-0"></span>*14.5. Настройка окружения при работе систем «Domination» и «Орион» на разных компьютерах*

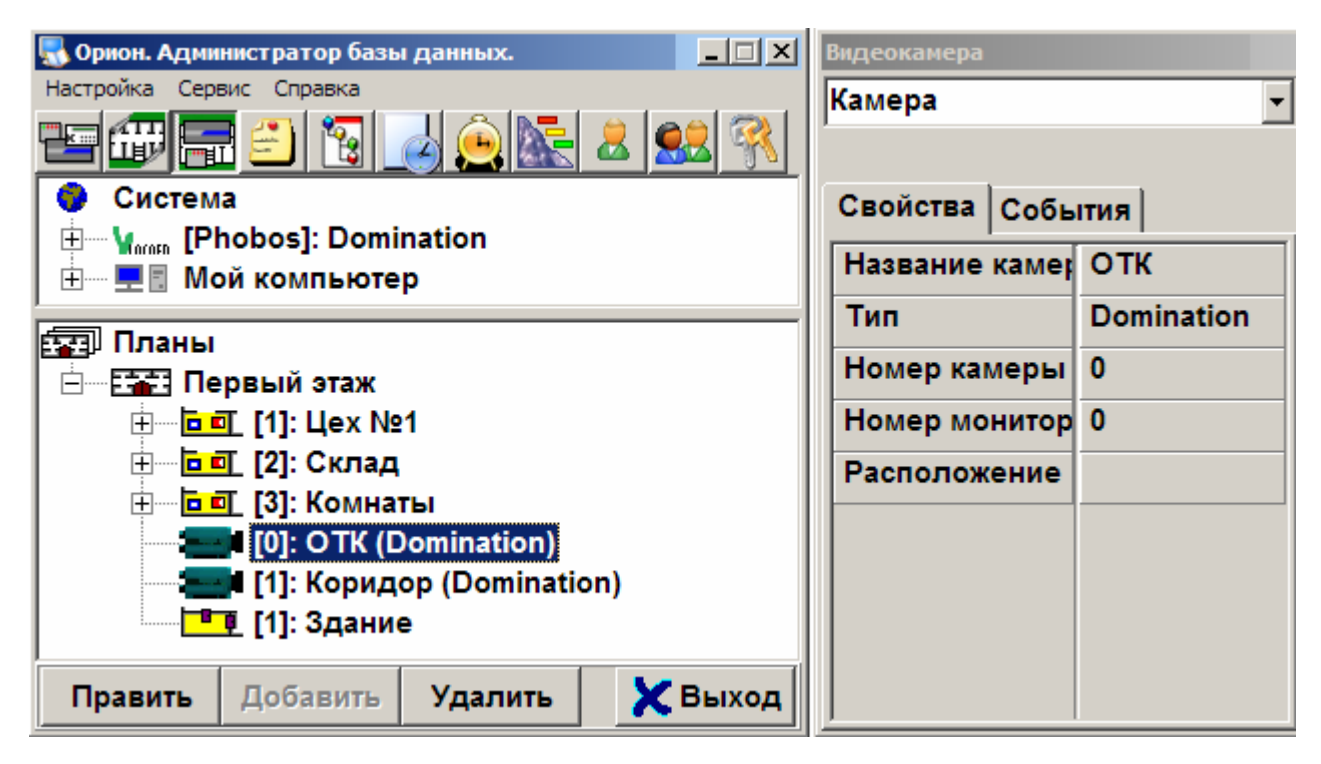

Рассмотрим настройку окружения на следующем примере. Пусть в локальной сети имеется два компьютера Domination и Orion. На первом, соответственно, установлено ПО видеоклиента «Domination», на втором АРМ «ОРИОН»; на компьютере Domination вход в Windows выполнен под учётной записью DominationUser, на компьютере Orion под OrionUser.

Настройка окружения на компьютере Orion.

Отключить брандмауэр или настроить для пропуска вызова DCOM.

 Через **Пуск / Панель управления/Администрирование / Управление компьютером** запустить консоль управления компьютером.

 Добавить нового пользователя **DominationUser**. Если компьютеры находятся в одном домене, то пользователь на компьютере **Orion** и **Domination** должен быть одним и тем же. Если сеть без доменов, тогда

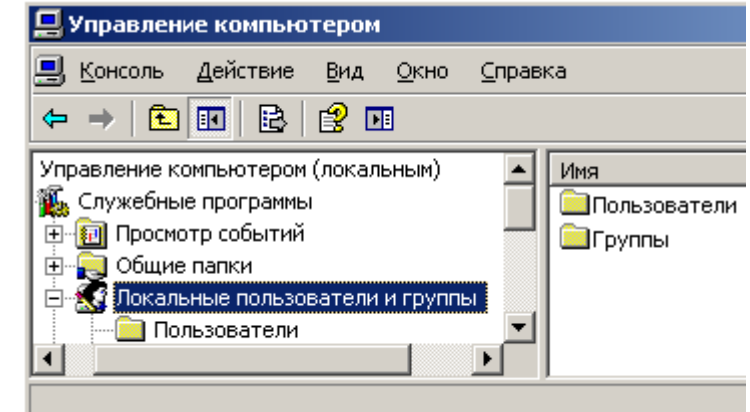

достаточно, чтобы пароль у пользователя **DominationUser** на компьютере **Orion** совпадал с паролем пользователя **DominationUser** на компьютере **Domination**. Установить пользователю **DominationUser** права администратора.

 Открыть **Пуск/Панель управления/Администрирование/Локальная политика безопасности** в **Локальные политики/Параметры безопасности,** в пункте **Сетевой доступ: модель совместного доступа для локальных учётных записей** установить значение **Обычная – локальные пользователи удостоверяются как они сами.**

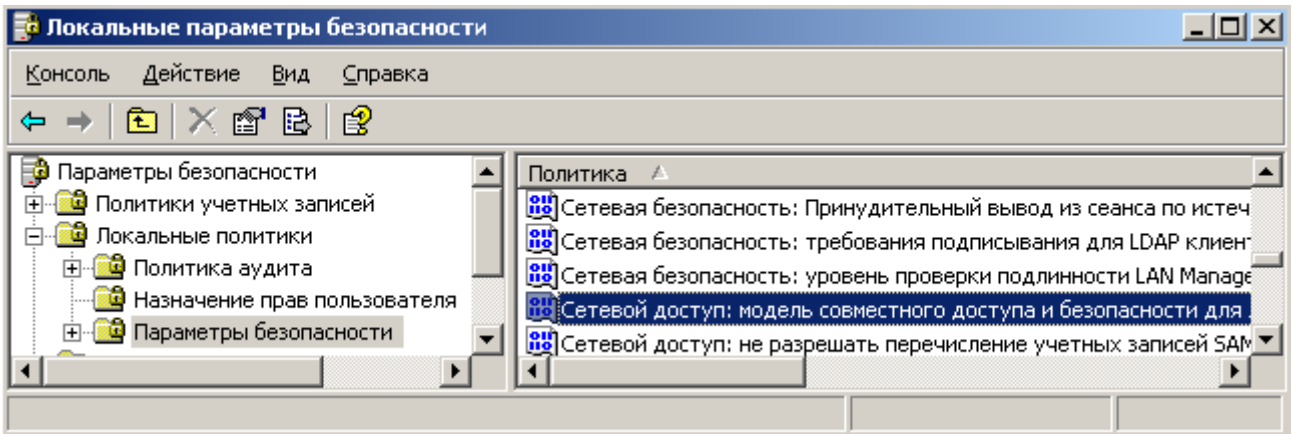

В **Пуск/Выполнить** набрать команду **Dcomcnfg** (для 64 битных версий – «mmc.exe comexp.msc /32»). В **Службы компонентов/Компьютеры/Мой компьютер** правой клавишей мыши выбрать свойства. На вкладке «**Свойства по умолчанию»** установить галочку «**Разрешить использование DCOM на этом компьютере»**.

 Ниже, в ветке «**Настройка DCOM»,** найти элемент «**CoreAuto Object»**. В его свойствах, на вкладке «**Удостоверение»,** выбрать «**Текущий пользователь»**, на вкладке «**Безопасность»** в «**Разрешения на запуск и активацию»,** выбрать «**Настроить»** и нажать соответствующую кнопку «**Изменить»**. Добавить пользователя «**DominationUser»** и разрешить ему всё (либо то, что необходимо). Также изменить и Права доступа.

 Здесь же, в «**Службы компонентов»,** в «**Службы (локальные)»,** найти службу «**Удалённый вызов процедур (RPC)»** и убедится, что она работает.

 Если не дали пользователю прав на запуск и активизацию «**CoreAuto Object»**, то запустить программу «**Оперативная задача»** вручную.

Настройка окружения на компьютере Domination.

Отключить брандмауэр или настроить для пропуска вызова DCOM.

 Через **Пуск/Панель управления/Администрирование/Управление компьютером** запустить консоль управления компьютером.

 Добавить нового пользователя **OrionUser**. Если компьютеры находятся в одном домене, то пользователь на компьютере **Orion** и **Domination** должен быть одним и тем же. Если сеть без доменов, тогда достаточно, чтобы пароль у пользователя **OrionUser** на компьютере **Domination** совпадал с паролем пользователя **DominationUser** на компьютере **Orion**. Давать пользователю **OrionUser** права администратора необязательно.

 Открыть **Пуск/Панель управления/Администрирование/Локальная политика безопасности** в **Локальные политики/Параметры безопасности,** в пункте **Сетевой доступ: модель совместного доступа для локальных учётных записей,** установить значение **Обычная – локальные пользователи удостоверяются как они сами.**

 В **Пуск/Выполнить** набрать команду **Dcomcnfg.** На **Службы компонентов/Компьютеры/Мой компьютер** правой клавишей мыши выбрать свойства. На вкладке **Свойства по умолчанию** должна стоять галочка **Разрешить использование DCOM на этом компьютере**. **Уровень проверки подлинности по умолчанию** выставить **Нет**. На вкладке **Безопасность COM в Права доступа,** выбрать **Изменить настройки по умолчанию** и добавить пользователя **OrionUser**, дав ему права на удалённый доступ.

 Здесь же, **в Службы (локальные),** в службе **Удалённый вызов процедур (RPC)** убедится, что она работает.

 Зарегистрировать библиотеку типов объекта **CoreAuto Object**, запустив файл **OrionRegister.bat** (находится в папке, в которую было установлено клиентское ПО «Domination»).

 Запустить клиентское ПО Domination. В **Проект/Интеграция с Орион** указать имя компьютера (в данном примере – Orion), в поле **Подключаться к комьютеру**. После закрытия диалога должно произойти подключение.

При использовании на компьютерах ОС отличных от Windows XP настройка системы безопасности DCOM может отличаться и требовать выставления других параметров.

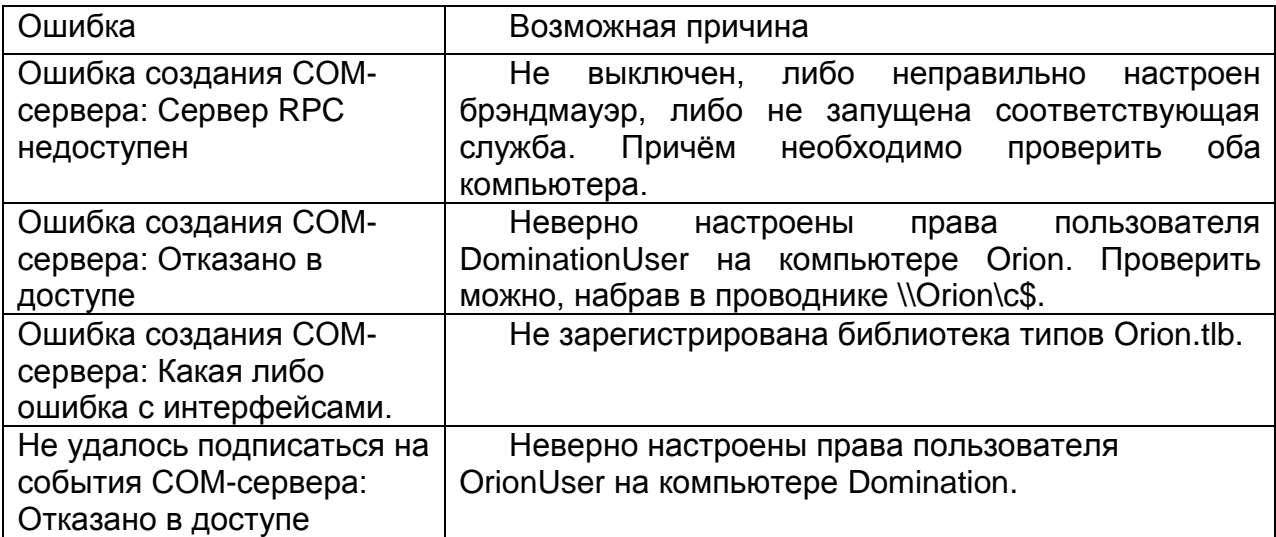

### <span id="page-61-0"></span>*14.6. Возможные ошибки и причины их вызвавшие*

# <span id="page-62-0"></span>15. Вопросы и ответы

# Видеосервер

### **На мониторе сервера нет изображения с камер.**

IP видеосерверы не поддерживают вывод на локальный монитор. Просмотр видеоизображения и настройка видеосервера осуществляются только по сети с компьютера-клиента.

#### **Сбросились настройки видеосервера. Как правильно сохранять настройки?**

После выполнения всех необходимых настроек их необходимо сохранять вручную на встроенный Flash-носитель (щелчок правой кнопкой мыши на названии видеосервера в панели настроек, далее пункт «Конфигурация», «Сохранить системную»). Перед заменой жестких дисков, также необходимо сохранять настройки вручную на встроенный Flash-носитель. Если настройки всегда сбрасываются после перезапуска видеосервера – обратитесь в службу технической поддержки.

#### **Что означают звуковые сигналы видеосервера?**

Подробно издаваемые видеосервером звуковые сигналы описаны в п. [3.11](#page-19-0) [Звуковые сигналы видеосервера](#page-19-0)

### **Как подключить IP камеру к IP видеосерверу?**

Подробно подключение IP камер описано в п. [4.1](#page-20-1) [Настройка подключения](#page-20-1) к [камере.](#page-20-1)

# **Как рассчитать глубину (по времени) оперативного архива видеосервера?**

Глубину архива при постоянной записи можно рассчитать по формуле:

$$
T = 291*V/(s*u*N)
$$
, rqe

T – глубина архива (часов);

- V суммарный объем жестких дисков (Гбайт);
- s средний размер кадра (кБайт);
- u средняя скорость записи каждой из камер (кадров/с);

N – число камер.

Например, для 8-миканального видеосервера Domination D7 Р264 со встроенным архивом 1000 Гбайт при записи с максимальной скоростью восьми камер с высоким качеством среднего разрешения (размер кадра примерно 10 кБайт), глубина архива составит:

Т = 291\*1000 Гбайт / (10 кБайт/кадр \* 25 кадров/с на канал \* 8 каналов) = 144 часа, или 6 дней.

### **Как рассчитать глубину (по времени) оперативного архива видеосервера при записи по детектору движения?**

Полученное по предыдущей формуле значение глубины архива следует разделить на коэффициент активности (от 0 до 1), характеризующий, какую часть времени в среднем в поле зрения камер происходит интересующее нас движение.

Например, если в поле зрения камер движение происходит примерно десятую часть времени, а в остальное время движения не происходит, то при соответствующих настройках детекторов движения глубина архива (в соответствии с предыдущим примером) составит:

Та = T/0,1 = 151 час/0,1 = 1510 часов = 63 дня.

#### **Как отформатировать носители или уничтожить записи в сервере?**

Такая возможность не предусмотрена. Только подключить их к Windows компьютеру и полностью отформатировать.

#### **Какого объема HDD можно установить в один сервер?**

В видеосервер можно установить от 1 до 12 жестких дисков (в зависимости от модели) объемом до 6 ТБ каждый см. п [2.1](#page-8-1) [Установка жестких дисков](#page-8-1)

#### **Как нужно готовить HDD для установки в видеосервер?**

Никакой подготовки жесткого диска не требуется. Если диск уже где-то использовался, необходимо чтобы диск не был поделен на разделы и файловая система была отлична от Linux – файловых систем (EXT2, EXT3, EXT4). Любой новый диск можно устанавливать в видеосервер без предварительной подготовки см. п. [2.1](#page-8-1) [Установка жестких дисков](#page-8-1)

#### **Что происходит при заполнении диска?**

Новые архивные данные перезаписывают старые, по принципу «замкнутого кольца»

#### **Как (при каких условиях) сервер форматирует диск?**

Жесткий диск форматируется при первой загрузке системы Domination, если до этого он не работал под этой системой.

### **Как установить скорость записи 8 или 12 кадров в секунду?**

В настройках предлагается три варианта: «1 к/с», «только опорные», «все кадры». Такой набор значений скорости записи обусловлен используемым кодеком (H.264). Этот кодек характерен тем, что основу видеоинформации представляют так называемые "опорные" кадры, которые дополняются кадрами, представляющими собой отличие одного опорного кадра от другого. Таким образом, достигается значительная экономия ресурсов, но отсутствует возможность сохранять произвольную часть видеопотока. Поэтому в вашем случае можно использовать только режим записи «все кадры». Для IP модели существует возможность снизить общее количество кадров на самой IP камере до нужного количества кадров в секунду.

#### **Каковы условия эксплуатации видеосервера (температура, пространство)?**

+5 - +35<sup>°</sup>С. Корпус должен иметь доступ воздуха для вентиляции. Вообще, требования к установке совпадают с требованиями для обычных компьютеров. Особое внимание обратите на загрязненность воздуха в помещении. При большом количестве пыли чаще проводите профилактическую чистку видеосервера.

### **Как отразится на работе видеосервера внезапное отключение питания?**

Не отразится никак. Главное, чтобы не было бросков напряжения. Сервер настроен таким образом, что при появлении питания он всегда включается и работает.

### **Как нужно выключать / включать сервер?**

Включать и выключать видеосервер можно просто выключателем на блоке питания.

#### **Какая у сервера пылезащищенность?**

Пылезащищенность у серверов, в принципе, хорошая, только нужно контролировать чистоту приточного фильтра (на лицевой стороне). Если его периодически (в зависимости от запыленности помещения) чистить – всё будет хорошо. Также в условиях сильной запыленности помещения рекомендуется чаще производить чистку сервера изнутри, например, с помощью бытового пылесоса.

#### **Как включить запись звука?**

Настройка записи звука описана в п. [4.7](#page-24-0) [Настройка режимов записи аудиоканала](#page-24-0)

#### **Как включить запись видео?**

Настройка записи видео описана в п. [4.3](#page-22-1) [Настройка режимов записи камеры](#page-22-1)

#### **Сколько каналов видео может быть на одном сервере?**

Максимум 32 канала, в зависимости от модели, но серверы свободно объединяются в локальной сети. Вы можете смотреть на одном виде, одновременно с нескольких серверов, как изображение реального времени, так и архив. К какому серверу подключена данная конкретная камера, значения не имеет. Таким образом, если камер больше 32, значит надо установить несколько серверов.

# Программа - клиент

### **Видеосервер не находится клиентской программой**

*Неисправности, связанные с локальной вычислительной сетью.* Это достаточно широкий круг проблем (неисправности оборудования, некачественные кабельные сети, неверные настройки компьютеров и серверов…). Для того, чтобы исключить влияние оборудования вашей локальной компьютерной сети, вы можете использовать кабель, входящий в комплект поставки. Подключите видеосервер напрямую к вашему компьютеру. Проверьте и при необходимости установите постоянный IP-адрес в настойках сетевой платы вашего компьютера (см. п. [5.3.1](#page-30-1) [Сетевые настройки компьютера-клиента\)](#page-30-1). Если клиентское программное обеспечение найдет видеосервер, то причину неисправности нужно искать в вашей компьютерной сети.

#### **Как вывести изображение на несколько мониторов?**

Вывод изображения компьютера-клиента на несколько мониторов описан в п. [13](#page-54-0) [Использование нескольких мониторов.](#page-54-0)

### **Что означает ошибка IFrameTimeout?**

I-Frame это опорный кадр в видеопотоке формата H264. Сообщение IFrameTimeOut 5 означает, что сервер не получил опорный кадр от камеры за отведенные ему в настройках 5 секунд. Причины может быть две:

1. Неисправность или перегрузка канала связи между сервером и камерой.

Если подключено много камер одновременно, можно выключить все камеры кроме одной. Если сообщение об ошибке пропадет, значит ширина канала связи недостаточна для имеющегося потока видеоданных.

2. Неправильно настроено количество опорных кадров в камере.

Необходимо правильно настроить в камере опорные кадры. Данный параметр может называться «I-Frame», «GOV» или «GOP» - количество кадров между опорными кадрами для формата H.264. Т.е. если камера захватывает 25 кадров в секунду, то этот параметр может принимать значение не больше 20 (некоторые камеры могут кратковременно снижать скорость оцифровки при резком изменении изображения в кадре, поэтому лучше это учесть). Оптимальное значение 6 -12, т.е. 4-2 опорных к/сек. Иногда настройка в камере представлена «обратным» значением, т.е. требуется указать зависимость количества опорных кадров от количества захваченных камерой, в виде множителя. Например от ½ до 4. Для корректной работы с видеосервером Domination в этом случае можно использовать только значения «½» или «1», что соответствует 2 или 1 опорному кадру в секунду, соответственно.

Подробнее о правильной настройке IP камер см. руководство по видеосерверу.

### **Как сохранить архив видеосервера в мультимедийном формате?**

При экспорте можно провести перекодирование с помощью любого кодека, установленного в вашей Windows-системе (см. п. [8.5](#page-42-0) [Экспорт записей с](#page-42-0)  [видеосервера\)](#page-42-0).

### **Как сохранить видео поток реального времени на клиентском компьютере?**

В программе видеоклиенте есть функция "горячей записи": вручную (нажатием горячей клавиши R) оператор может включать/выключать запись одной из просматриваемых камер (см. п. [9.5](#page-46-1) [Сохранение и печать снимка, «горячая» запись\)](#page-46-1).

### **Как просмотреть запись?**

Просмотр видеозаписи описан в п. [8](#page-38-0) Воспроизведение записей с носителей [сервера.](#page-38-0)

#### **Как осуществить автоматическую синхронизацию видеосерверов по времени?**

Эта функция доступна при установке на клиентский компьютер программного обеспечения Domination Monitor Service.

### **Что означает сообщение в окне видеоклиента «недостаточно видеопамяти»?**

Необходимо установить/переустановить драйверы видеокарты, либо DirectX.

#### **Как связаться с техподдержкой Domination?**

Бесплатный на территории России многоканальный телефон 8-800-700-20-95 добавочный 200, электронная почта [support@networkvideo.ru](mailto:support@networkvideo.ru) и другие контакты указанные на сайте <http://www.networkvideo.ru/contacts/> . При обращении в техподдержку необходимо быть готовым сообщить серийный номер видеосервера.

#### **Какой режим работы техподдержки Domination?**

По рабочим дням с 7-00 до 15-00 по Московскому времени. При обращении в техподдержку необходимо быть готовым сообщить серийный номер видеосервера.